**SPARC S7-2L サーバーサービスマニュアル**

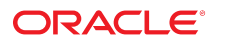

**Part No: E78103-01** 2016 年 6 月

#### **Part No: E78103-01**

#### Copyright © 2016, Oracle and/or its affiliates. All rights reserved.

このソフトウェアおよび関連ドキュメントの使用と開示は、ライセンス契約の制約条件に従うものとし、知的財産に関する法律により保護されています。ライセ<br>ンス契約で明示的に許諾されている場合もしくは法律によって認められている場合を除き、形式、手段に関係なく、いかなる部分も使用、複写、複製、翻訳、<br>放送、修正、ライセンス供与、送信、配布、発表、実行、公開または表示することはできません。このソフトウェアのリバース・エンジニアリング、逆アセンブ ル、逆コンパイルは互換性のために法律によって規定されている場合を除き、禁止されています。

ここに記載された情報は予告なしに変更される場合があります。また、誤りが無いことの保証はいたしかねます。誤りを見つけた場合は、オラクルまでご連絡く ださい。

このソフトウェアまたは関連ドキュメントを、米国政府機関もしくは米国政府機関に代わってこのソフトウェアまたは関連ドキュメントをライセンスされた者に 提供する場合は、次の通知が適用されます。

U.S. GOVERNMENT END USERS: Oracle programs, including any operating system, integrated software, any programs installed on the hardware, and/or documentation,<br>delivered to U.S. Government end users are "commercial computer hardware, and/or documentation, shall be subject to license terms and license restrictions applicable to the programs. No other rights are granted to the U.S. Government.

このソフトウェアまたはハードウェアは様々な情報管理アプリケーションでの一般的な使用のために開発されたものです。このソフトウェアまたはハードウェア<br>は、危険が伴うアプリケーション(人的傷害を発生させる可能性があるアプリケーションを含む)への用途を目的として開発されていません。このソフトウェアま<br>たはハードウェアを危険が伴うアプリケーションで使用する際、安全に使用するために、適切な安全装置、バックアップ、冗長性(redundancy)、その じることは使用者の責任となります。このソフトウェアまたはハードウェアを危険が伴うアプリケーションで使用したことに起因して損害が発生しても、Oracle Corporationおよびその関連会社は一切の責任を負いかねます。

OracleおよびJavaはオラクル およびその関連会社の登録商標です。その他の社名、商品名等は各社の商標または登録商標である場合があります。

Intel、Intel Xeonは、Intel Corporationの商標または登録商標です。すべてのSPARCの商標はライセンスをもとに使用し、SPARC International, Inc.の商標または登録商 標です。AMD、Opteron、AMDロゴ、AMD Opteronロゴは、Advanced Micro Devices, Inc.の商標または登録商標です。UNIXは、The Open Groupの登録商標です。

このソフトウェアまたはハードウェア、そしてドキュメントは、第三者のコンテンツ、製品、サービスへのアクセス、あるいはそれらに関する情報を提供するこ<br>とがあります。適用されるお客様とOracle Corporationとの間の契約に別段の定めがある場合を除いて、Oracle Corporationおよびその関連会社は、第三者のコンテン<br>ツ、製品、サービスに関して一切の責任を負わず、いかなる保証もいたしません。適用されるお客様とOracle 任を負いかねます。

#### **ドキュメントのアクセシビリティについて**

オラクルのアクセシビリティについての詳細情報は、Oracle Accessibility ProgramのWeb サイト([http://www.oracle.com/pls/topic/lookup?](http://www.oracle.com/pls/topic/lookup?ctx=acc&id=docacc) [ctx=acc&id=docacc](http://www.oracle.com/pls/topic/lookup?ctx=acc&id=docacc))を参照してください。

#### **Oracle Supportへのアクセス**

サポートをご契約のお客様には、My Oracle Supportを通して電子支援サービスを提供しています。詳細情報は([http://www.oracle.com/pls/topic/lookup?](http://www.oracle.com/pls/topic/lookup?ctx=acc&id=info) [ctx=acc&id=info](http://www.oracle.com/pls/topic/lookup?ctx=acc&id=info)) か、聴覚に障害のあるお客様は (<http://www.oracle.com/pls/topic/lookup?ctx=acc&id=trs>)を参照してください。

# 目次

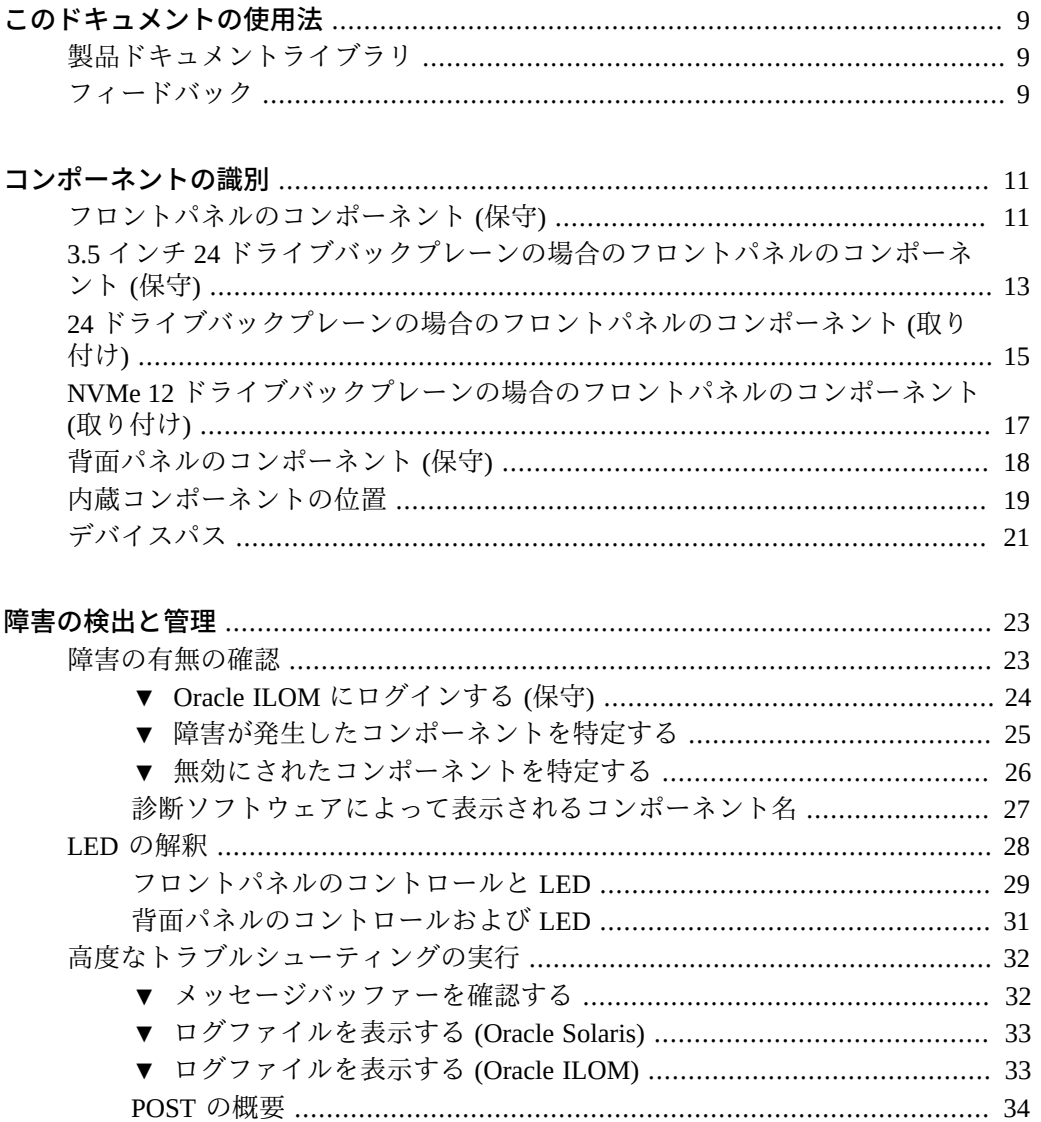

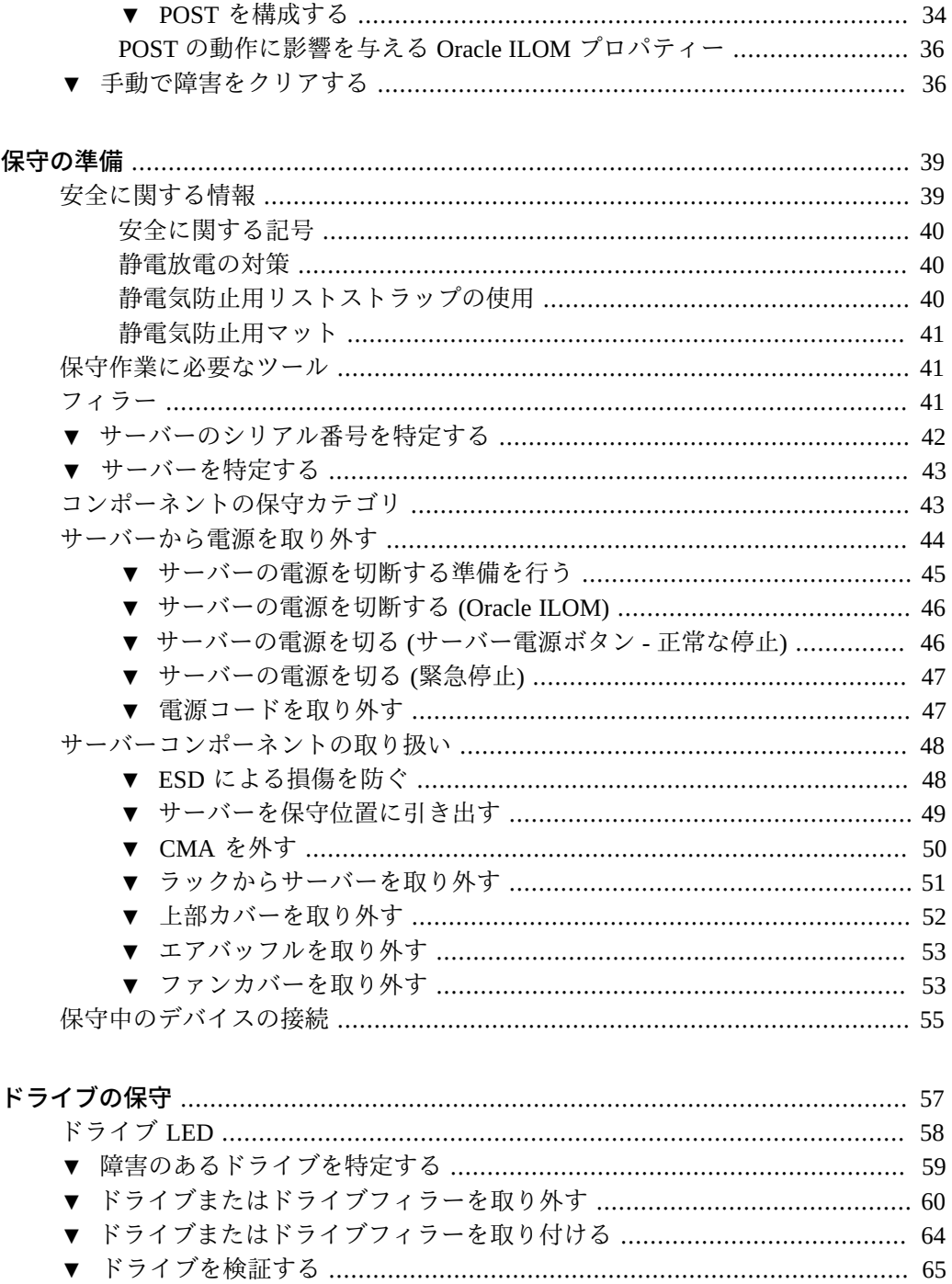

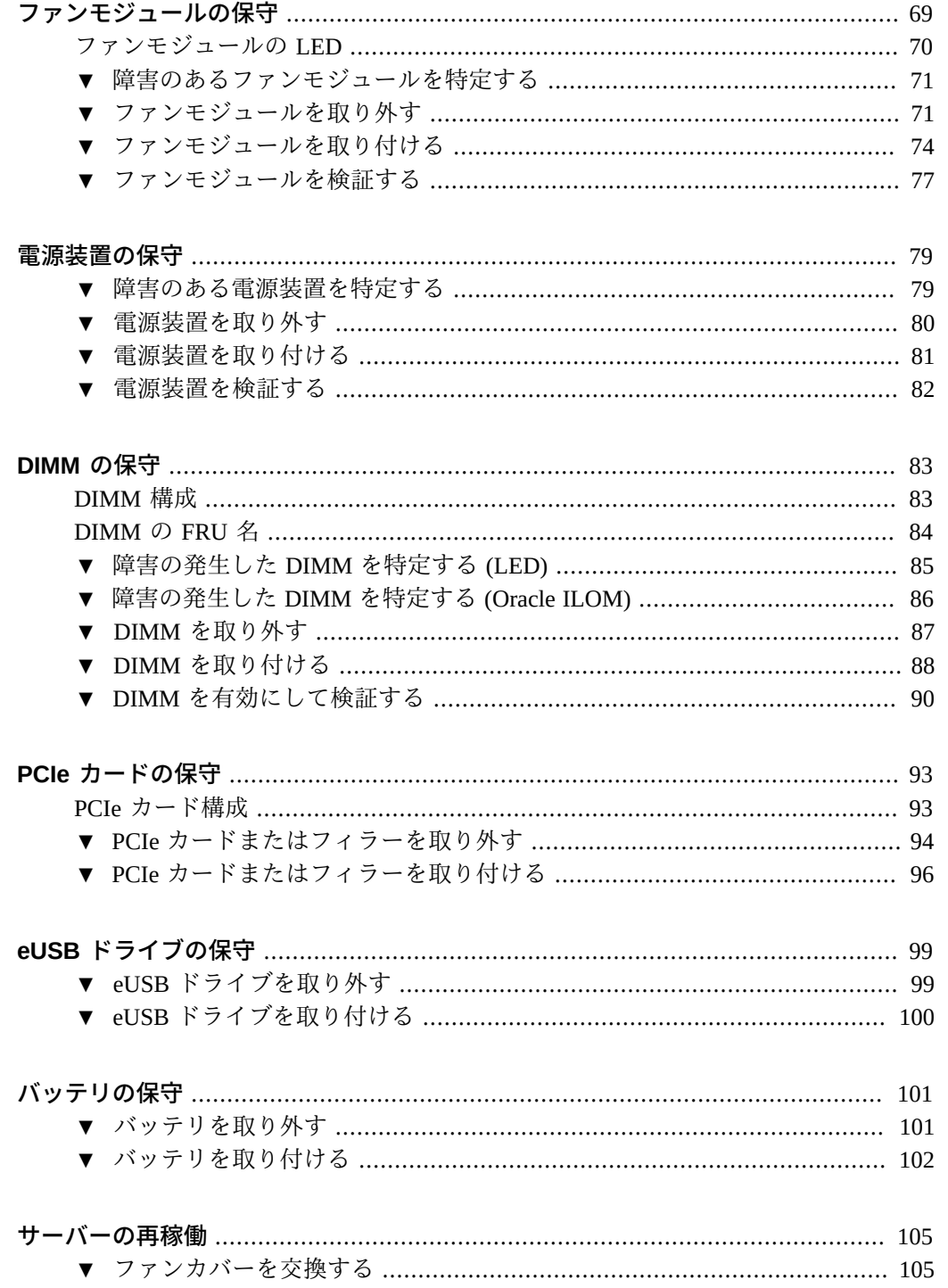

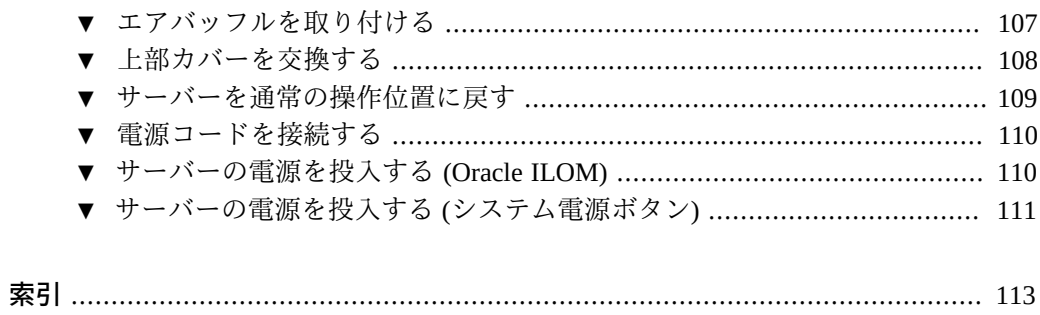

# <span id="page-8-0"></span>このドキュメントの使用法

- 概要 Oracle の SPARC S7-2L サーバーをトラブルシューティングおよび保守する 方法について説明します。
- 対象読者 技術者、システム管理者、および認定サービスプロバイダ
- 必要な知識 ハードウェアのトラブルシューティングや交換に関する豊富な経験

### <span id="page-8-1"></span>**製品ドキュメントライブラリ**

この製品および関連製品のドキュメントとリソースは [http://www.oracle.com/](http://www.oracle.com/goto/s7-2l/docs) [goto/s7-2l/docs](http://www.oracle.com/goto/s7-2l/docs) で入手可能です。

## <span id="page-8-2"></span>**フィードバック**

このドキュメントに関するフィードバックを [http://www.oracle.com/goto/](http://www.oracle.com/goto/docfeedback) [docfeedback](http://www.oracle.com/goto/docfeedback) からお聞かせください。

## <span id="page-10-0"></span>コンポーネントの識別

これらのトピックでは、サーバーの重要なコンポーネントを識別します。これには、 主要なボードと内部のシステムケーブルや、フロントパネルと背面パネルの機能が含 まれます。

- [11 ページの「フロントパネルのコンポーネント \(保守\)」](#page-10-1)
- [18 ページの「背面パネルのコンポーネント \(保守\)」](#page-17-0)
- 19ページの「内蔵コンポーネントの位置」
- [21 ページの「デバイスパス」](#page-20-0)

#### **関連情報**

- [23 ページの「障害の検出と管理」](#page-22-0)
- [39 ページの「保守の準備」](#page-38-0)

### <span id="page-10-1"></span>**フロントパネルのコンポーネント (保守)**

次の図は、電源ボタンとサーバーロケータのボタン、およびさまざまなステータス LED と障害 LED を含む、サーバーのフロントパネルのレイアウトを示しています。

**注記 -** フロントパネルでは、内蔵ドライブや 2 つのフロント USB ポートへのアクセス も提供されます。

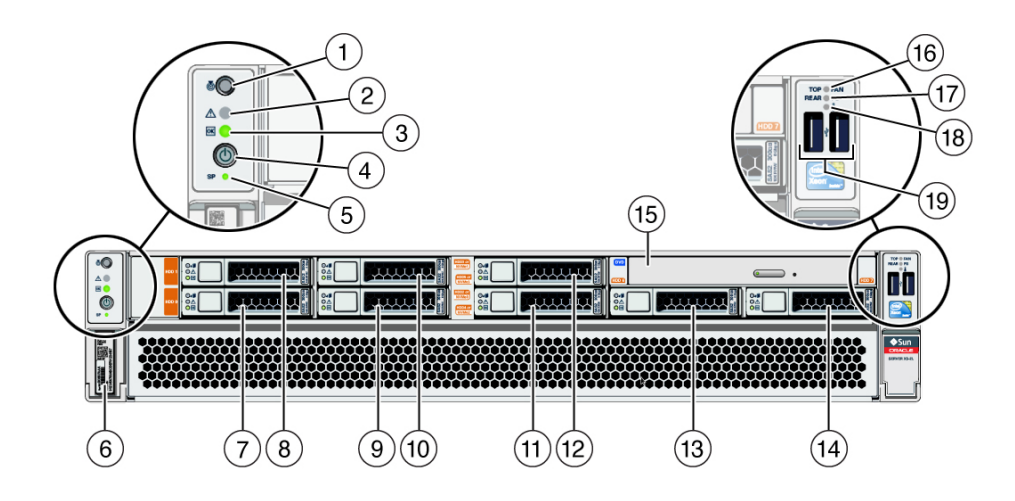

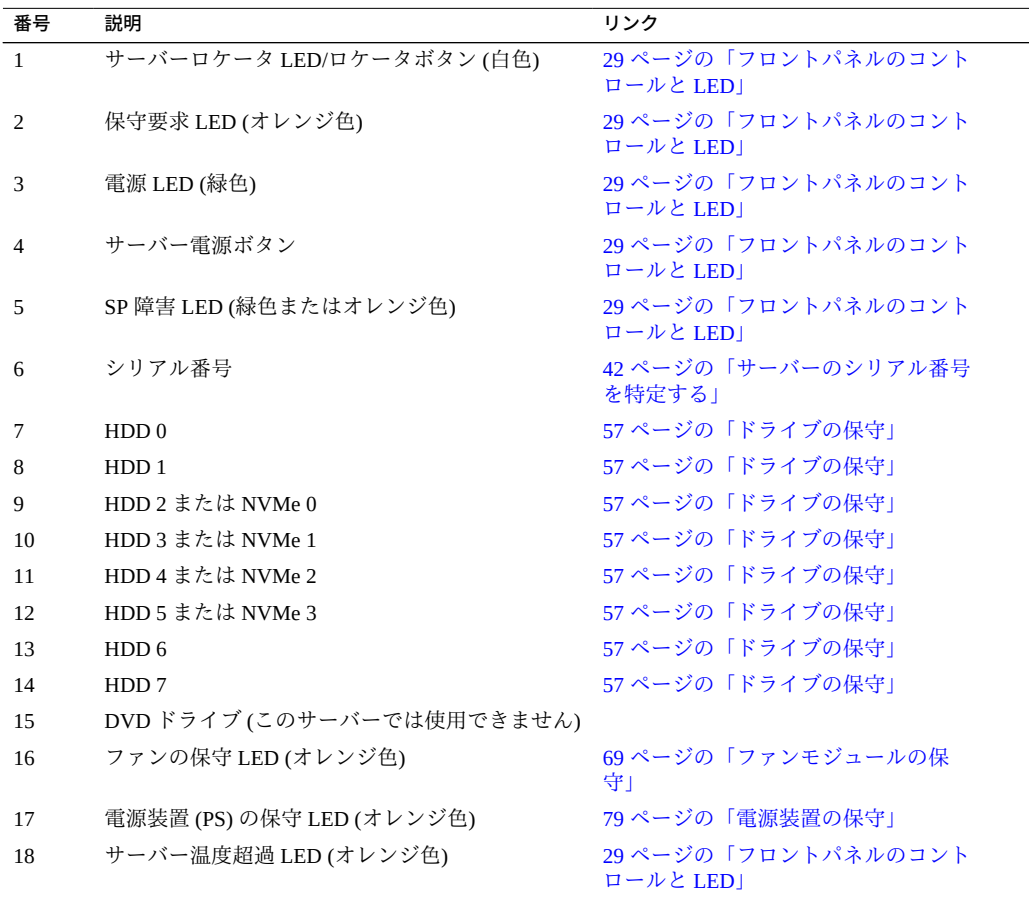

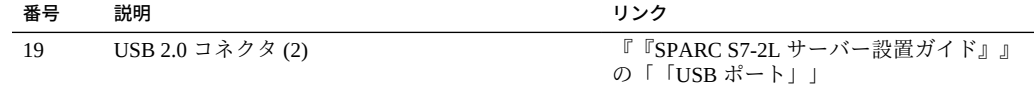

- [18 ページの「背面パネルのコンポーネント \(保守\)」](#page-17-0)
- [19 ページの「内蔵コンポーネントの位置」](#page-18-0)
- [21 ページの「デバイスパス」](#page-20-0)

## <span id="page-12-0"></span>**3.5 インチ 24 ドライブバックプレーンの場合のフロントパネル のコンポーネント (保守)**

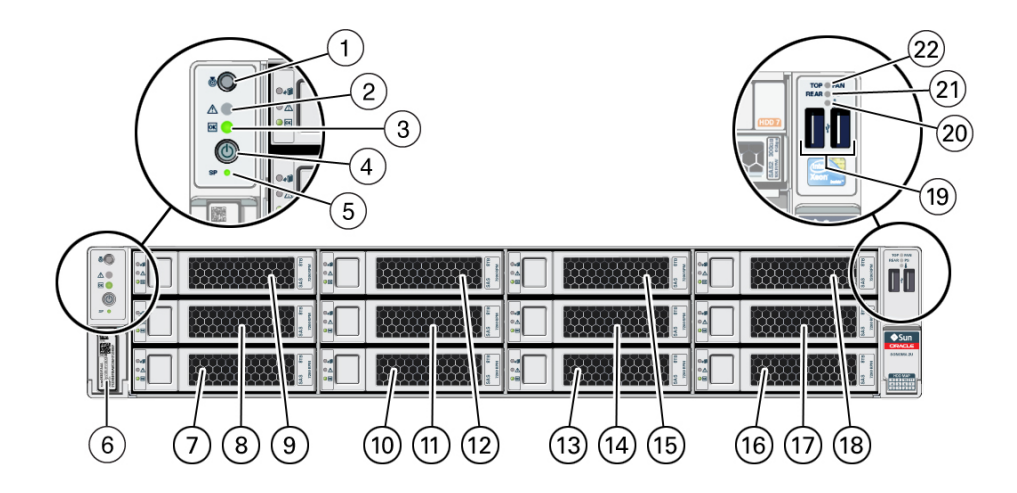

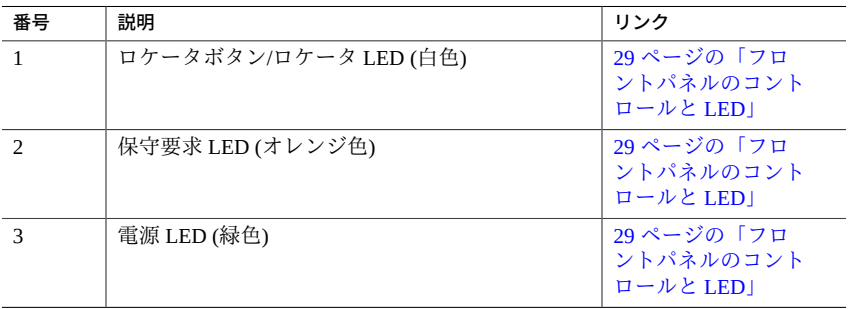

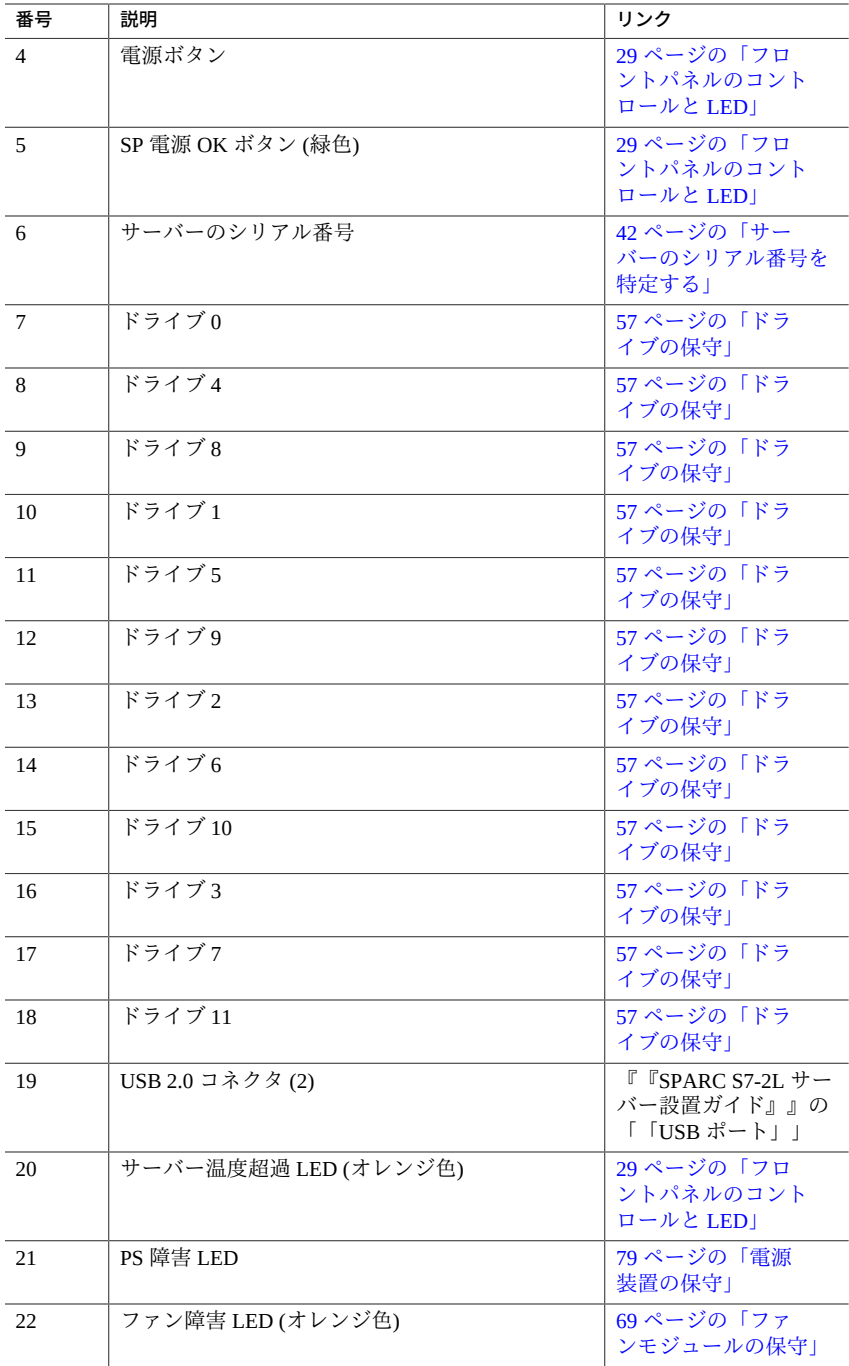

# <span id="page-14-0"></span>**24 ドライブバックプレーンの場合のフロントパネルのコンポー ネント (取り付け)**

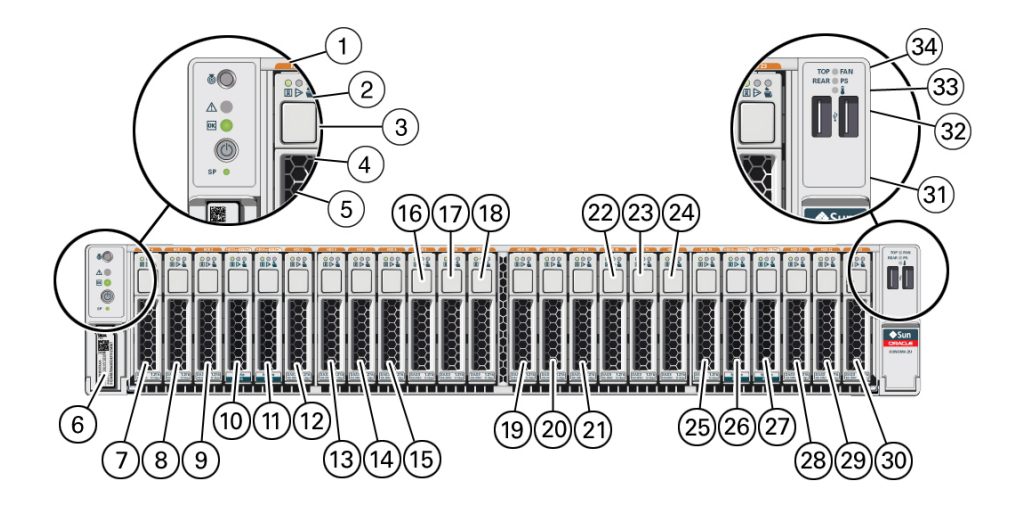

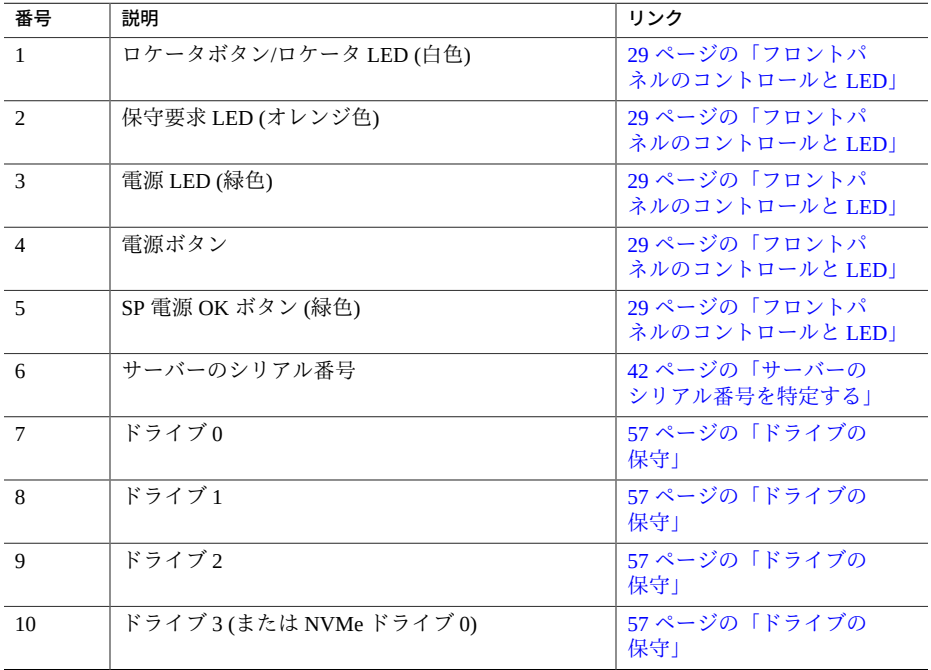

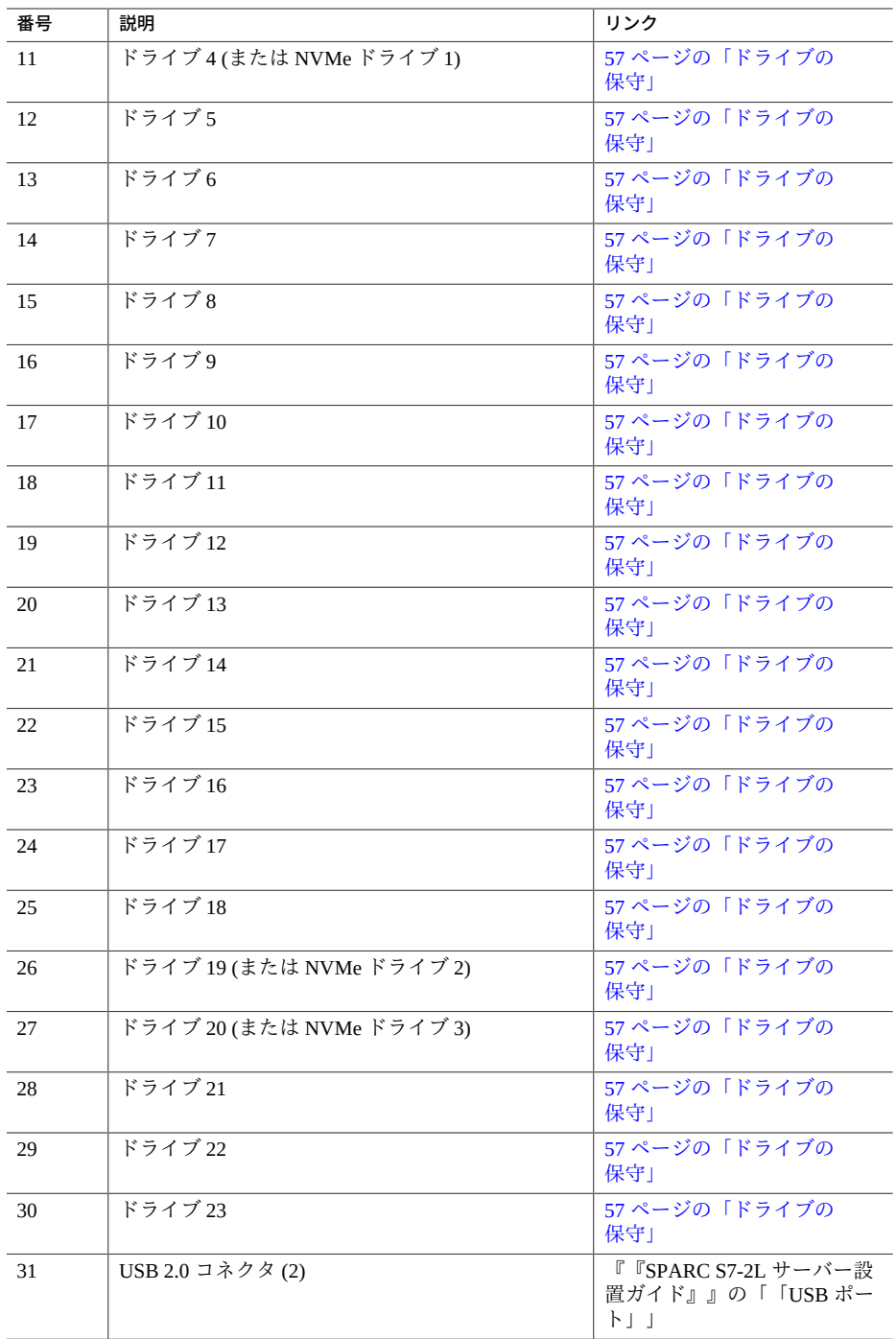

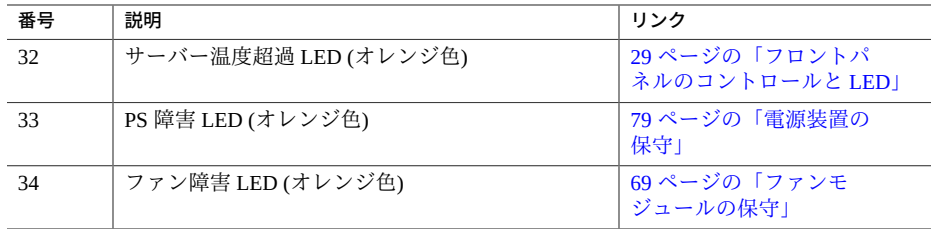

# <span id="page-16-0"></span>**NVMe 12 ドライブバックプレーンの場合のフロントパネルのコ ンポーネント (取り付け)**

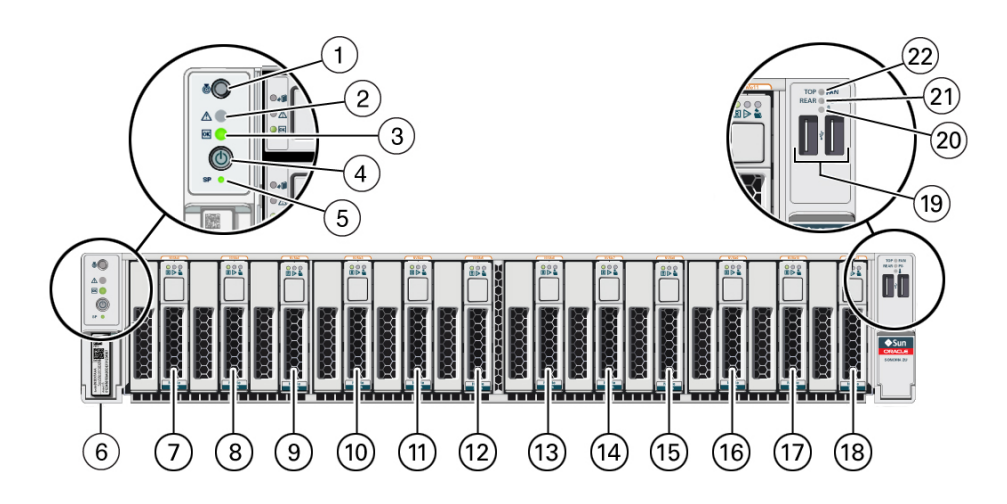

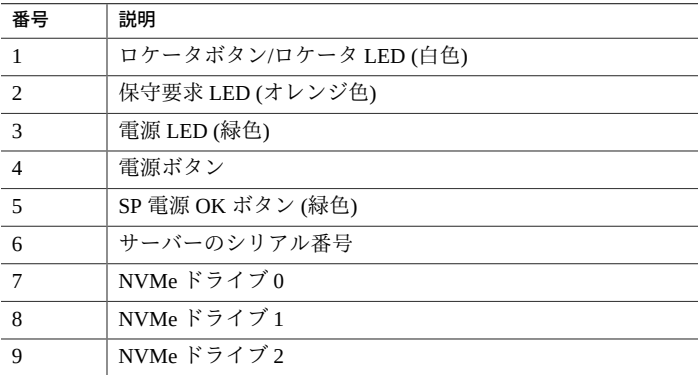

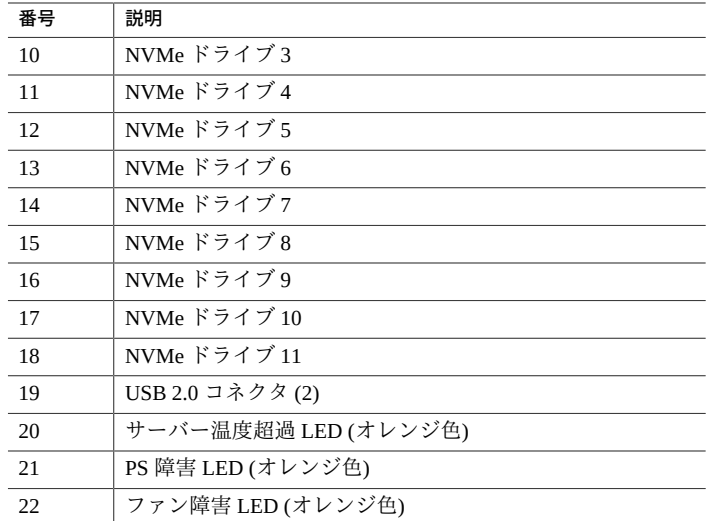

# <span id="page-17-0"></span>**背面パネルのコンポーネント (保守)**

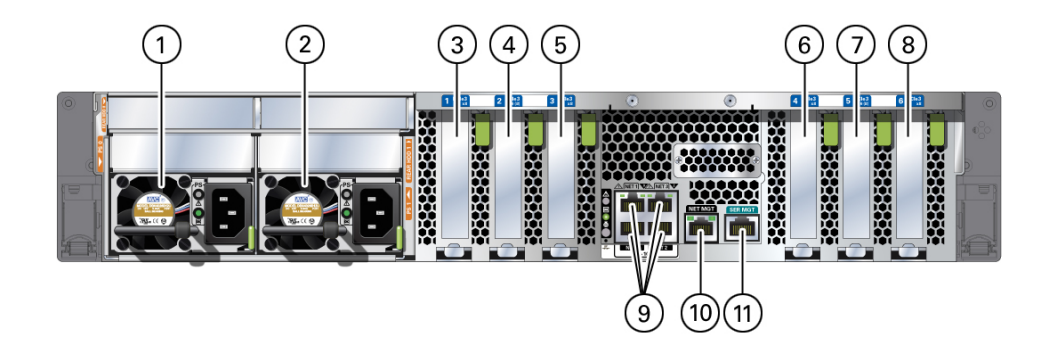

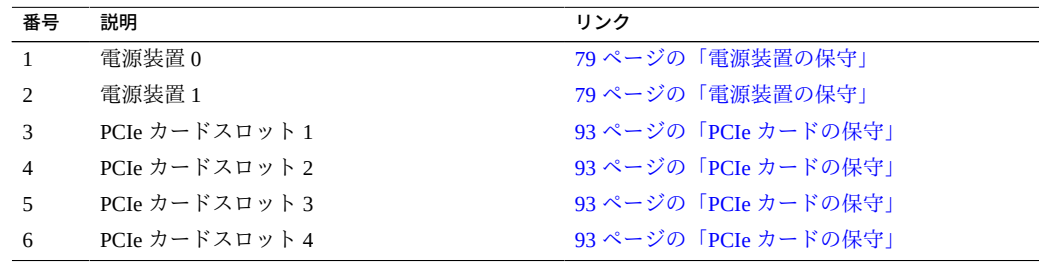

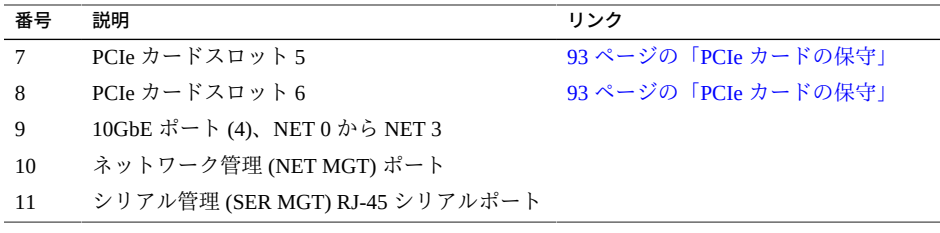

**注記 -** 特定のドライブ構成を持つサーバーでは、2 つの電源装置の上に 2 つの 2.5 イン チドライブスロットがあります。RHDD 0 は電源装置 0 の上にあります。RHHD 1 は 電源装置 1 の上にあります。

#### **関連情報**

- [11 ページの「フロントパネルのコンポーネント \(保守\)」](#page-10-1)
- [19 ページの「内蔵コンポーネントの位置」](#page-18-0)
- [21 ページの「デバイスパス」](#page-20-0)

### <span id="page-18-0"></span>**内蔵コンポーネントの位置**

次の表は、交換可能コンポーネントとサーバーの関連するいくつかの側面を識別して います。

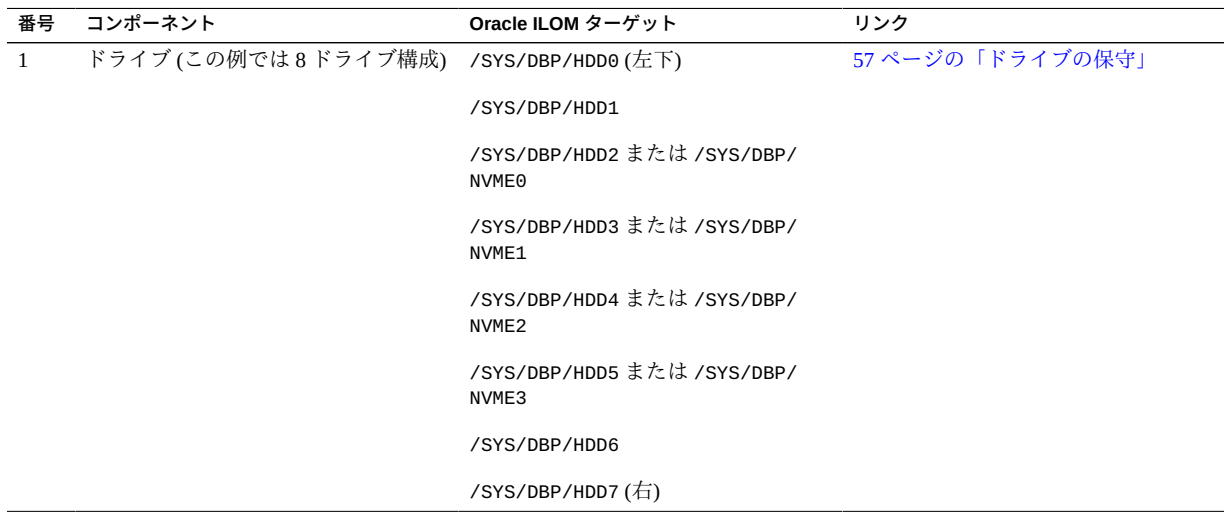

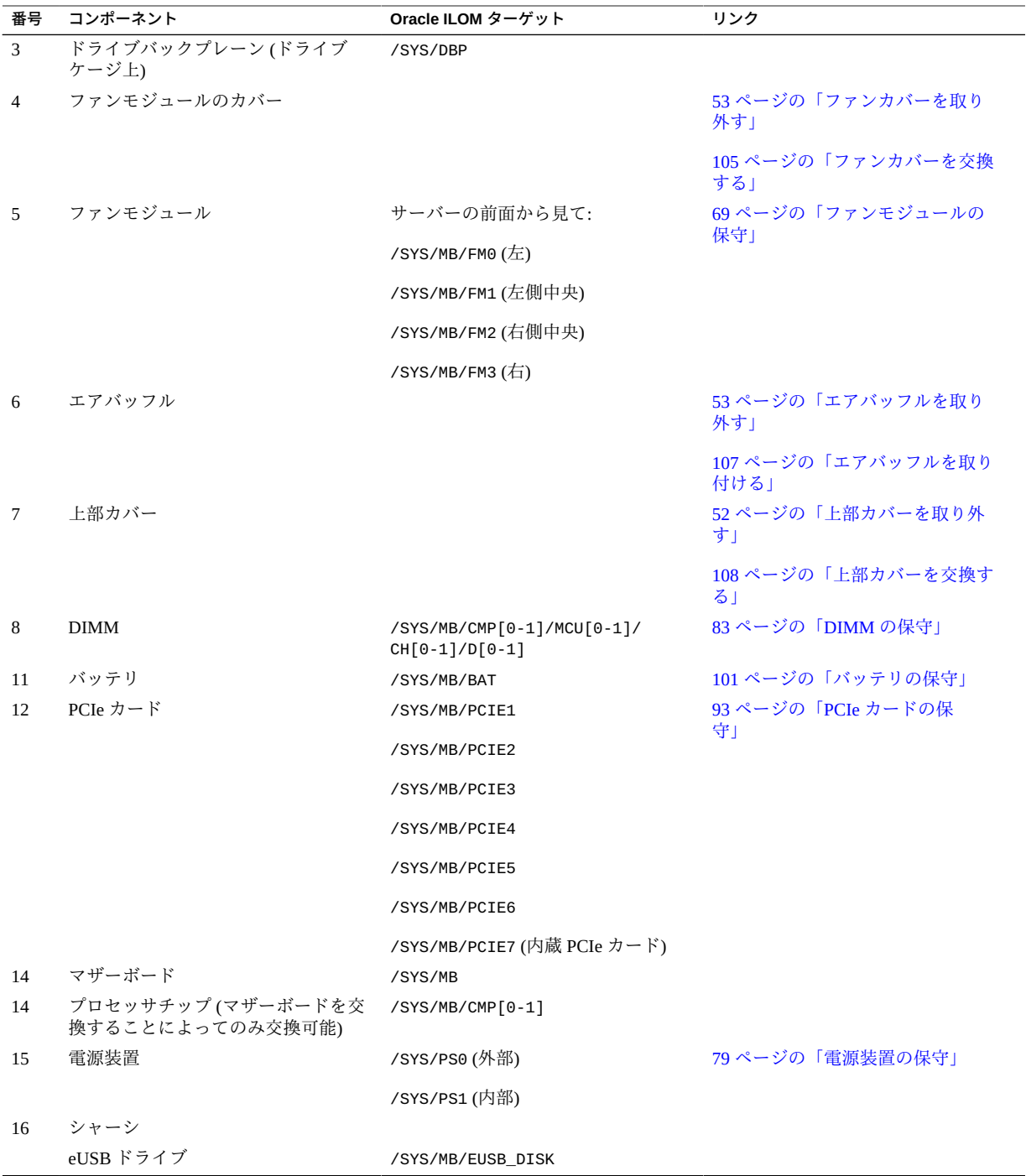

- 27ページの「診断ソフトウェアによって表示されるコンポーネント名」
- [11 ページの「フロントパネルのコンポーネント \(保守\)」](#page-10-1)
- [18 ページの「背面パネルのコンポーネント \(保守\)」](#page-17-0)
- [19 ページの「内蔵コンポーネントの位置」](#page-18-0)
- [21 ページの「デバイスパス」](#page-20-0)

## <span id="page-20-0"></span>**デバイスパス**

これらの表には、サーバー上のコンポーネントを識別するパスが含まれています。こ れらのデバイスパスは、サーバーの構成や使用目的に基づいて、オプションカードま たはその他の周辺装置の最適な位置を判定するのに役立ちます。

この表は、このサーバー内のいくつかの主要なパス名を識別しています。これらのパ スは、どのようなドライブ構成を持つサーバーにも適用されます。

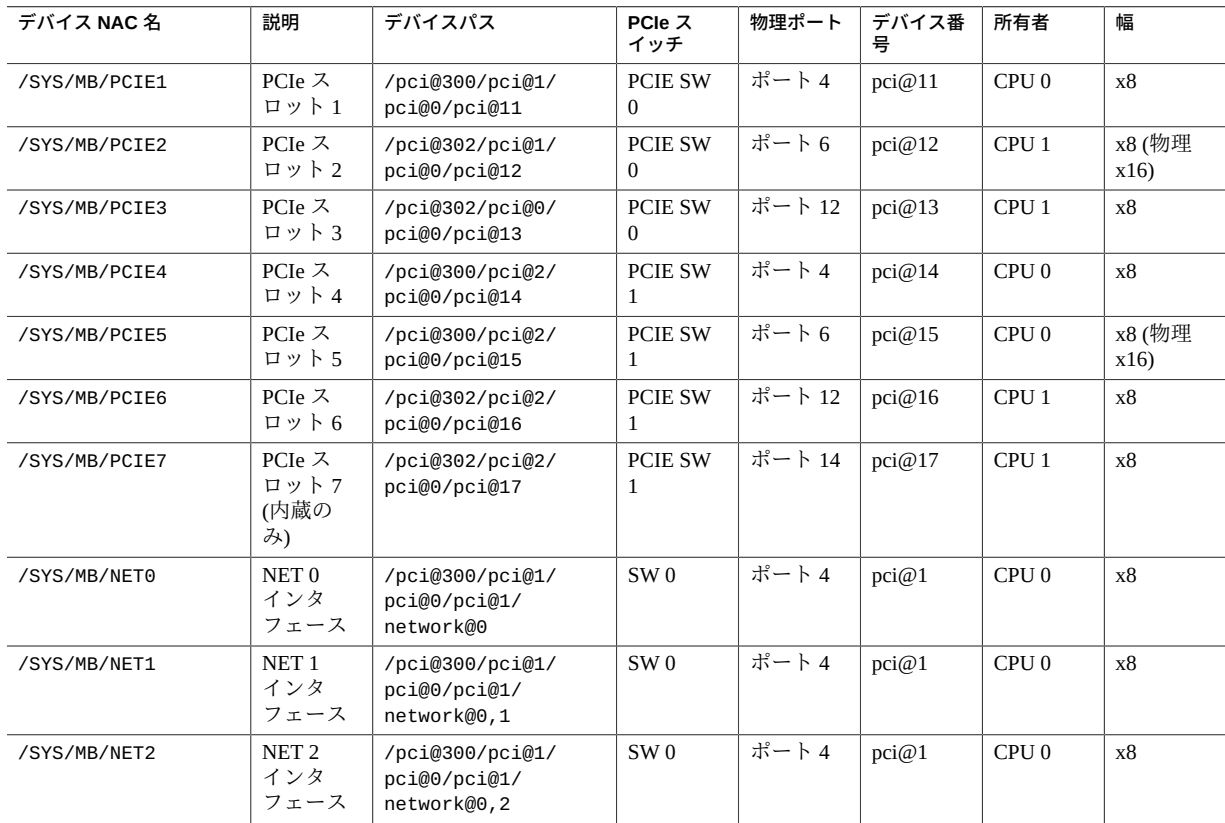

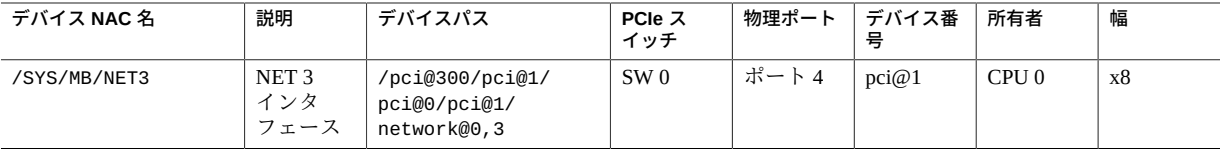

- [27 ページの「診断ソフトウェアによって表示されるコンポーネント名」](#page-26-0)
- [11 ページの「フロントパネルのコンポーネント \(保守\)」](#page-10-1)
- [18 ページの「背面パネルのコンポーネント \(保守\)」](#page-17-0)
- 19ページの「内蔵コンポーネントの位置」
- [21 ページの「デバイスパス」](#page-20-0)

## <span id="page-22-0"></span>障害の検出と管理

SPARC S7-2L サーバーで障害が検出された場合、その障害は共通の障害データベース に記録されます。その障害はその後、障害の種類と重要度に応じて、複数の方法のい ずれかでサーバーによって報告されます。

これらのトピックでは、さまざまな診断ツールを使用してサーバーステータスをモニ ターしたり、サーバー内の障害をトラブルシューティングしたりする方法について説 明します。

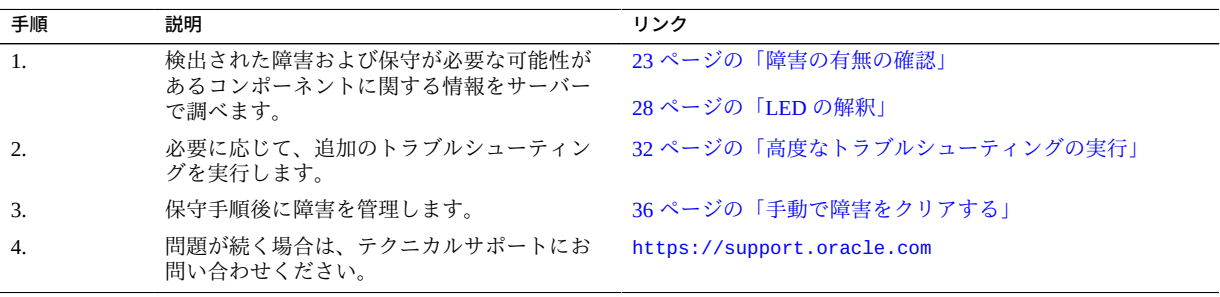

#### **関連情報**

- [11 ページの「コンポーネントの識別」](#page-10-0)
- [39 ページの「保守の準備」](#page-38-0)
- [105 ページの「サーバーの再稼働」](#page-104-0)

### <span id="page-22-1"></span>**障害の有無の確認**

保守が必要なコンポーネントを特定するには、次のツールを使用します。

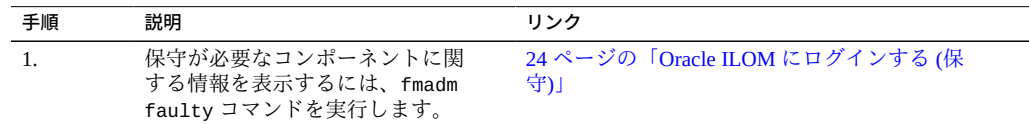

#### Oracle ILOM にログインする (保守)

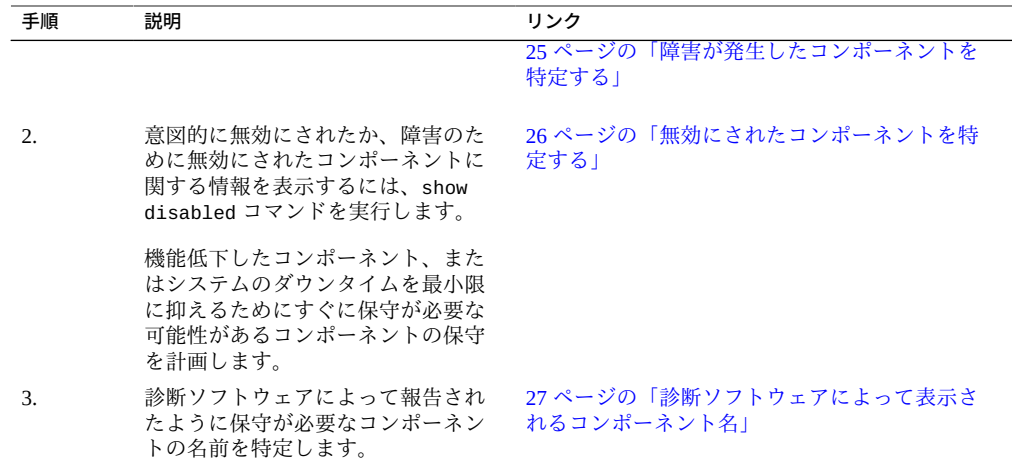

### **関連情報**

- [28 ページの「LED の解釈」](#page-27-0)
- [32 ページの「高度なトラブルシューティングの実行」](#page-31-0)
- [36 ページの「手動で障害をクリアする」](#page-35-1)

## <span id="page-23-0"></span>**Oracle ILOM にログインする (保守)**

#### **端末プロンプトで、次を入力します。**  $\bullet$

```
ssh root@SP-IP-address
Password: password
Oracle (R) Integrated Lights Out Manager
Version 3.2.x
Copyright (c) 2016, Oracle and/or its affiliates, Inc. All rights reserved.
->
```
### **関連情報**

- [25 ページの「障害が発生したコンポーネントを特定する」](#page-24-0)
- 26ページの「無効にされたコンポーネントを特定する」
- [27 ページの「診断ソフトウェアによって表示されるコンポーネント名」](#page-26-0)

<span id="page-24-0"></span>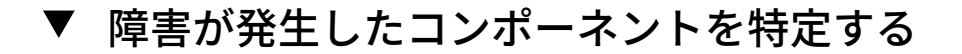

-> **start /SP/faultmgmt/shell**

fmadm faulty コマンドは、PSH によって検出された障害のリストを表示します。こ のコマンドは、ホストから実行することも、Oracle ILOM 障害管理シェルを通じて実 行することもできます。

### **1. Oracle ILOM プロンプトから、障害管理シェルを起動し、「fmadm faulty」と入力 します。**

この例は、Oracle ILOM 障害管理シェルを使用して障害を確認する方法を示していま す。障害は、Oracle ILOM プロンプトで「show faulty」と入力することによっても 確認できます。

Are you sure you want to start /SP/faultmgmt/shell (y/n)? **y** faultmgmtsp> **fmadm faulty** ------------------- ------------------------------------ -------------- ------ msgid Severity ------------------- ------------------------------------ -------------- ------- 2016-01-16/17:55:26 f4ee56c-9fdd-ca19-efb5-ae39675dfee3 SPT-8000-PX Major Problem Status : open Diag Engine : fdd 1.0 System Manufacturer : Oracle Corporation<br>Name : SPARC S7-2L Name : SPARC S7-2L Part\_Number : 12345678+11+1 Serial Number : 1238BDC0DF ---------------------------------------- Suspect 1 of 1 Fault class : fault.component.misconfigured Certainty : 100% Affects : /SYS/MB/CMP0/MCU1/CH0/D0 Status : faulted FRU Status : faulty Location : /SYS/MB/CMP0/MCU1/CH0/D0 Manufacturer : Hynix Semiconductor Inc.<br>Name : 8192MB DDR4 SDRAM DIMM Name : 8192MB DDR4 SDRAM DIMM Part\_Number : 70xx001,HMA4xxR7MFRxx-TFT7 Revision : 01 Serial\_Number : 465769T+02xxx102WR Chassis Manufacturer : Oracle Corporation Name : SPARC T7-1<br>Part Number : 12345678+13  $: 12345678 + 13 + 2$  Serial\_Number : 1248DC140 Description : A FRU has been inserted into a location where it is not supported. Response : The service required LED on the chassis may be illuminated. Impact : The FRU may not be usable in its current location. Action : Please refer to the associated reference document at http://support.oracle.com/msg/SPT-8000-PX for the latest

 service procedures and policies regarding this diagnosis. faultmgmtsp>

この例では、次の詳細を含む障害が表示されています。

- 障害の日付と時間 (2016-01-16/17:55:26)。
- UUID (f4ee56c-9fdd-ca19-efb5-ae39675dfee3)。これは、障害ごとに固有で す。
- メッセージ ID (SPT-8000-PX)。これは、ナレッジベースの記事から追加の障害情 報を入手するために使用できます。
- **2. メッセージ ID を使用して、この種類の障害に関する詳細情報を入手します。**
	- **a. コンソール出力 (上の例では SPT-8000-PX) からメッセージ ID を入手します。**
	- **b. <https://support.oracle.com> に移動して、「ナレッジ」タブでメッセージ ID を検索するか、「アクション」フィールドの URL をブラウザに入力します。**
- **3. 推奨されるアクションに従って、障害を修復します。**
- **4. 必要に応じて、障害を手動でクリアします。** [36 ページの「手動で障害をクリアする」](#page-35-1)を参照してください。

#### **関連情報**

- [24 ページの「Oracle ILOM にログインする \(保守\)」](#page-23-0)
- 26ページの「無効にされたコンポーネントを特定する」
- 27ページの「診断ソフトウェアによって表示されるコンポーネント名」

### <span id="page-25-0"></span>**無効にされたコンポーネントを特定する**

Oracle ILOM プロンプトから show disabled コマンドを実行すると、ユーザーによっ て意図的に無効にされたか、障害のために自動的に無効にされたコンポーネントを特 定できます。

#### **1. Oracle ILOM プロンプトで、次のように入力します。**

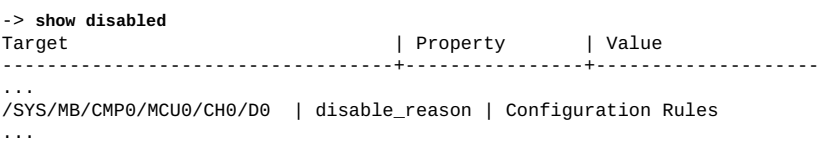

**2. 無効にされたコンポーネントの詳細は、show -t コマンドと Oracle ILOM ターゲット を入力してください。** [27 ページの「診断ソフトウェアによって表示されるコンポーネント名」](#page-26-0)を参照し てください。

例: -> **show -t /SYS/MB/CMP0/MCU0/CH0/D0** | Property | Value -----------------------------------+------------------------+------------ ... /SYS/MB/CMP0/MCU0/CH0/D0 | type | DIMM /SYS/MB/CMP0/MCU0/CH0/D0<br>/SYS/MB/CMP0/MCU0/CH0/D0 /SYS/MB/CMP0/MCU0/CH0/D0 | requested\_config\_state | Enabled /SYS/MB/CMP0/MCU0/CH0/D0 | current\_config\_state | Enabled /SYS/MB/CMP0/MCU0/CH0/D0 | disable\_reason<br>/SYS/MB/CMP0/MCU0/CH0/D0 | fru\_name  $|$  8192MB DDR4 SDRAM DIMM ...

#### **関連情報**

- [24 ページの「Oracle ILOM にログインする \(保守\)」](#page-23-0)
- [25 ページの「障害が発生したコンポーネントを特定する」](#page-24-0)
- [27 ページの「診断ソフトウェアによって表示されるコンポーネント名」](#page-26-0)

### <span id="page-26-0"></span>**診断ソフトウェアによって表示されるコンポーネント 名**

保守が必要なコンポーネントの名前を特定するには、この表の情報を使用します。

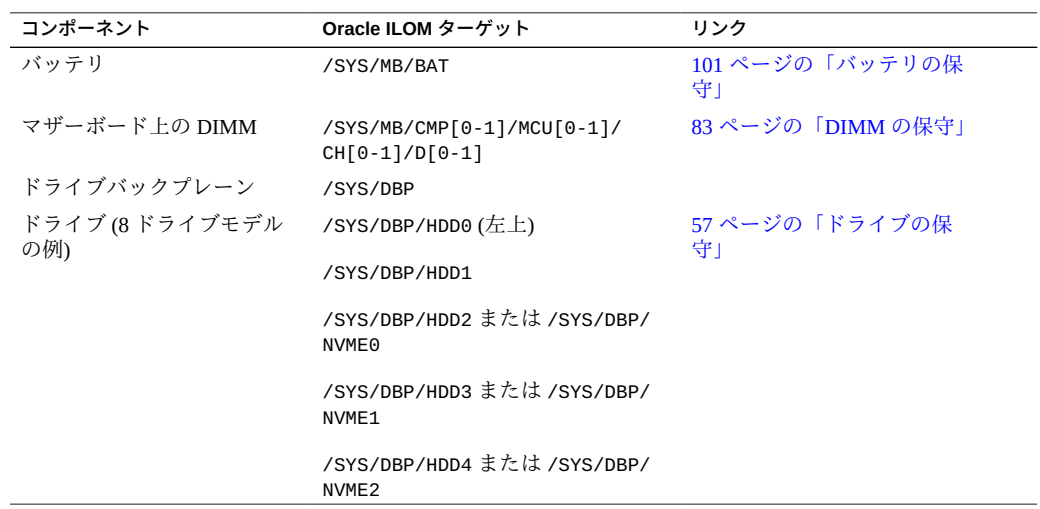

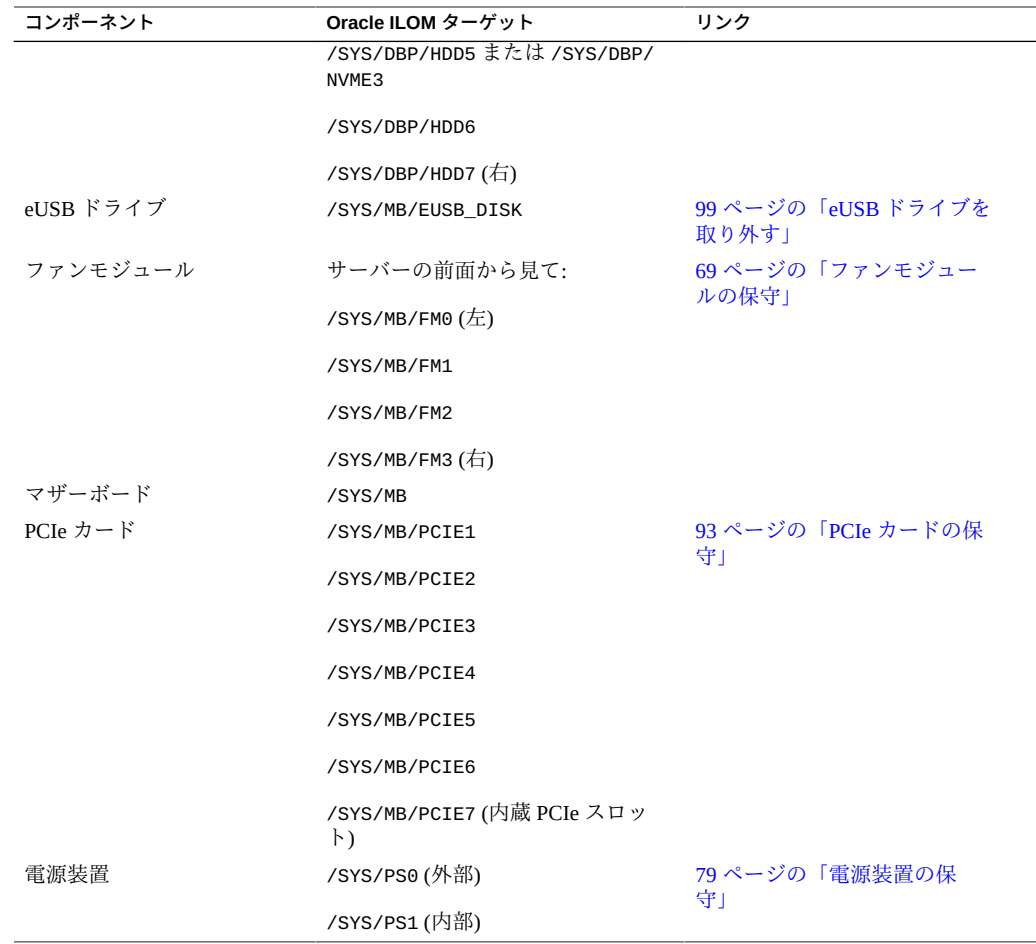

- [24 ページの「Oracle ILOM にログインする \(保守\)」](#page-23-0)
- [25 ページの「障害が発生したコンポーネントを特定する」](#page-24-0)
- 26ページの「無効にされたコンポーネントを特定する」

### <span id="page-27-0"></span>**LED の解釈**

コンポーネントに障害が発生したことを LED が示しているかどうかを判断するには、 これらの手順を使用します。

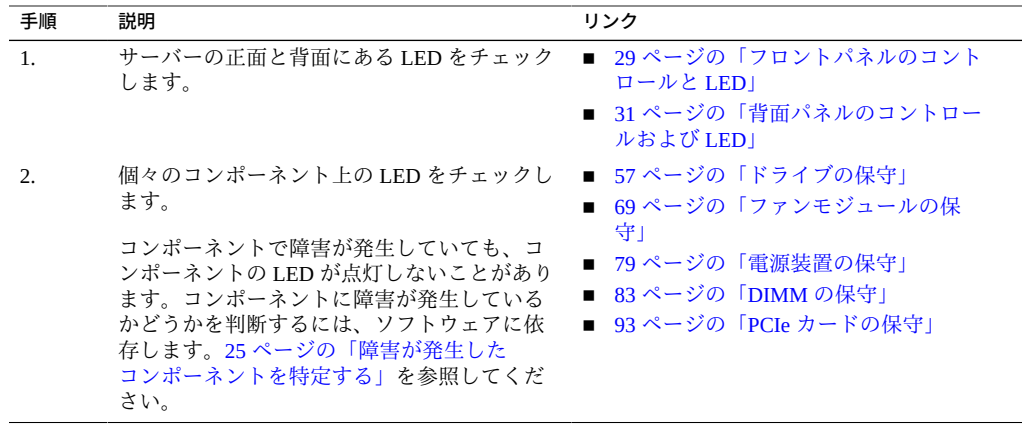

- 23ページの「障害の有無の確認」
- [32 ページの「高度なトラブルシューティングの実行」](#page-31-0)
- 36ページの「手動で障害をクリアする」

# <span id="page-28-0"></span>**フロントパネルのコントロールと LED**

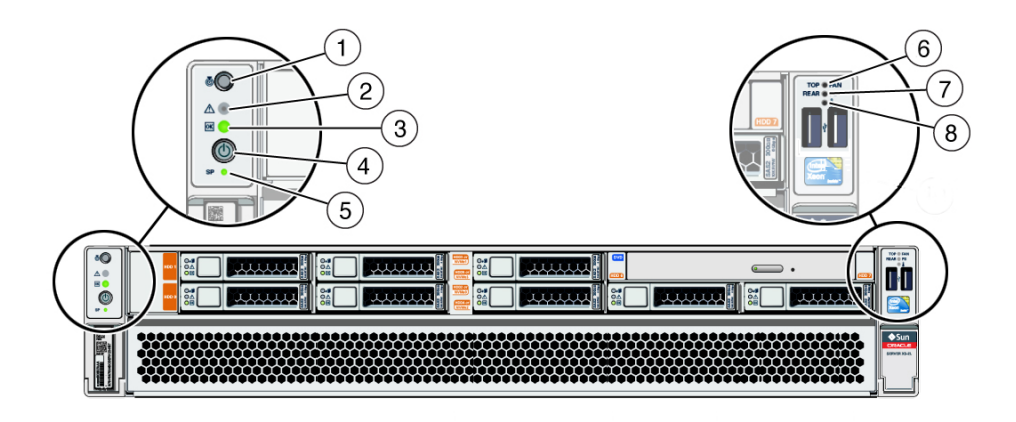

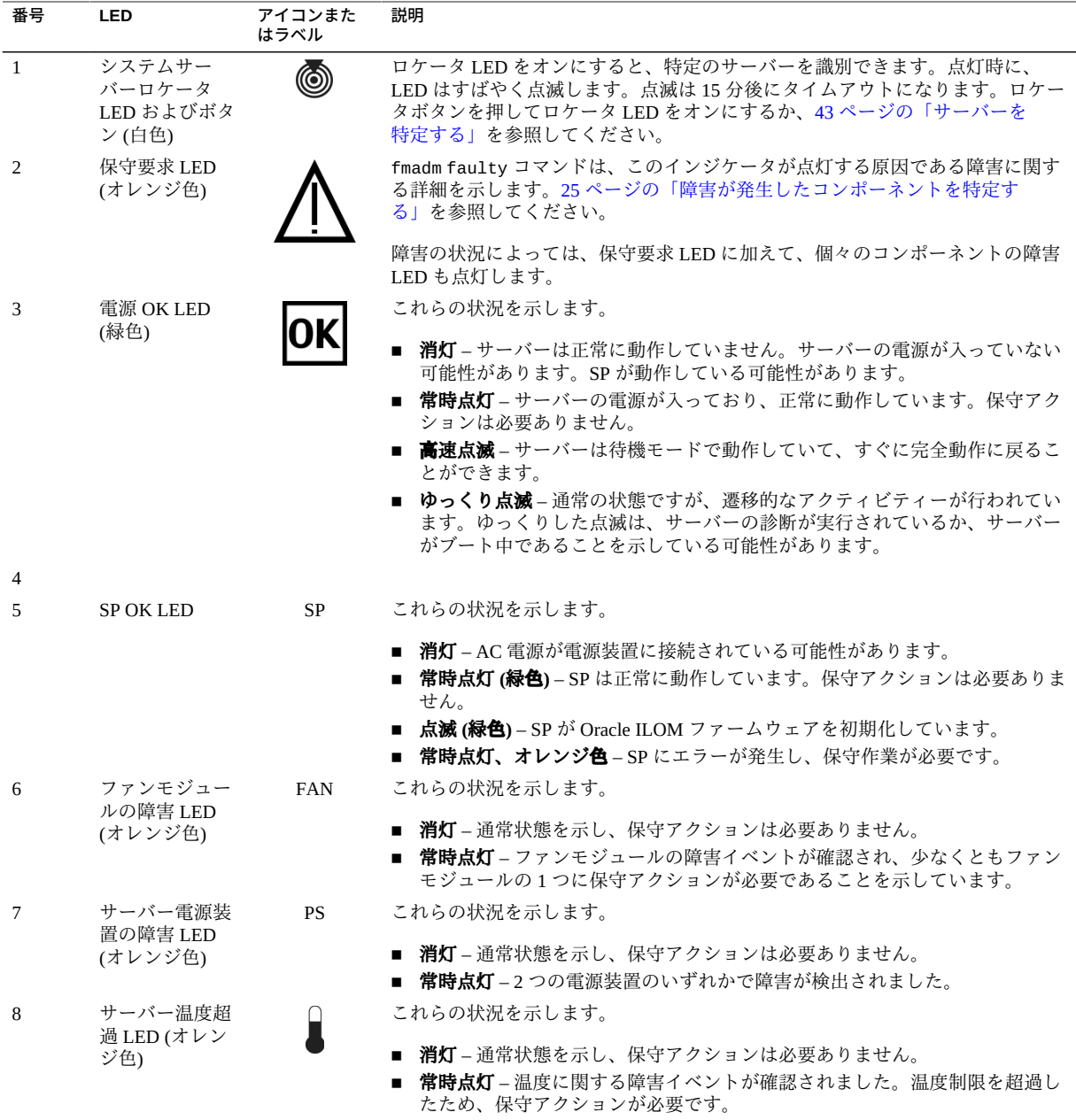

- [31 ページの「背面パネルのコントロールおよび LED」](#page-30-0)
- 23ページの「障害の有無の確認」

# **背面パネルのコントロールおよび LED**

<span id="page-30-0"></span>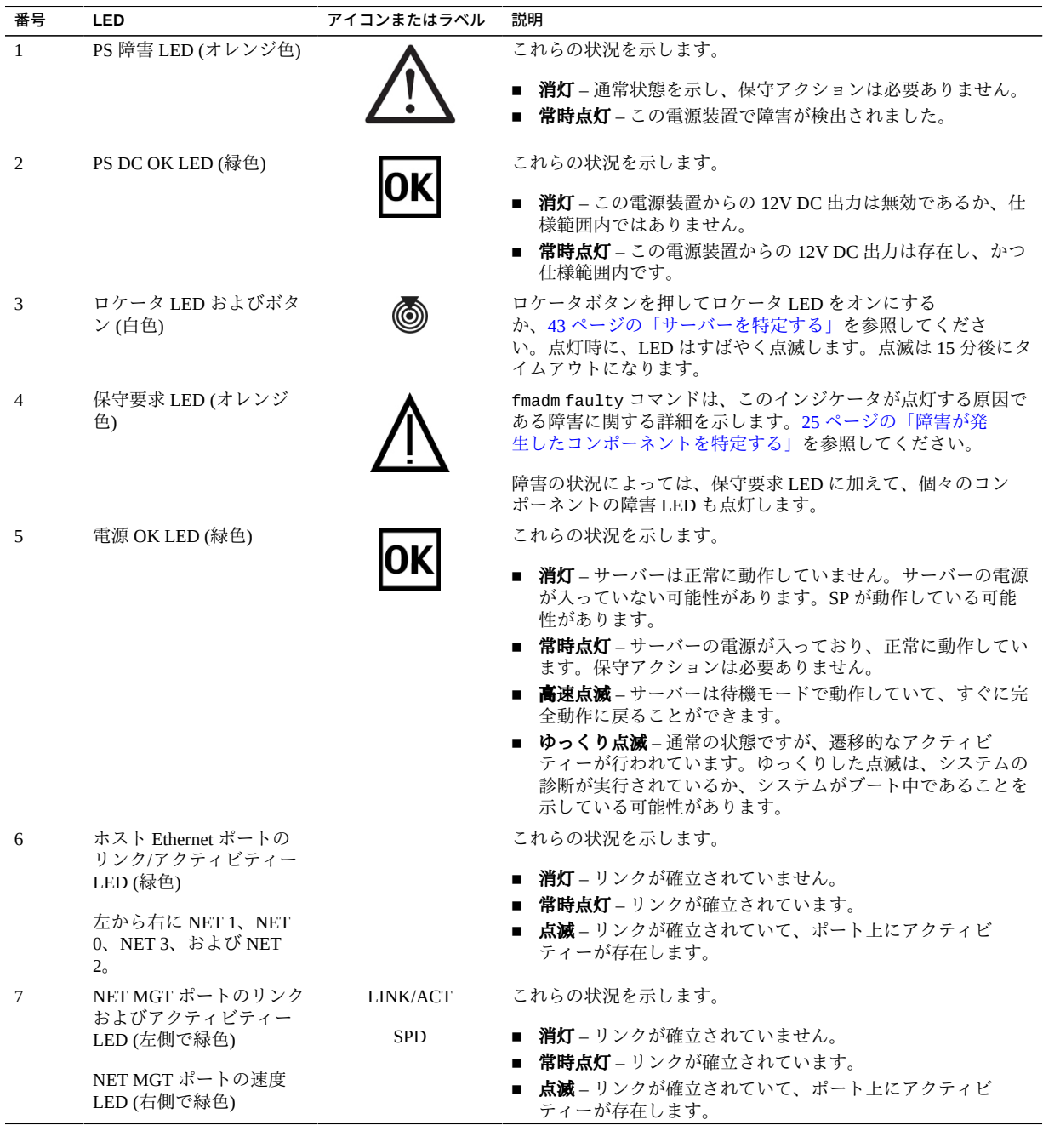

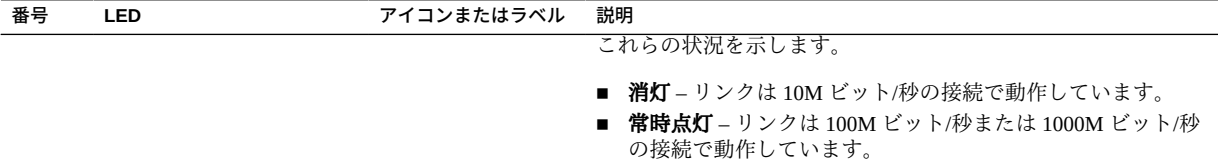

- 29ページの「フロントパネルのコントロールと LED」
- 23ページの「障害の有無の確認」

### <span id="page-31-0"></span>**高度なトラブルシューティングの実行**

[23 ページの「障害の有無の確認」](#page-22-1)に記載されている方法を使用して障害を診断で きない場合、次のいずれかの方法を使用して、サーバーで障害を診断します。

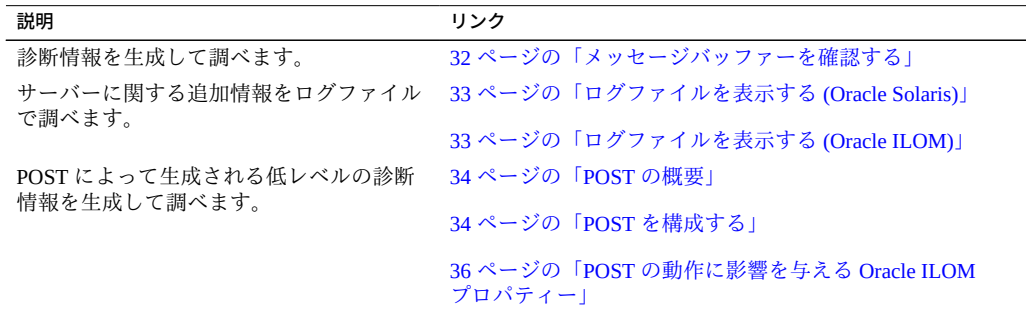

#### **関連情報**

- [23 ページの「障害の有無の確認」](#page-22-1)
- [28 ページの「LED の解釈」](#page-27-0)
- [36 ページの「手動で障害をクリアする」](#page-35-1)

### <span id="page-31-1"></span>**メッセージバッファーを確認する**

dmesg コマンドでは、システムバッファーで最近の診断メッセージを調べて、メッ セージを表示します。

- **1. スーパーユーザーとしてログインします。**
- **2. 次を入力します。**

# **dmesg**

#### **関連情報**

- [33 ページの「ログファイルを表示する \(Oracle Solaris\)」](#page-32-0)
- [33 ページの「ログファイルを表示する \(Oracle ILOM\)」](#page-32-1)
- [34 ページの「POST の概要」](#page-33-0)

### <span id="page-32-0"></span>**ログファイルを表示する (Oracle Solaris)**

エラーロギングデーモンの syslogd は、システムのさまざまな警告、エラー、および 障害をメッセージファイルに自動的に記録します。これらのメッセージによって、障 害が発生しそうなデバイスなどのシステムの問題をユーザーに警告できます。

/var/adm ディレクトリには、複数のメッセージファイルがあります。最新のメッ セージは、/var/adm/messages ファイルに入っています。一定期間で (通常週に 1 回)、新しい messages ファイルが自動的に作成されます。messages ファイルの元の 内容は、messages.1 という名前のファイルに移動されます。一定期間後、そのメッ セージは messages.2、messages.3 に順に移動され、その後は削除されます。

- **1. スーパーユーザーとしてログインします。**
- **2. 次を入力します。**

# **more /var/adm/messages**

**3. ログに記録されたすべてのメッセージを表示するには、次を入力します。** # **more /var/adm/messages\***

#### **関連情報**

- [32 ページの「メッセージバッファーを確認する」](#page-31-1)
- [33 ページの「ログファイルを表示する \(Oracle Solaris\)」](#page-32-0)
- [34 ページの「POST の概要」](#page-33-0)

### <span id="page-32-1"></span>**ログファイルを表示する (Oracle ILOM)**

**1. イベントログを表示します。**

-> **show /SP/logs/event/list**

**2. 監査ログを表示します。**

-> **show /SP/logs/audit/list**

#### **関連情報**

- [32 ページの「メッセージバッファーを確認する」](#page-31-1)
- 33ページの「ログファイルを表示する (Oracle Solaris)」
- [34 ページの「POST の概要」](#page-33-0)

### <span id="page-33-0"></span>**POST の概要**

POST は、サーバーの電源投入時またはリセット時に実行される PROM ベースの一連 のテストです。POST は、サーバーの重要なハードウェアコンポーネントの基本的な 完全性を確認します。

その他の Oracle ILOM プロパティーを設定して、POST 処理のその他のさまざまな面 を制御することもできます。たとえば、POST が実行されるイベント、POST が実行 するテストのレベル、および POST で表示される診断情報の量を指定できます。パ ラメータと値のリストについては、『*Oracle ILOM 構成および保守用管理者ガイド、 ファームウェアリリース 3.2.x*』で SPARC ホストキースイッチ状態の設定に関するセ クションを参照してください。

POST で障害のあるコンポーネントが検出された場合、そのコンポーネントは自動的 に無効になります。無効になったコンポーネントがない状態でサーバーが動作可能な 場合、POST でテストが完了するとサーバーがブートします。たとえば、POST で障害 のあるプロセッサコアが検出された場合、そのコアは無効になり、POST でそのテス トシーケンスが完了すると、サーバーが残りのコアを使用してブートします。

#### **関連情報**

- [34 ページの「POST を構成する」](#page-33-1)
- 36ページの「POST の動作に影響を与える Oracle ILOM プロパティー」

### <span id="page-33-1"></span>**POST を構成する**

**1. Oracle ILOM にログインします。** [24 ページの「Oracle ILOM にログインする \(保守\)」を](#page-23-0)参照してください。

#### **2. 仮想キースイッチを、実行する POST 構成に対応する値に設定します。**

この例では、仮想キースイッチ default\_level を min に設定しており、それによ り、POST がその他のパラメータ値に従って実行されるように構成されます。

-> **set /HOST default\_level=min** Set default\_level to min

default\_level パラメータに指定できる値については、次を入力します。

-> **help /HOST diag**

/HOST/diag : Manage Host Power On Self Test Diagnostics

Targets:

```
Properties:
default_level : Diag level in the default cause (no error or hw change)
default_level : Possible values = off, min, max
default_level : User role required for set = r
default_verbosity : Diag verbosity in the default cause (no error or hw
                            change)
default_verbosity : Possible values = none, min, normal, max
default\_verbosity : User role required for set = r
error_level : Diag level when running after an error reset
error_level : Possible values = off, min, max
error_level : User role required for set = r
error_verbosity : Diag verbosity when running after an error reset
error_verbosity : Possible values = none, min, normal, max
error_verbosity : User role required for set = r
hw_change_level : Diag level when running after a hw change
hw_change_level : Possible values = off, min, max
hw\_change\_level : User role required for set = r
hw_change_verbosity : Diag verbosity when running after a hw change
hw_change_verbosity : Possible values = none, min, normal, max
hw change verbosity : User role required for set = r
```
->

**注記 -** 冗長性値が *none* に設定されている場合、コンソールに長時間 POST テストのス テータスが表示されないことがあります。

#### **3. (オプション) エラーのリセット後およびハードウェアの変更後に診断レベルを判断す るには、仮想キースイッチを設定します。**

error\_level を max に設定し、hw\_change\_level を max に設定するには、次を入力 します。

-> **set /HOST/diag error\_level=max** -> **set /HOST/diag hw\_change\_level=max**

パラメータと値の説明については、『*Oracle ILOM 構成および保守用管理者ガイド、 ファームウェアリリース 3.2.x*』で SPARC ホストキースイッチ状態の設定に関するセ クションを参照してください。

例: -> **show /HOST/diag** /HOST/diag Targets: Properties: default\_level = off  $default$  verbosity = normal error\_level = max error\_verbosity = normal hw\_change\_level = max hw\_change\_verbosity = normal Commands: cd set show ->

**4. 現在の設定値を表示します。**

#### **関連情報**

- [34 ページの「POST の概要」](#page-33-0)
- 36ページの「POST の動作に影響を与える Oracle ILOM プロパティー」

### <span id="page-35-0"></span>**POST の動作に影響を与える Oracle ILOM プロパ ティー**

ホスト診断テストの実行には、多数の Oracle ILOM コマンドを使用できます。これら のコマンドの使用に関する詳細は、『*Oracle ILOM 構成および保守用管理者ガイド、 ファームウェアリリース 3.2.x*』でホストサーバー管理アクションの構成について説明 する章を参照してください。

#### **関連情報**

- [34 ページの「POST の概要」](#page-33-0)
- [34 ページの「POST を構成する」](#page-33-1)

#### <span id="page-35-1"></span>**手動で障害をクリアする**  $\blacktriangledown$

サーバーによって障害が検出されると、それらの障害は記録され、コンソールに表示 されます。ほとんどの場合、障害が修復されると障害状態は自動的に修復されます。
障害状態が自動的にクリアされない場合は、その障害を手動でクリアする必要があり ます。

**1. 障害の発生したコンポーネントの交換後に、そのコンポーネントの障害がクリアされ たことを確認します。**

fmadm faulty コマンドを使用して、障害がクリアされたことを確認します。

- **2. 次の手順を決定します。**
	- **障害が検出されなかった場合は、これ以上の処理を行う必要はありません。以降 の手順は実行しないでください。**
	- **障害が検出された場合は、次の手順に進みます。**
- **3. すべての永続的な障害記録からその障害をクリアします。**

場合によっては、障害をクリアしても一部の永続的な障害情報が残り、ブート時に 誤った障害メッセージが表示されることがあります。このようなメッセージが表示さ れないようにするには、次を入力します。

faultmgmtsp> **fmadm replaced** *FRU*

障害の UUID 番号が fmadm faulty の出力に表示されます。

#### **4. 必要に応じて、サーバーをリセットします。**

場合によっては、fmadm faulty コマンドの出力に、障害のあるコンポーネントに関す るこのメッセージが含まれていることがあります。

faulted and taken out of service.

このメッセージが出力に表示された場合は、その障害を手動で修復したあとでサー バーをリセットする必要があります。

faultmgmtsp> **exit** -> **reset /System** Are you sure you want to reset /System? **y** Resetting /System ...

#### **5. 該当する場合は、Oracle Enterprise Manager Ops Center ソフトウェアで障害をク リアします。**

fmadm aquit コマンドを使用して障害をクリアしても、Oracle Enterprise Manager Ops Center ソフトウェアではその障害はクリアされません。障害または事故を手動でク リアする必要があります。詳細は、次の場所にある『*Oracle Enterprise Manager Ops Center 機能リファレンス・ガイド*』で事故の修復に関するセクションを参照してくだ さい。

http://www.oracle.com/pls/topic/lookup?ctx=oc122

**6. コンポーネントを保守する場合は、そのコンポーネントの手順に戻ります。**

- 23ページの「障害の有無の確認」
- 28ページの「LED の解釈」
- [32 ページの「高度なトラブルシューティングの実行」](#page-31-0)

# <span id="page-38-1"></span>保守の準備

これらのトピックでは、保守のためにサーバーを準備する方法について説明します。

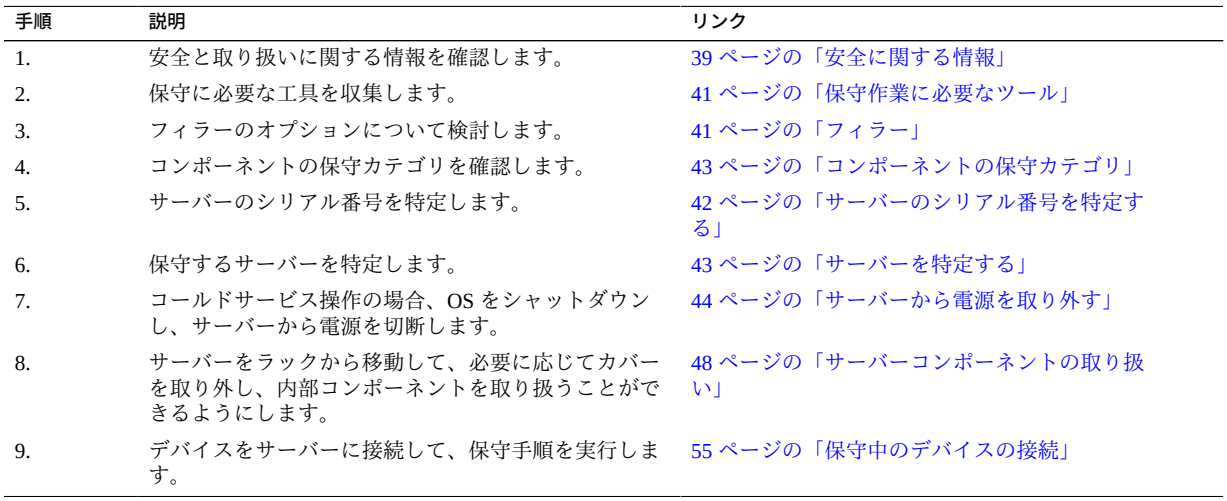

### **関連情報**

- [11 ページの「コンポーネントの識別」](#page-10-0)
- [105 ページの「サーバーの再稼働」](#page-104-0)

# <span id="page-38-0"></span>**安全に関する情報**

安全のために、装置を設置する際は次の安全に関する注意事項に従ってください。

- 装置上およびサーバーに同梱のドキュメントに記載されているすべての注意事項お よび指示に従ってください。
- 装置上および *SPARC S7-2L の安全およびコンプライアンスに関するガイド*に記載 されているすべての注意事項および指示に従ってください。
- 使用している電源の電圧や周波数が、装置の電気定格表示と一致していることを確 認してください。
- このセクションで説明する ESD に対する安全対策に従ってください。

### **安全に関する記号**

このドキュメントで使用される可能性のある記号とその意味は、次のとおりです。

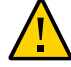

**注意 -** 人的傷害や装置の故障の危険性があります。人的傷害および装置の故障を防ぐ ため、指示に従ってください。

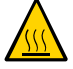

**注意 -** 表面は高温です。触れないでください。表面は高温なため、触れると人的傷害 が発生する可能性があります。

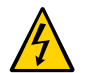

**注意 -** 高電圧です。感電や怪我のリスクを軽減するため、指示に従ってください。

### **静電放電の対策**

カード、ドライブ、DIMM など、ESD に弱いデバイスには、特別な取り扱いが必要で す。

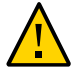

**注意 -** 回路基板およびドライブには、静電気に非常に弱い電子コンポーネントが組み 込まれています。衣服または作業環境で発生する通常量の静電気によって、これらの ボード上にある部品が損傷を受けることがあります。コンポーネントのコネクタエッ ジには触れないでください。

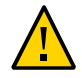

**注意 -** シャーシの内側にあるコンポーネントの保守作業を行う際は、事前にすべての 電源を切断しておく必要があります。

## **静電気防止用リストストラップの使用**

ドライブ構成部品、回路基板、PCIe カードなどのコンポーネントを取り扱う場合は、 静電気防止用リストストラップを着用し、静電気防止用マットを使用してください。 サーバーコンポーネントの保守または取り外しを行う場合は、静電気防止用ストラッ

プを手首に着用し、シャーシの金属部分に取り付けます。この措置を行うことによっ て、作業者とサーバーの間の電位が等しくなります。

**注記 -** 静電気防止用リストストラップはこのサーバーのアクセサリキットに含まれな くなりました。ただし、オプションには静電気防止用リストストラップがまだ含まれ ています。

### **静電気防止用マット**

マザーボード、メモリー、その他の PCB など、ESD に弱いコンポーネントは静電気 防止用マットの上に置いてください。

#### **関連情報**

- [48 ページの「ESD による損傷を防ぐ」](#page-47-1)
- [41 ページの「保守作業に必要なツール」](#page-40-0)

### <span id="page-40-0"></span>**保守作業に必要なツール**

次のツールは、ほとんどの保守作業で必要になります。

- 静電気防止用リストストラップ
- 静電気防止用マット
- プラスのねじ回し (Phillips の 2番)
- 1番のマイナスのねじ回し (バッテリの取り外し)
- T6 トルクスドライバ

#### **関連情報**

- [39 ページの「安全に関する情報」](#page-38-0)
- [48 ページの「ESD による損傷を防ぐ」](#page-47-1)

### <span id="page-40-1"></span>**フィラー**

フィラーは、動作中のコンポーネントが存在しないサーバーコンポーネントスロット に工場または現地で取り付けられる空の金属またはプラスチック製エンクロージャー

です。フィラーにより、システムの適切な通気が保証されます。コンポーネントの構 成によっては、次の種類のフィラーがサーバーに含まれることがあります。

- ドライブフィラー
- PCIe フィラー(バックパネルを覆い、PCIe スロットに挿入しない)

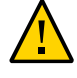

**注意 -** サーバーが電源に接続されているときにサーバーコンポーネントを取り外す場 合は、システムシャーシの適切な冷却を確保するため、60 秒以内に新しいコンポーネ ントまたはフィラーを挿入してください。コールドサービスの完了後、必ずすべての フィラーを取り付けたあとでサーバーを電源に接続してください。

#### **関連情報**

- [57 ページの「ドライブの保守」](#page-56-0)
- [93 ページの「PCIe カードの保守」](#page-92-0)
- [105 ページの「サーバーの再稼働」](#page-104-0)

#### <span id="page-41-0"></span>**サーバーのシリアル番号を特定する**  $\mathbf{z}$

システムの技術サポートを受けるには、サーバーのシャーシのシリアル番号が必要で す。

**注記 -** ドライブバックプレーンまたはマザーボードが交換された場合は、シャーシの シリアル番号とパーツ番号を新しいコンポーネントにプログラムすることが必要にな る場合があります。これは、訓練を受けた保守要員が特殊な保守モードで実行する必 要があります。

- **次のいずれかの方法を使用してシリアル番号を特定します。**
	- **サーバーの前面にあるステッカー、またはサーバーの側面にある別のステッカー からシリアル番号を読み取ります。**
	- **Oracle ILOM プロンプトで、次のように入力します。**

```
-> show /System
/System
   Targets:
. . .
出力内の「Properties」の下で、製品のシリアル番号を示す行を見つけます。例:
product_serial_number = BDL1026F8F
```
■ [11 ページの「フロントパネルのコンポーネント \(保守\)」](#page-10-1)

## <span id="page-42-1"></span>**サーバーを特定する**

複数のサーバーの中から特定のサーバーを検出するには、サーバーロケータ LED を使 用できます。

**1. Oracle ILOM プロンプトで、次のように入力します。**

-> **set /System/locator\_indicator=on**

白色のサーバーロケータ LED (フロントパネルに 1 つ、背面パネルに 1 つ) は、約 30 分間に点滅してから消灯します。

**2. 点滅するロケータ LED を頼りにサーバーを特定したあと、サーバーロケータボタン を押してそれを消灯します。**

または、Oracle ILOM コマンドを入力してロケータ LED をオフにすることもできま す。

-> **set /System/locator\_indicator=off**

#### **関連情報**

■ [11 ページの「フロントパネルのコンポーネント \(保守\)」](#page-10-1)

### <span id="page-42-0"></span>**コンポーネントの保守カテゴリ**

現場で交換可能なサーバーのコンポーネントおよび構成部品は、3 つのカテゴリに分 かれます。

- ホットサービス (お客様により交換可能)
- コールドサービス (お客様により交換可能)
- コールドサービス (承認保守要員により交換可能)

コールドサービス手順では、サーバーをシャットダウンし、電源装置と電源を接続し ている電源ケーブルを取り外す必要があります。

サーバーが稼働中もホットサービス手順を実施できますが、通常、交換手順の最初の ステップでサーバーをスタンバイモードにするようにしてください。手順について は、[46 ページの「サーバーの電源を切る \(サーバー電源ボタン - 正常な停止\)」を](#page-45-0) 参照してください。

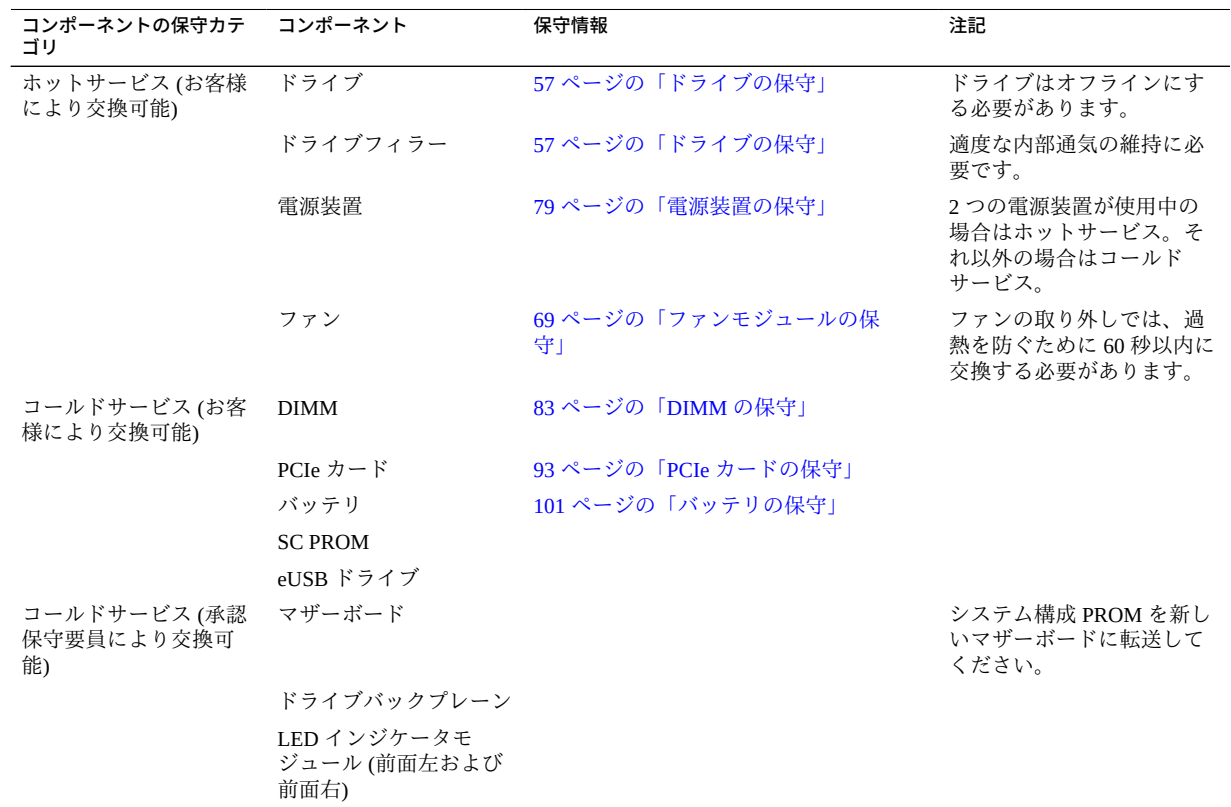

次の表に、各カテゴリのコンポーネントを示します。

### **関連情報**

■ [19 ページの「内蔵コンポーネントの位置」](#page-18-0)

# <span id="page-43-0"></span>**サーバーから電源を取り外す**

これらのトピックでは、サーバーの電源を切断する方法を説明します。

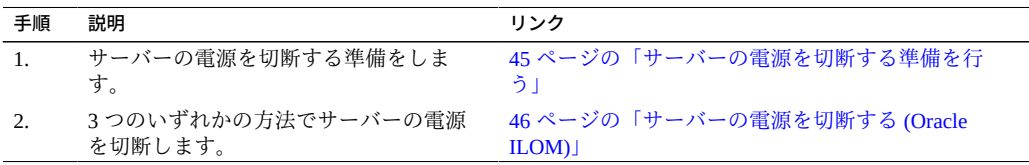

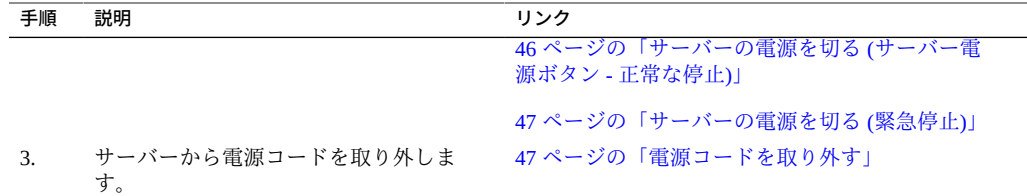

■ [11 ページの「フロントパネルのコンポーネント \(保守\)」](#page-10-1)

### <span id="page-44-0"></span>**サーバーの電源を切断する準備を行う**

サーバーの電源を切断する前に、次の手順を実行します。

- **1. スーパーユーザーまたは同等の権限でログインします。** 問題の種類に応じて、サーバーのステータスまたはログファイルの確認が必要になる 場合があります。また、サーバーをシャットダウンする前に、診断の実行が必要にな る場合もあります。
- **2. 関係するユーザーにサーバーのシャットダウンを通知します。** 追加情報については、Oracle Solaris システムの管理ドキュメントを参照してくださ い。
- **3. 開いているファイルをすべて保存し、動作しているプログラムをすべて終了します。** この処理に関する詳細は、使用しているアプリケーションのドキュメントを参照して ください。
- **4. すべての LDoms をシャットダウンします。** 追加情報については、Oracle Solaris のシステム管理および Oracle VM Server for SPARC
- **5. Oracle Solaris OS をシャットダウンします。**

のドキュメントを参照してください。

追加情報については、Oracle Solaris システムの管理ドキュメントを参照してくださ い。

### **関連情報**

- 46ページの「サーバーの電源を切る (サーバー電源ボタン 正常な停止)」
- 47 ページの「サーバーの電源を切る(緊急停止)」

■ [11 ページの「フロントパネルのコンポーネント \(保守\)」](#page-10-1)

### <span id="page-45-1"></span>**サーバーの電源を切断する (Oracle ILOM)**

SP を使用すると、サーバーの正常な停止を実行するだけでなく、すべてのデータを確 実に保存し、サーバーの再起動の準備を整えることができます。

**注記 -** サーバーの電源切断に関する追加情報は、『*SPARC S7-2 シリーズサーバー管理 ガイド*』に記載されています。

- **1. サーバーの電源を切断する準備を行います。** [45 ページの「サーバーの電源を切断する準備を行う」](#page-44-0)を参照してください。
- **2. #. (ハッシュ + ピリオド) のキーシーケンスを入力することによって、システムコン ソールから Oracle ILOM プロンプトに切り替えます。**
- **3. サーバーの電源を切ります。**

-> **stop /System**

**注記 -** サーバーの正面にあるサーバー電源ボタンを使用して、サーバーの正常な停止 を開始することもできます。[\(46 ページの「サーバーの電源を切る \(サーバー電源](#page-45-0) [ボタン - 正常な停止\)」](#page-45-0)を参照してください。)

### **関連情報**

- 45ページの「サーバーの電源を切断する準備を行う」
- 46ページの「サーバーの電源を切る (サーバー電源ボタン 正常な停止)」
- 47 ページの「サーバーの電源を切る(緊急停止)」
- [11 ページの「フロントパネルのコンポーネント \(保守\)」](#page-10-1)

## <span id="page-45-0"></span>**サーバーの電源を切る (サーバー電源ボタン - 正常な 停止)**

この手順で、サーバーを電源スタンバイモードにします。このモードでは、電源 OK LED がすばやく点滅します。

**1. サーバーの電源を切断する準備を行います。**

[45 ページの「サーバーの電源を切断する準備を行う」](#page-44-0)を参照してください。

**2. 電源ボタンを押して離します。** ペンや鉛筆など、先のとがった器具が必要になることがあります。

### **関連情報**

- 45ページの「サーバーの電源を切断する準備を行う」
- 46ページの「サーバーの電源を切断する (Oracle ILOM)」
- [47 ページの「サーバーの電源を切る \(緊急停止\)」](#page-46-0)
- [11 ページの「フロントパネルのコンポーネント \(保守\)」](#page-10-1)

### <span id="page-46-0"></span>**サーバーの電源を切る (緊急停止)**

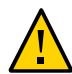

**注意 -** すべてのアプリケーションおよびファイルは、変更が保存されずに突然終了し ます。ファイルシステムが破損する可能性があります。

- **1. サーバーの電源を切断する準備を行います。** [45 ページの「サーバーの電源を切断する準備を行う」](#page-44-0)を参照してください。
- **2. 電源ボタンを 5 秒間押し続けます。**

#### **関連情報**

- 45ページの「サーバーの電源を切断する準備を行う」
- 46ページの「サーバーの電源を切断する (Oracle ILOM)」
- 46ページの「サーバーの電源を切る (サーバー電源ボタン 正常な停止)
- [11 ページの「フロントパネルのコンポーネント \(保守\)」](#page-10-1)

### <span id="page-46-1"></span>**電源コードを取り外す**

サーバーから電源コードを取り外す際、事前に必ずサーバーの電源を切断してくださ い。

**サーバーからすべての電源コードを取り外します。**

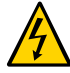

**注意 -** サーバーには 3.3 V のスタンバイ電源が常に供給されているため、コールドサー ビスが可能なコンポーネントを取り扱う前に電源コードを外す必要があります。

- 39ページの「安全に関する情報」
- 46ページの「サーバーの電源を切断する (Oracle ILOM)」
- 46ページの「サーバーの電源を切る (サーバー電源ボタン 正常な停止)」
- [47 ページの「サーバーの電源を切る \(緊急停止\)」](#page-46-0)
- [18 ページの「背面パネルのコンポーネント \(保守\)」](#page-17-0)

## <span id="page-47-0"></span>**サーバーコンポーネントの取り扱い**

これらのトピックでは、サーバーの外部および内部のコンポーネントを取り扱う方法 について説明します。必要に応じ、これらのタスクをこの順序で実行します。

- [48 ページの「ESD による損傷を防ぐ」](#page-47-1)
- [49 ページの「サーバーを保守位置に引き出す」](#page-48-0)
- [50 ページの「CMA を外す」](#page-49-0)
- [51 ページの「ラックからサーバーを取り外す」](#page-50-0)
- [52 ページの「上部カバーを取り外す」](#page-51-0)
- [53 ページの「エアバッフルを取り外す」](#page-52-0)
- [53 ページの「ファンカバーを取り外す」](#page-52-1)

#### **関連情報**

■ [39 ページの「安全に関する情報」](#page-38-0)

### <span id="page-47-1"></span>**ESD による損傷を防ぐ**

シャーシ内に組み込まれたコンポーネントの多くは、ESD で損傷することがありま す。これらのコンポーネントを損傷から保護するために、シャーシを開けて保守を行 う前に次の手順を実行してください。

### **1. 取り外し、または取り付け作業中に部品を置いておくための、静電気防止面を準備し ます。**

プリント回路基板など、ESD に弱いコンポーネントは静電気防止用マットの上に置い てください。次のものを静電気防止用マットとして使用できます。

■ 交換部品の梱包に使用されている静電気防止袋

- ESD マット
- 使い捨て ESD マット (一部の交換部品またはオプションのコンポーネントに同梱)
- **2. 静電気防止用リストストラップを着用します。** サーバーコンポーネントの保守または取り外しを行う場合は、静電気防止用ストラッ プを手首に着用し、シャーシの金属部分に取り付けます。 [39 ページの「安全に関する情報」](#page-38-0)を参照してください。

■ [39 ページの「安全に関する情報」](#page-38-0)

### <span id="page-48-0"></span>**サーバーを保守位置に引き出す**

次のコンポーネントは、サーバーを保守位置に引き出すことによって保守できます。

- ドライブまたはフィラー
- 電源装置
- ファン
- DIMM
- PCIe カード
- eUSB ドライブ
- バッテリ

**注記 -** ドライブおよび背面の電源装置は、サーバーを保守位置に引き出さなくても交 換できます。

### **1. サーバーを引き出すときに、損傷を受けたり、妨げになったりするケーブルがないか どうかを確認します。**

サーバー付属のケーブル管理アーム (Cable Management Arm、CMA) はちょうつがいで 連結されているため、サーバーを引き出すことに対応していますが、すべてのケーブ ルおよびコードを引き出すことができるか確認するようにしてください。

**2. サーバーの前面にある 2 つのスライドリリースラッチを外します。**

緑色のスライドリリースラッチをつまんで、スライドレールを解除します。

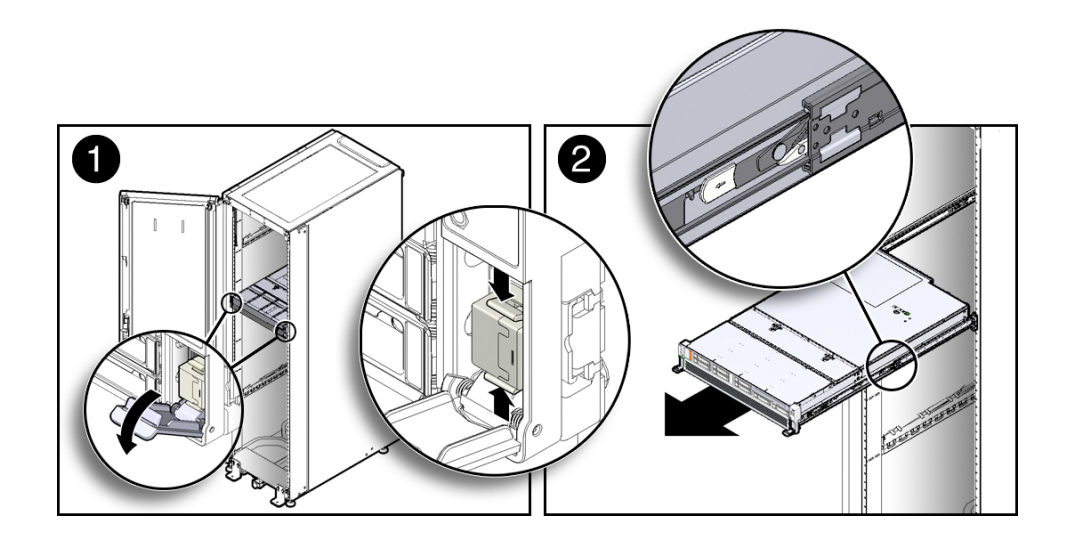

**3. スライドリリースラッチをつまんだまま、スライドレールがラッチで固定されるま で、ゆっくりとサーバーを前方に引き出します。**

### **関連情報**

- [50 ページの「CMA を外す」](#page-49-0)
- [51 ページの「ラックからサーバーを取り外す」](#page-50-0)

### <span id="page-49-0"></span>▼ CMA を外す

電源装置の交換などの一部の保守手順では、CMA を使用している場合、シャーシの 背面にアクセスするために CMA を外さなければならないことがあります。

**注記 -** はじめて CMA を取り付ける方法については、『*SPARC S7-2 シリーズサーバー 管理ガイド*』を参照してください。

**1. 爪を押し続けます。**

爪は、CMA の左側の内部後方にあります。

**2. CMA を回します。**

CMA を取り付けるときに、CMA が支えなく垂れ下がらないようにしてください。

**3. CMA を外す必要のある保守手順が完了したら、CMA を閉じて、左のラックレールに ラッチで固定します。**

保守完了後に、CMA およびケーブルが正しく動作していることを確認します。

#### **関連情報**

- [49 ページの「サーバーを保守位置に引き出す」](#page-48-0)
- [51 ページの「ラックからサーバーを取り外す」](#page-50-0)
- [105 ページの「サーバーの再稼働」](#page-104-0)

### <span id="page-50-0"></span>**ラックからサーバーを取り外す**

これらのコンポーネントの取り外しまたは取り付けを行うには、サーバーをラックか ら取り外す必要があります。

- マザーボード
- ドライブバックプレーン

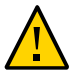

**注意 -** サーバーシャーシにはかなりの重量があります。事故を防ぐため、サーバーを ラックから取り外すときには 2 人で作業してください。

- **1. ホストをシャットダウンします。**
- **2. サーバーから電源コードを切断します。** [44 ページの「サーバーから電源を取り外す」](#page-43-0)を参照してください。
- **3. サーバーからすべてのケーブルと電源コードを取り外します。**
- **4. サーバーを保守位置まで引き出します。** [49 ページの「サーバーを保守位置に引き出す」](#page-48-0)を参照してください。
- **5. オプションの CMA をレール構成部品から外します。** CMA はキャビネットに取り付けられたままですが、サーバーシャーシが CMA から切 り離されます。[50 ページの「CMA を外す」を](#page-49-0)参照してください。
- **6. サーバーの前面でリリース爪を手前に引き、ラックのレールから外れるまでサーバー を手前に引き出します。**

リリース爪は各レールにあります。

**7. 安定した作業台にサーバーを置きます。**

### **関連情報**

- 49ページの「サーバーを保守位置に引き出す」
- [50 ページの「CMA を外す」](#page-49-0)
- [52 ページの「上部カバーを取り外す」](#page-51-0)

### <span id="page-51-0"></span>▼ 上部カバーを取り外す

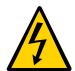

**注意 -** サーバーの電源を正常に切断していないか、AC 電源コードを電源装置から取り 外していない状態で、上部カバーを取り外すと、シャーシ侵入スイッチの障害が発生 します。この障害が発生すると、すぐにサーバーの電源が切断されます。DIMM 構成 に何らかの変更を加えた場合は、上部カバーを交換するまで、それらの変更がサービ スプロセッサのインベントリに正しく反映されません。

- **1. サーバーの電源装置から AC 電源コードが取り外されていることを確認します。**
- **2. 緑色のボタンを押して、上部カバーを外します (パネル 1)。**

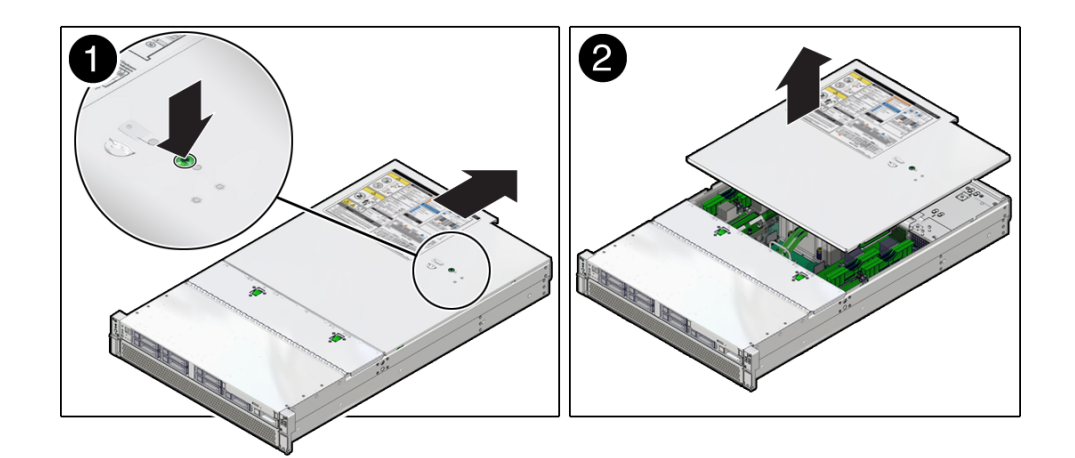

**3. カバーをサーバーシャーシの背面方向に 12 mm (0.5インチ) ほどスライドします。**

**4. 上部カバーを持ち上げて、取り外します (パネル 2)。**

### **関連情報**

- [108 ページの「上部カバーを交換する」](#page-107-0)
- [53 ページの「エアバッフルを取り外す」](#page-52-0)
- [53 ページの「ファンカバーを取り外す」](#page-52-1)

## <span id="page-52-0"></span>**エアバッフルを取り外す**

一部のコンポーネントにアクセスするには、透明なエアバッフルを取り外す必要があ ります。

**エアバッフルの中央の隆起部をつかみ、まっすぐ上に持ち上げます。**

#### **関連情報**

- [107 ページの「エアバッフルを取り付ける」](#page-106-0)
- [52 ページの「上部カバーを取り外す」](#page-51-0)
- [53 ページの「ファンカバーを取り外す」](#page-52-1)

### <span id="page-52-1"></span>**ファンカバーを取り外す**

一部のコンポーネントにアクセスするには、ファンカバーを取り外す必要がありま す。この手順は、前面に 8 ドライブスロットがあるサーバーに適用されます。取り外 したり再度取り付けたりするためのファスナーは、ほかのモデルでは異なります。

**1. ファンカバーの上部と側面にある 12 本のねじを取り外します。**

T6 トルクスドライバを使用します。

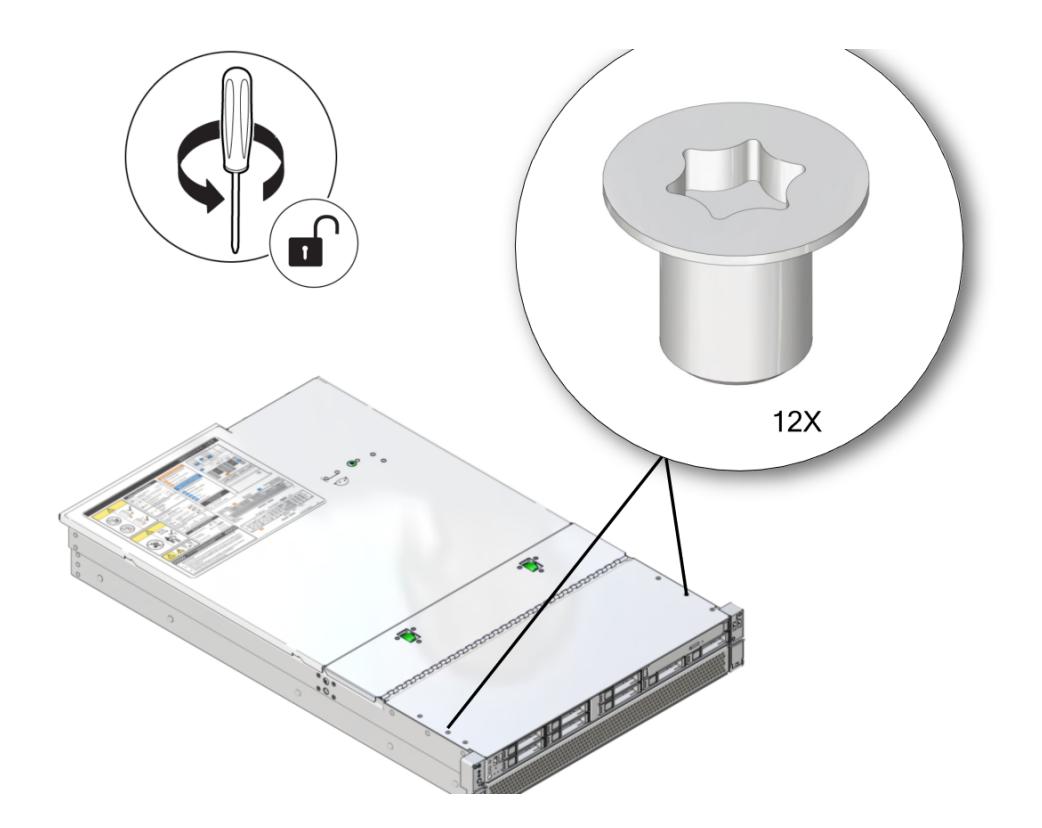

**2. サーバーからファンカバーを持ち上げます。**

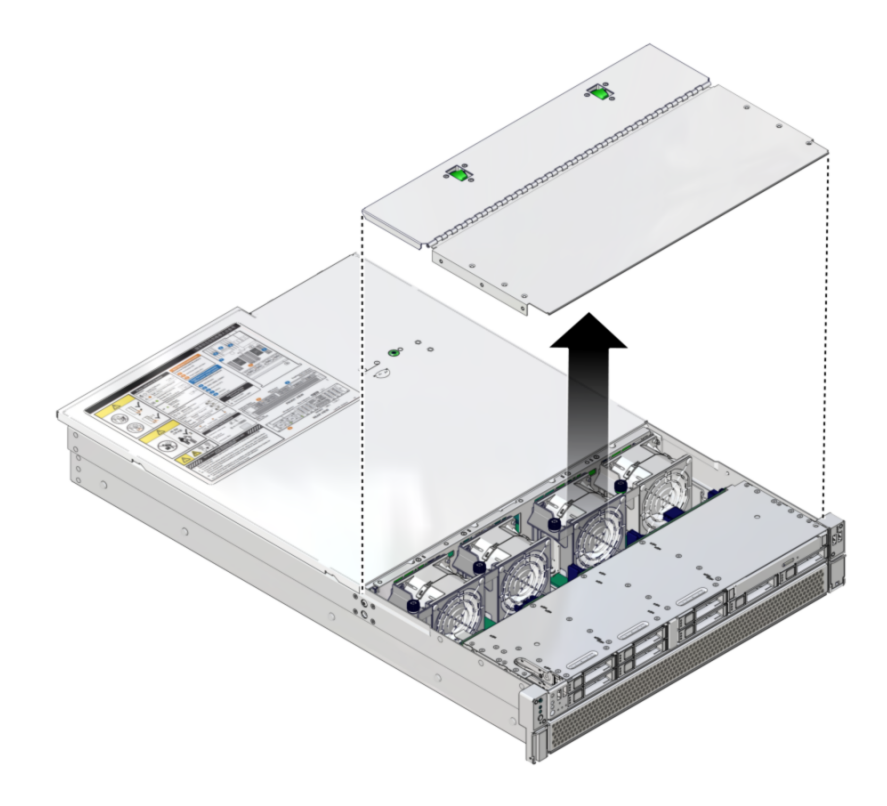

### **関連情報**

- [105 ページの「ファンカバーを交換する」](#page-104-1)
- [53 ページの「エアバッフルを取り外す」](#page-52-0)
- [52 ページの「上部カバーを取り外す」](#page-51-0)

# <span id="page-54-0"></span>**保守中のデバイスの接続**

保守手順中、サーバーにデバイスを接続しなければならないことがあります。

- OS のサポートのために、Ethernet ケーブルをいずれかの Ethernet コネクタ (NET 0、NET 1、NET 2、または NET 3) に接続します。
- システムコンソールを直接操作する予定がある場合は、マウスやキーボードなどの 追加の外部デバイスをサーバーの USB コネクタに接続できます。

■ ネットワーク経由で Oracle ILOM ソフトウェアに接続する予定がある場合は、 Ethernet ケーブルを NET MGT というラベルが付けられた Ethernet ポートに接続し ます。

**注記 -** SP は、デフォルトでは NET MGT (帯域外) ポートを使用します。代わりに、 サーバーの 4 つの Ethernet ポートのいずれかを共有するように SP を構成できま す。SP は、構成された Ethernet ポートのみを使用します。

- 管理ポート経由で Oracle ILOM CLI にアクセスする予定がある場合は、シリアルヌ ルモデムケーブルを SER MGT というラベルが付けられた RJ-45 シリアルポートに 接続します。
- フロントパネルの USB コネクタは、USB 2.0 をサポートしています。

#### **関連情報**

- [11 ページの「フロントパネルのコンポーネント \(保守\)」](#page-10-1)
- [18 ページの「背面パネルのコンポーネント \(保守\)」](#page-17-0)
- [23 ページの「障害の検出と管理」](#page-22-1)

# <span id="page-56-0"></span>ドライブの保守

サーバーには、ドライブバックプレーンやそのモデルでサポートしている PCIe カード に応じて、使用可能なドライブのいくつかの構成が用意されています。

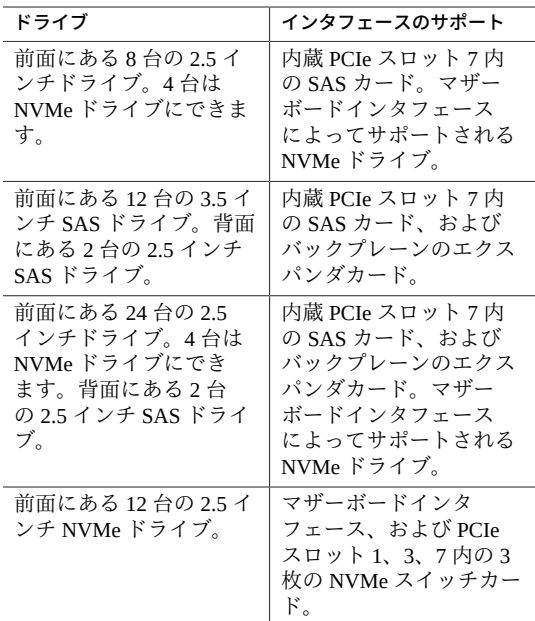

ドライブは、サーバーの動作中でも取り外しと取り付けが可能です。*ホットサービス 可能*と呼ばれるこの機能は、ドライブがどのように構成されているかに依存します。

**注記 -** サーバーは、従来のディスクベースのストレージデバイスと、半導体メモリー ベースのディスクレスストレージデバイスであるフラッシュ SSD をサポートしていま す。サーバーはまた、NVMe ドライブもサポートできます。いずれのタイプのドライ ブもブートデバイスにできます。「ドライブ」という用語は、3 つのすべてのタイプ の内蔵ストレージデバイスを指すために一般的な意味で使用されています。

これらのトピックでは、ドライブを保守する方法について説明します。

- [58 ページの「ドライブ LED」](#page-57-0)
- 59ページの「障害のあるドライブを特定する」
- [60 ページの「ドライブまたはドライブフィラーを取り外す」](#page-59-0)
- 64ページの「ドライブまたはドライブフィラーを取り付ける」
- [65 ページの「ドライブを検証する」](#page-64-0)

■ 43ページの「コンポーネントの保守カテゴリ」

# <span id="page-57-0"></span>**ドライブ LED**

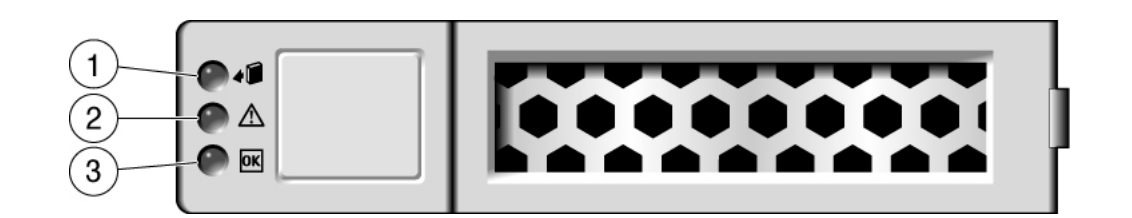

次の表では、ドライブのステータス LED を解釈する方法について説明します。

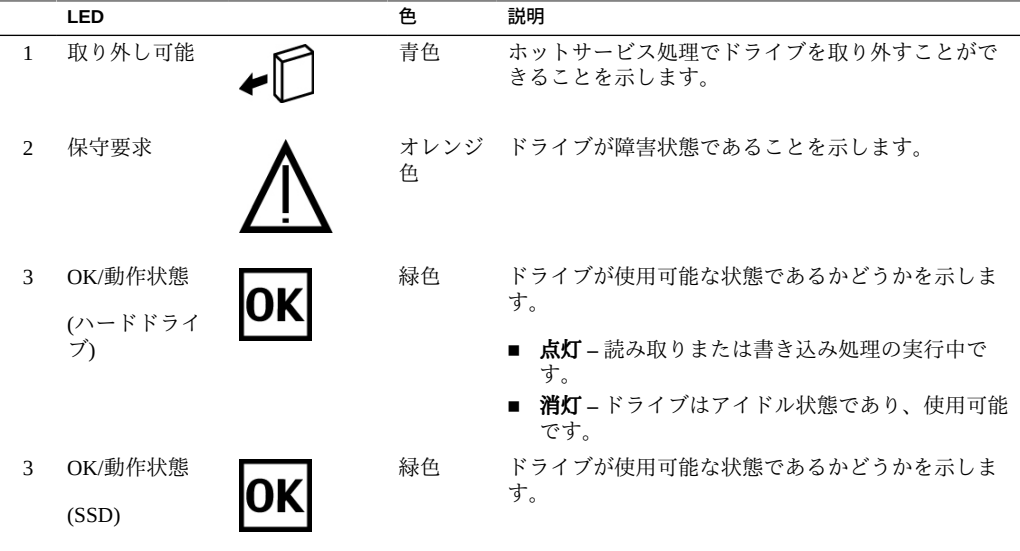

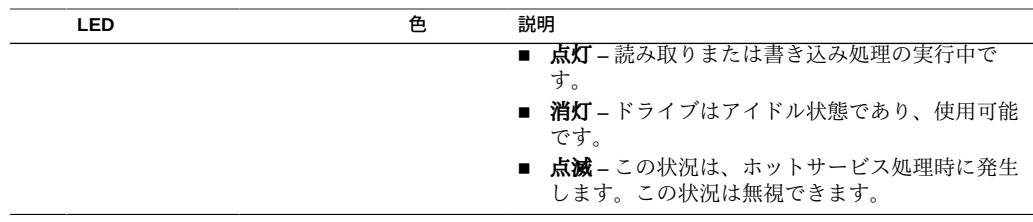

**注記 -** ドライブ障害が検出されると、フロントパネルおよび背面パネルの保守要求 LED も点灯します。[11 ページの「フロントパネルのコンポーネント \(保守\)」お](#page-10-1)よび [18 ページの「背面パネルのコンポーネント \(保守\)」を](#page-17-0)参照してください。

#### **関連情報**

- [11 ページの「フロントパネルのコンポーネント \(保守\)」](#page-10-1)
- 18 ページの「背面パネルのコンポーネント(保守)」
- [60 ページの「ドライブまたはドライブフィラーを取り外す」](#page-59-0)
- 64ページの「ドライブまたはドライブフィラーを取り付ける」
- [65 ページの「ドライブを検証する」](#page-64-0)

#### <span id="page-58-0"></span>**障害のあるドライブを特定する**  $\mathbf{r}$

ドライブを交換する前に、障害があるドライブを判定する必要があります。

- **1. システム保守要求 LED が点灯または点滅しているかどうかを確認します。** [28 ページの「LED の解釈」](#page-27-0)を参照してください。
- **2. ドライブのいずれかのステータス LED が点灯または点滅しているかどうかを目で確 認します。**

[58 ページの「ドライブ LED」](#page-57-0)を参照してください。 ドライブに障害がある場合は交換します。[60 ページの「ドライブまたはドライブ](#page-59-0) [フィラーを取り外す」](#page-59-0)を参照してください。

- **3. 障害のあるドライブを特定できない場合は、さらに情報を検索します。** [23 ページの「障害の検出と管理」](#page-22-1)を参照してください。
- **4. 障害のあるドライブを取り外します。** [60 ページの「ドライブまたはドライブフィラーを取り外す」](#page-59-0)を参照してくださ い。

- [58 ページの「ドライブ LED」](#page-57-0)
- [60 ページの「ドライブまたはドライブフィラーを取り外す」](#page-59-0)
- [64 ページの「ドライブまたはドライブフィラーを取り付ける」](#page-63-0)
- [65 ページの「ドライブを検証する」](#page-64-0)
- 23ページの「障害の検出と管理」

#### <span id="page-59-0"></span>**ドライブまたはドライブフィラーを取り外す**  $\mathbb{Z}$

この手順は、サーバーの稼働中にお客様が実行できます。ホットサービス手順の詳細 は、[43 ページの「コンポーネントの保守カテゴリ」](#page-42-0)を参照してください。

ドライブをホットサービスするには、まずドライブをオフラインにする必要があり ます。このアクションにより、アプリケーションからドライブにアクセスできなくな り、また、ドライブへのソフトウェアリンクが解除されます。

- **1. 取り外す必要のあるドライブを特定します。** [59 ページの「障害のあるドライブを特定する」](#page-58-0)を参照してください。
- **2. ドライブを交換するために OS のシャットダウンが必要かどうかを判定し、次のいず れかのアクションを実行します。**
	- **ドライブに OS の唯一のイメージが含まれているか、またはドライブをサーバー のオンライン操作から論理的に切り離せない場合は、[46 ページの「サーバーの電](#page-45-1) [源を切断する \(Oracle ILOM\)」](#page-45-1)の説明に従って OS をシャットダウンします。そ のあと、[ステップ 4](#page-61-0) に進みます。**
	- **OS をシャットダウンすることなくドライブをオフラインにできる場合は、次の 手順に進みます。**
- **3. ドライブをオフラインにします。**
	- 標準ドライブの場合:
		- **a. Oracle Solaris プロンプトで、構成されていないドライブを含むすべてのド ライブをデバイスツリーに一覧表示します。**

# **cfgadm -al**

このコマンドにより、動的に再構成できるハードウェアリソースのリスト と、それらの動作ステータスが表示されます。このケースでは、取り外す予 定のドライブのステータスを調べます。この情報は Occupant 列に一覧表示 されています。

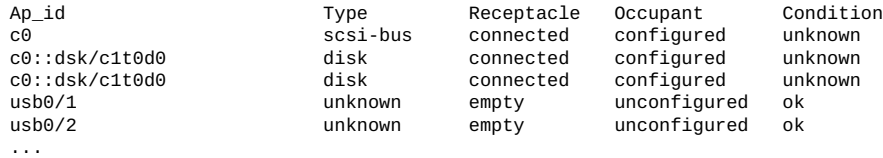

取り外す予定のドライブをすべて構成解除する必要があります。

**b. cfgadm -c unconfigure コマンドを使用してドライブを構成解除します。** たとえば、次のように入力します。

# **cfgadm -c unconfigure c0::dsk/c1t1d0**

c0:dsk/c1t1d0 は、使用している環境に合ったドライブ名に置き換えてくだ さい。

**c. ドライブの青色の取り外し可能 LED が点灯していることを確認します。**

#### ■ **NVMe ドライブの場合:**

#### **a. 取り外される NVMe ドライブの名前を特定します。**

# **hotplug list -lc** 

この例の /SYS/DBP/NVME0 のようなドライブの名前を見つけます。

この同じコマンドを使用して、取り外し手順のほかの段階でドライブの状態 をチェックできます。

#### **b. NVMe ドライブを無効にします。**

# **hotplug disable /SYS/DBP/NVME0**

ドライブの状態が enabled から powered に変更されたことを確認します。

# **hotplug list -lc**

**c. NVMe ドライブの電源を切断します。**

# **hotplug poweroff /SYS/DBP/NVME0**

ドライブの状態が powered から present に変更されたことを確認します。

# **hotplug list -lc**

この状態では、NVMe ドライブの青色の取り外し可能 LED が点灯します。

**注記 -** 青色の取り外し可能 LED が点灯していないかぎり、ドライブを取り外さないで ください。

- <span id="page-61-0"></span>**4. ドライブをホットサービスしている場合は、オレンジ色の障害 LED が点灯している ドライブを探し、青色の取り外し可能 LED が点灯していることを確認します。**
- **5. ドライブをコールドサービスしている場合は、サーバーの電源を切断しま す。[44 ページの「サーバーから電源を取り外す」で](#page-43-0)説明されている手順のいずれかを 完了します。**
- **6. 静電気防止用リストストラップを着用します。**
- **7. 取り外すドライブまたはドライブフィラーに対して、次のタスクを完了します。**

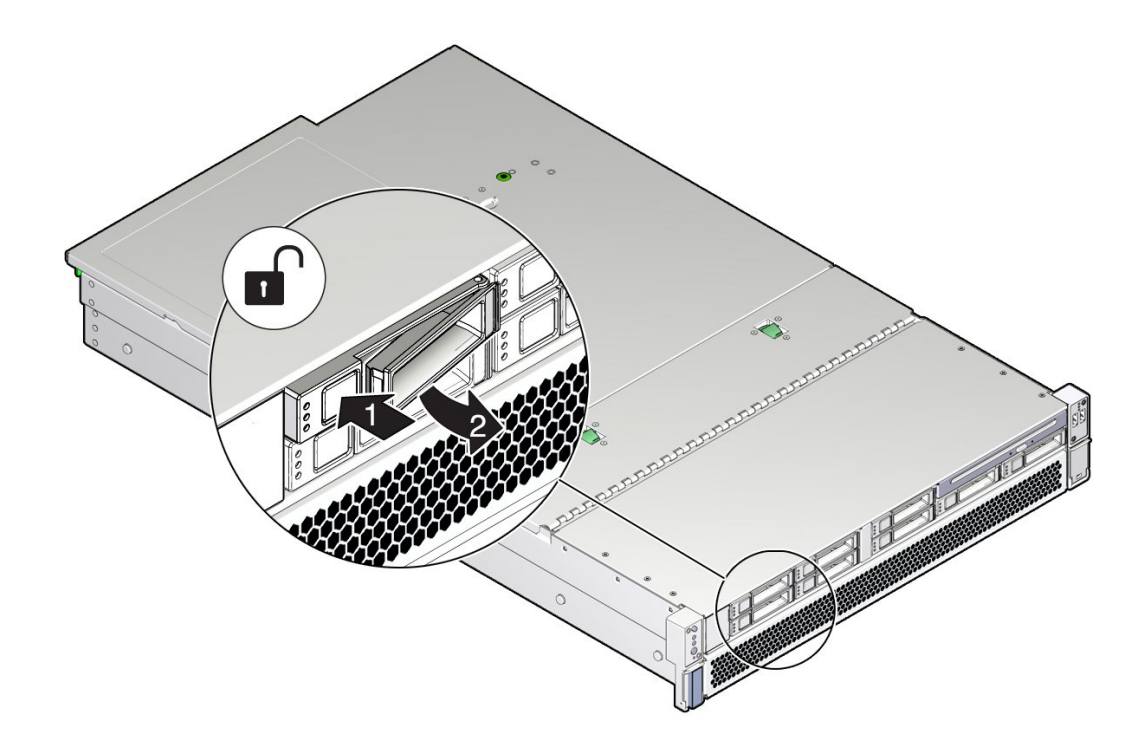

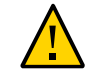

**注意 -** ラッチは取り外しレバーではありません。ラッチを右に曲げ過ぎないようにし てください。そのようにすると、ラッチが破損することがあります。

**a. リリースボタンを押してラッチを開きます。**

- **b. ラッチを右に動かしてドライブのロックを解除します。**
- **c. ラッチをしっかりつかみ、ドライブをスロットから引き出します。**

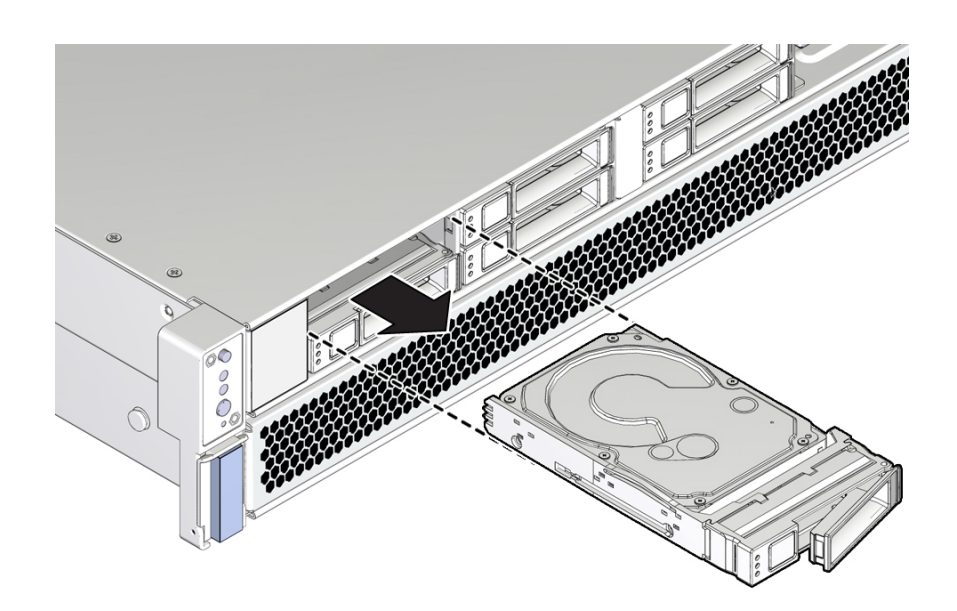

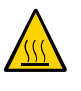

**注意 -** ドライブを取り外す場合は、ドライブフィラーまたは別のドライブに交換して ください。そうしないと、不適切な通気のためにサーバーが過熱することがありま す。

**8. NVMe ドライブを取り外したあと、ドライブスロットの状態が空に変更されたことを 確認します。**

# hotplug list -lc

**9. 交換用のドライブまたはドライブフィラーを取り付けます。**

[64 ページの「ドライブまたはドライブフィラーを取り付ける」](#page-63-0)を参照してくださ い。

#### **関連情報**

- 59ページの「障害のあるドライブを特定する」
- [64 ページの「ドライブまたはドライブフィラーを取り付ける」](#page-63-0)
- [65 ページの「ドライブを検証する」](#page-64-0)

## <span id="page-63-0"></span>**ドライブまたはドライブフィラーを取り付ける**

ドライブをサーバーに取り付ける手順は、2 つのステップに分かれています。まず、 ドライブをドライブスロットに取り付け、次に、そのドライブをサーバーに対して構 成します。

**注記 -** 既存のドライブをサーバーのスロットから取り外す場合は、取り外したドライ ブと同じスロットに交換用ドライブを取り付けてください。ドライブは、取り付けた スロットに応じて物理的にアドレス指定されます。

- **1. ドライブまたはドライブフィラーを取り外します。** [60 ページの「ドライブまたはドライブフィラーを取り外す」](#page-59-0)を参照してくださ い。
- **2. ドライブを開梱し、静電気防止用マットの上に置きます。**
- **3. ドライブの取り外しレバーを完全に開きます。**
- **4. 次のタスクを実行してドライブまたはドライブフィラーを取り付けます。**

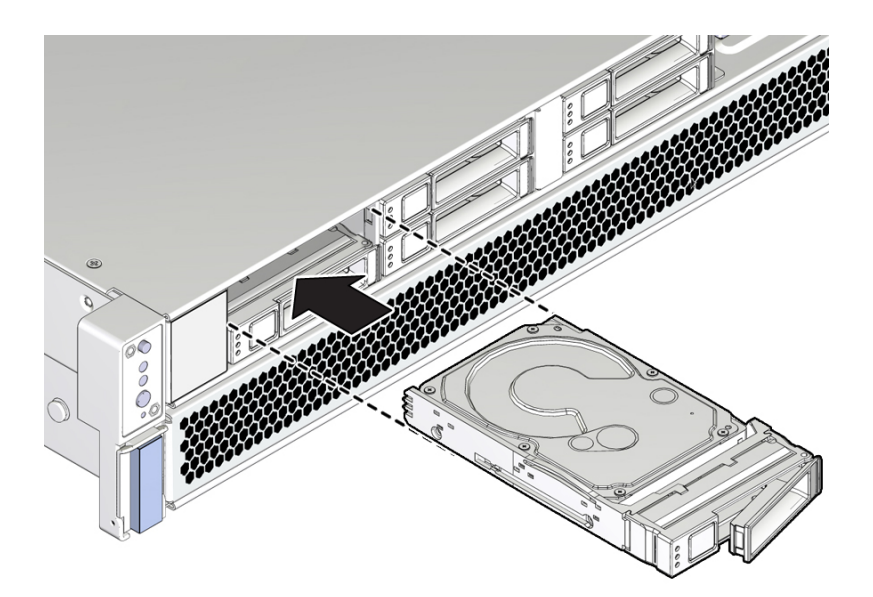

**a. ドライブまたはドライブフィラーをドライブスロット内にしっかりと固定される まで押し込みます。**

**b. ラッチを閉じてドライブまたはドライブフィラーを所定の位置に固定します。**

- **5. 次のいずれかのタスクを実行してドライブを運用状態に戻します。**
	- **ドライブをコールドサービスした場合は、サーバーの電源を再投入しま す。[110 ページの「サーバーの電源を投入する \(Oracle ILOM\)」ま](#page-109-0)たは [111 ページの「サーバーの電源を投入する \(システム電源ボタン\)」で](#page-110-0)説明され ている手順を完了します。**
	- **ドライブをホットサービスした場合は、そのドライブを構成します。** たとえば、次のように入力します。

# **cfgadm -c configure c0::dsk/c1t1d0**

c0:dsk/c1t1d0 は、使用している環境に合ったドライブ名に置き換えてくださ い。

■ **NVMe ドライブをホットサービスした場合、そのドライブは自動的に電源が投入 され、接続されます。そうでない場合は、手動でドライブの電源を投入し、接続 します。**

# hotplug enable /SYS/DBP/NVME0

ドライブの状態が有効に変更されたことを確認します。

# hotplug list -lc

**6. ドライブの機能を検証します。**

[65 ページの「ドライブを検証する」](#page-64-0)を参照してください。

#### **関連情報**

- 59ページの「障害のあるドライブを特定する」
- [60 ページの「ドライブまたはドライブフィラーを取り外す」](#page-59-0)
- [65 ページの「ドライブを検証する」](#page-64-0)

#### <span id="page-64-0"></span>**ドライブを検証する**  $\blacktriangledown$

ドライブの交換後または新しいドライブの取り付け後に、これらの手順を実行しま す。

**1. OS がシャットダウンされていて、交換したドライブがブートデバイスでなかった場 合は、OS をブートします。**

交換したドライブの特性によっては、サーバーをブートする前に管理タスクを実行し てソフトウェアをインストールし直す必要が生じることがあります。詳細は、Oracle Solaris OS の管理ドキュメントを参照してください。

### <span id="page-65-0"></span>**2. Oracle Solaris プロンプトで、未構成のすべてのドライブを含むドライブすべてをデ バイスツリーに一覧表示します。**

# **cfgadm -al**

このコマンドは、取り付けたドライブを特定するのに役立ちます。

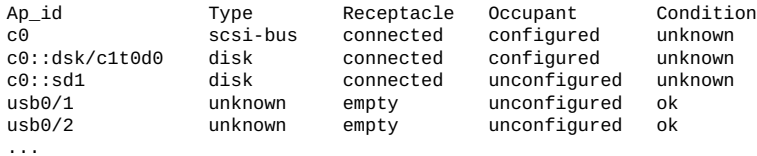

**3. まだ構成されていない各ドライブを構成します。**

たとえば、[ステップ 2](#page-65-0) で一覧表示された 2 番目のディスクを構成するには、次のよう に入力します。

# **cfgadm -c configure c0::sd1**

c0::sd1 は、使用している構成のドライブ名に置き換えます。

**4. 取り付けたドライブの青色の取り外し可能 LED が点灯しなくなったことを確認しま す。**

[59 ページの「障害のあるドライブを特定する」](#page-58-0)を参照してください。

**5. Oracle Solaris プロンプトで、未構成のすべてのドライブを含むドライブすべてをデ バイスツリーに一覧表示します。**

# **cfgadm -al**

次の例に示すように、交換したドライブが構成済みとして表示されます。

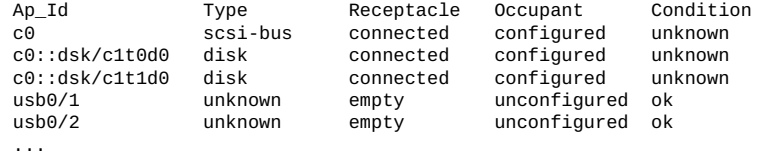

- **6. 検証結果に基づいて、次のいずれかのタスクを実行します。**
	- **ここまでの手順でドライブを検証できなかった場合は、[23 ページの「障害の検出](#page-22-1) [と管理」を](#page-22-1)参照してください。**

■ **ここまでの手順でそのドライブが正常に機能していることが示された場合は、ド ライブの構成に必要なタスクを実行します。これらのタスクについては、Oracle Solaris OS の管理ドキュメントで説明されています。**

ドライブの詳細検証を行うには、Oracle VTS を実行できます。詳細については、 Oracle VTS のドキュメントを参照してください。

### **関連情報**

- [59 ページの「障害のあるドライブを特定する」](#page-58-0)
- [60 ページの「ドライブまたはドライブフィラーを取り外す」](#page-59-0)
- 64ページの「ドライブまたはドライブフィラーを取り付ける」

# <span id="page-68-0"></span>ファンモジュールの保守

サーバー内の 4 つのファンモジュールは、シャーシ前面に配置されていま す。[11 ページの「コンポーネントの識別」](#page-10-0)を参照してください。サーバーのカバー を取り外さなくても、このファンモジュールを取り扱うことができます。ファンを取 り扱うために、ラックからサーバーを引き出すことが必要になる場合があります。各 ファンモジュールには、統合化されたホットサービス可能なコンポーネントに取り付 けられているファン 2 つが含まれます。

これらのトピックでは、障害の発生したファンモジュールの保守方法について説明し ます。

- [70 ページの「ファンモジュールの LED」](#page-69-0)
- [71 ページの「障害のあるファンモジュールを特定する」](#page-70-0)
- [71 ページの「ファンモジュールを取り外す」](#page-70-1)
- 74ページの「ファンモジュールを取り付ける」
- [77 ページの「ファンモジュールを検証する」](#page-76-0)

### **関連情報**

■ [39 ページの「保守の準備」](#page-38-1)

# <span id="page-69-0"></span>**ファンモジュールの LED**

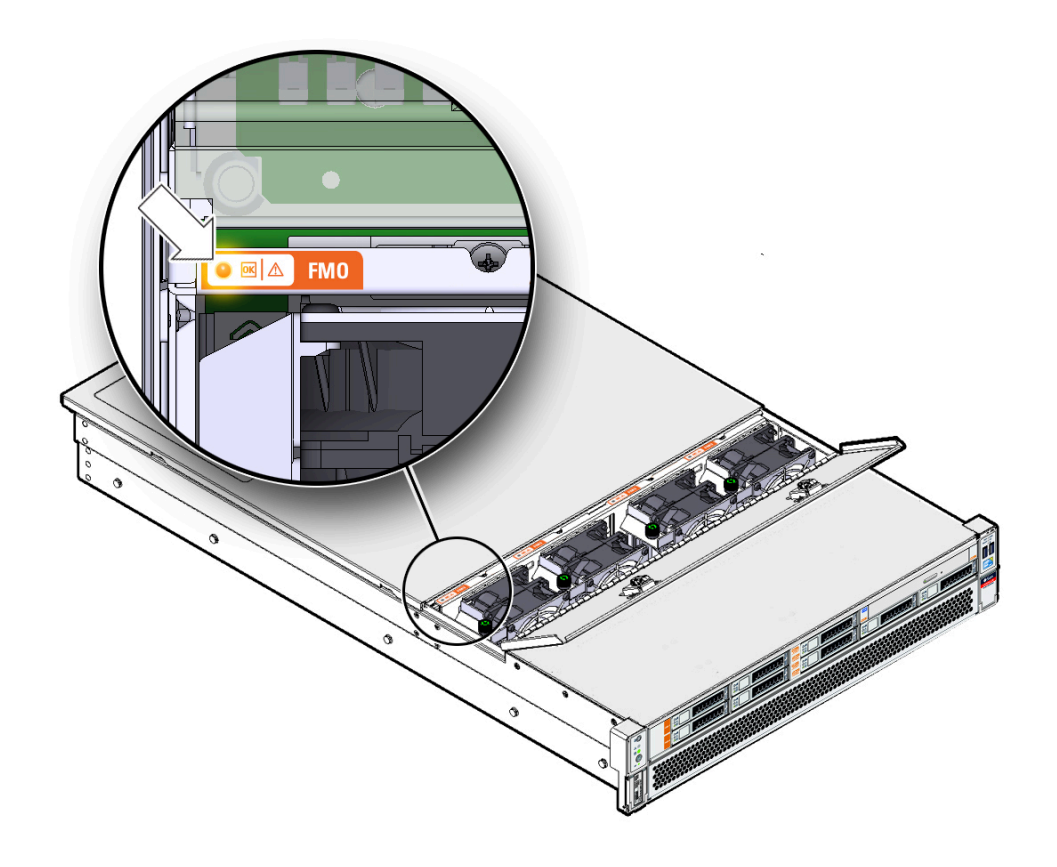

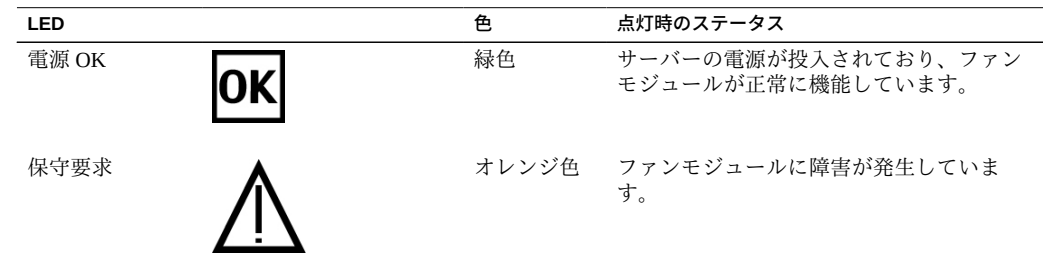

### **関連情報**

■ [71 ページの「障害のあるファンモジュールを特定する」](#page-70-0)

■ 23ページの「障害の検出と管理」

#### <span id="page-70-0"></span>**障害のあるファンモジュールを特定する** Z,

- **次の LED を確認します (ファン障害が検出されると、これらの LED が点灯します)。**
	- サーバー正面のファン (FAN) 障害 LED。[11 ページの「フロントパネルのコンポー](#page-10-1) [ネント \(保守\)」](#page-10-1)を参照してください。
	- 障害が発生したファンの、またはそれに隣接するファン障害 LED[。70 ページの「ファンモジュールの LED」を](#page-69-0)参照してください。各ファ ンに対応する LED があります。保守要求 LED がオレンジ色で点灯している場合、 そのファンモジュールに障害が発生しています。

**注記 -** サーバーがファン障害を検出すると、フロントパネルおよび背面パネルの保守 要求 LED も点灯します。ファン障害によってサーバーの動作温度が高くなった場合、 サーバーの温度超過 LED も点灯することがあります。

### **関連情報**

- 11 ページの「フロントパネルのコンポーネント(保守)」
- [18 ページの「背面パネルのコンポーネント \(保守\)」](#page-17-0)
- [49 ページの「サーバーを保守位置に引き出す」](#page-48-0)
- [71 ページの「ファンモジュールを取り外す」](#page-70-1)
- [23 ページの「障害の検出と管理」](#page-22-1)

#### <span id="page-70-1"></span>**ファンモジュールを取り外す** VIII S

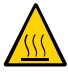

**注意 -** ファンはある程度の冷却冗長性を備えていますが、ファンモジュールに障害が 発生した場合はすみやかに交換し、サーバーの可用性を確保してください。いずれか のファンモジュールを取り外す場合は、サーバーの過熱を防ぐために 60 秒以内に交換 する必要があります。

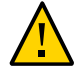

**注意 -** ファンモジュールには危険な可動部があります。サーバーを完全にシャットダ ウンしていないかぎり、ファンコンパートメント内で許可される保守作業はファンモ ジュールの交換のみです。

この手順は、サーバーの稼働中にお客様が実行できます。ホットサービス手順の詳細 は、[43 ページの「コンポーネントの保守カテゴリ」](#page-42-0)を参照してください。

- **1. 保守作業の準備をします。**
	- **a. 静電気防止用リストストラップを着用します。** [48 ページの「ESD による損傷を防ぐ」を](#page-47-1)参照してください。
	- **b. サーバーを保守位置まで引き出します。** [49 ページの「サーバーを保守位置に引き出す」](#page-48-0)を参照してください。
- **2. ファンのドアを開きます。** 2 つの緑色のボタンをスライドさせて、ファンドアのロックを解除し、開きます。

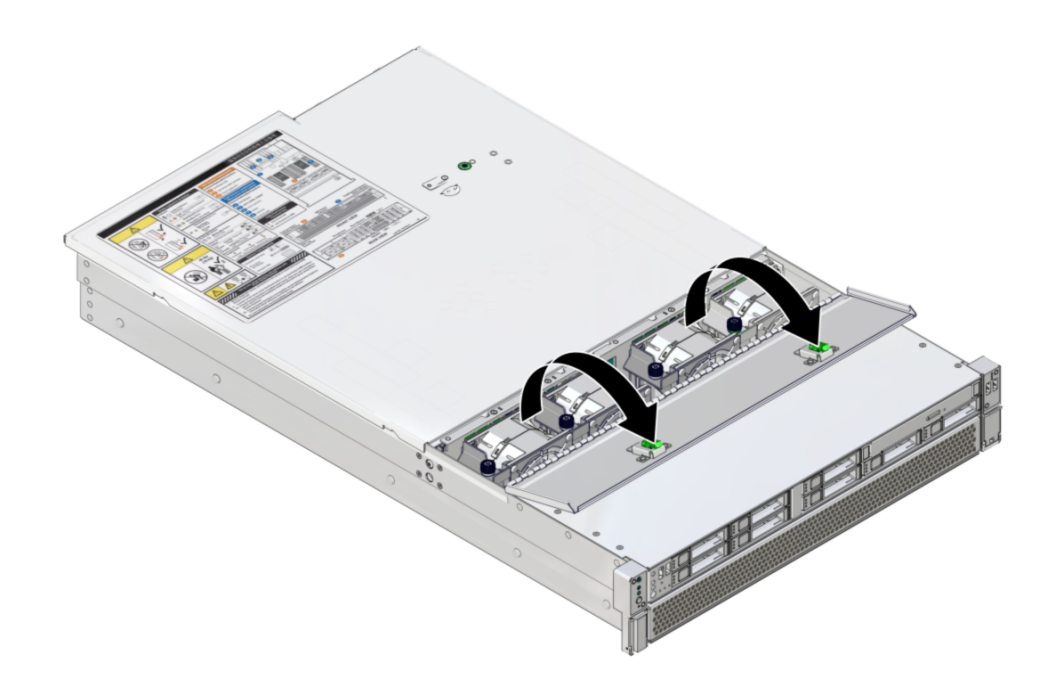

**3. 対応する保守要求 LED を使用して、障害の発生したファンモジュールを特定しま す。**

保守要求 LED は[、71 ページの「障害のあるファンモジュールを特定する」に](#page-70-0)示さ れているように、ファンモジュールの近くに配置されています。

**4. ファンモジュール上のねじを緩めます (パネル 1)。**
ねじは、指だけで締め付けてください。ねじを手で緩めるのが難しい場合は、プラス のねじ回し (Phillips の 2 番) を使用してください。

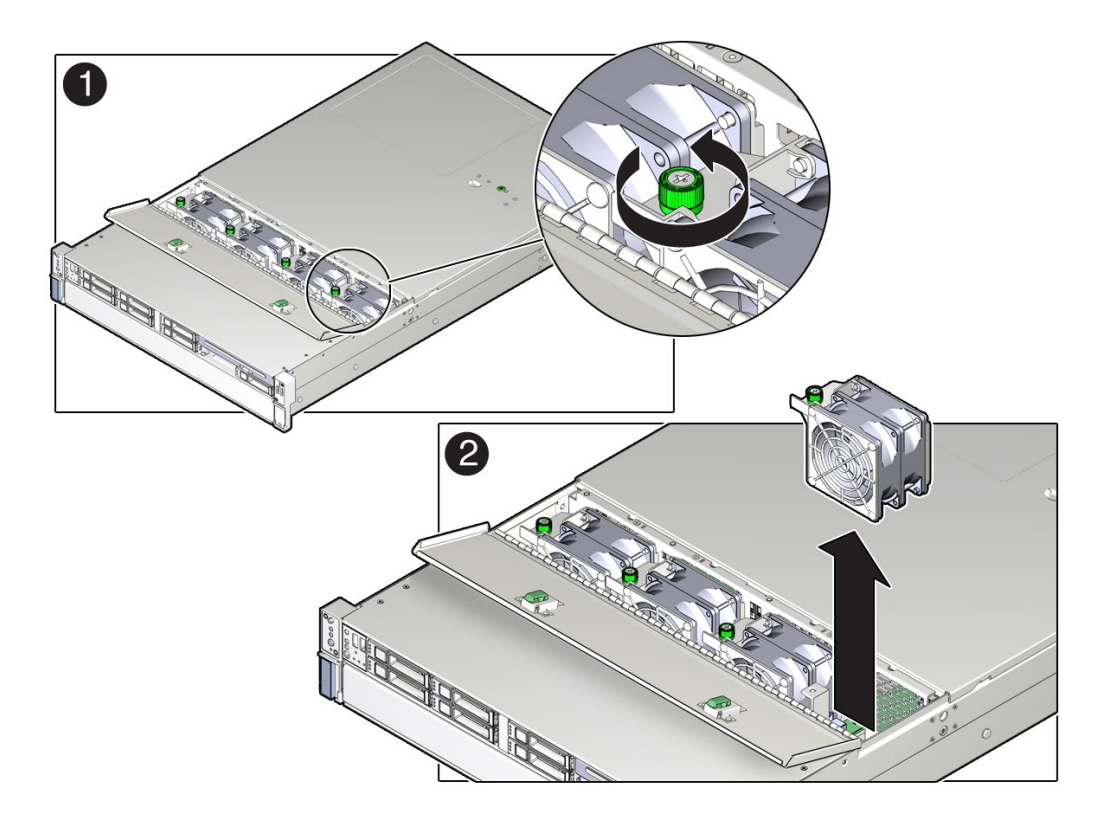

**5. ファンモジュールをつかんで、サーバーから取り出します。**

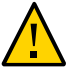

**注意 -** ファンモジュールを取り外す際、前後に揺すらないでください。ファンを揺す ると、ファンモジュールコネクタが損傷するおそれがあります。

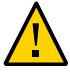

**注意 -** ファンモジュールの交換時、取り外しまたは交換ができるのはファンモジュー ルのみです。ファンコンパートメント内のほかのコンポーネントの保守作業を行う場 合は、サーバーをシャットダウンし、電源コードを取り外してください。

**6. 新しいファンモジュールを取り付けます。** [74 ページの「ファンモジュールを取り付ける」](#page-73-0)を参照してください。

- [71 ページの「障害のあるファンモジュールを特定する」](#page-70-0)
- 49ページの「サーバーを保守位置に引き出す」
- [74 ページの「ファンモジュールを取り付ける」](#page-73-0)

# <span id="page-73-0"></span>**ファンモジュールを取り付ける**

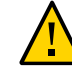

**注意 -** 適切に冷却するため、障害の発生したファンモジュールが取り付けられていた のと同じスロットに、交換用のファンモジュールを取り付けてください。

- **1. ファンモジュールを取り外します。** [71 ページの「ファンモジュールを取り外す」](#page-70-1)を参照してください。
- **2. 交換用のファンモジュールを開梱し、静電気防止用マットの上に置きます。**
- **3. ファンのドアを開きます。**

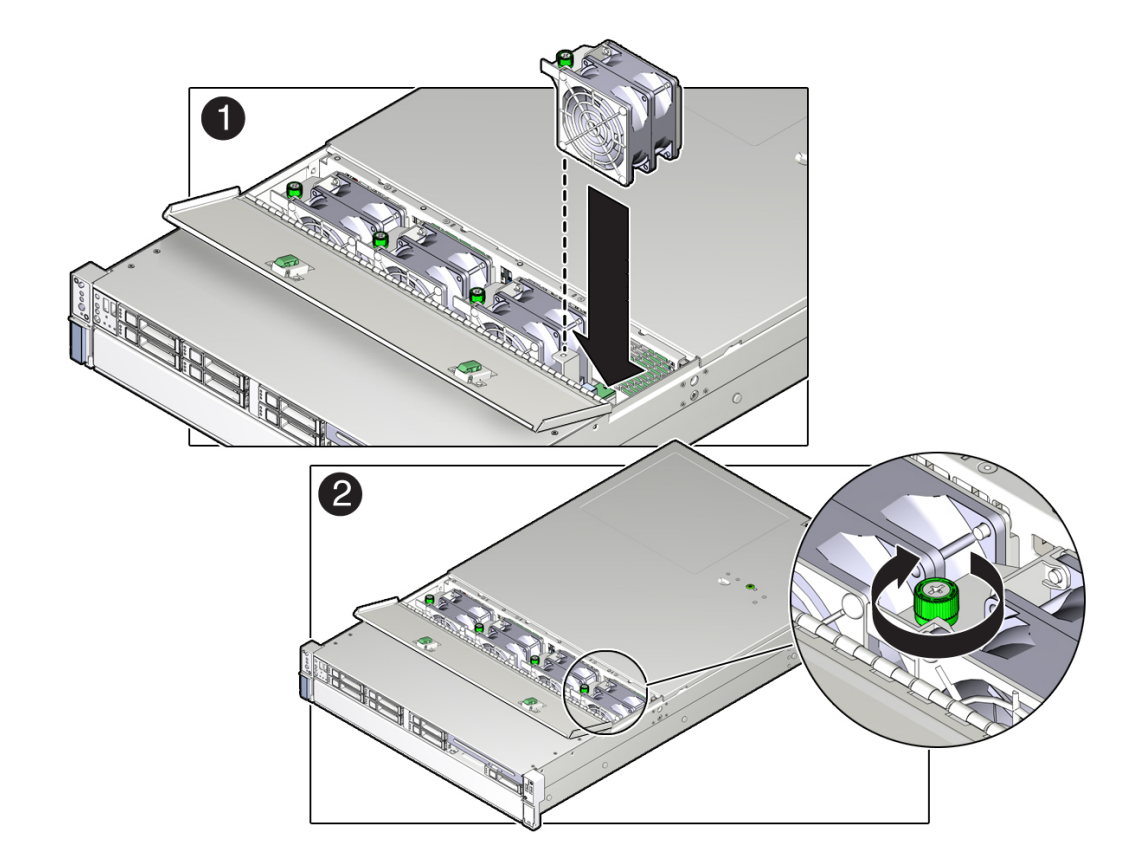

**4. 次のタスクを実行して交換用のファンモジュールをサーバーに取り付けます。**

**a. ファンモジュールの向きを調整し、ファンスロットに押し込みます (パネル 1)。**

**注記 -** 確実に正しい向きで取り付けられるように、ファンモジュールには切り欠きが あります。

2 つの中間ファンモジュール間を接続しているケーブルが引っかかっていないこ とを確認してください。

**b. ファンモジュールが完全に固定されるまで強く押します。**

ファンモジュールが正しく取り付けられると、カチッという音がします。

**c. 緑色のねじを締め付けて、ファンモジュールを所定の位置に固定します (パネル 2)。**

このねじは、指だけで締め付けるようにしてください。プラスドライバを使用し て締め付けないでください。

**5. この手順中にサーバーの電源が投入された場合は、新しいファンモジュールを検証し ます。**

[77 ページの「ファンモジュールを検証する」](#page-76-0)を参照してください。

**6. ファンドアを閉めます。**

ファンドアを閉めたら、2 つの緑色のボタンを所定の位置に来るまで押し下げます。

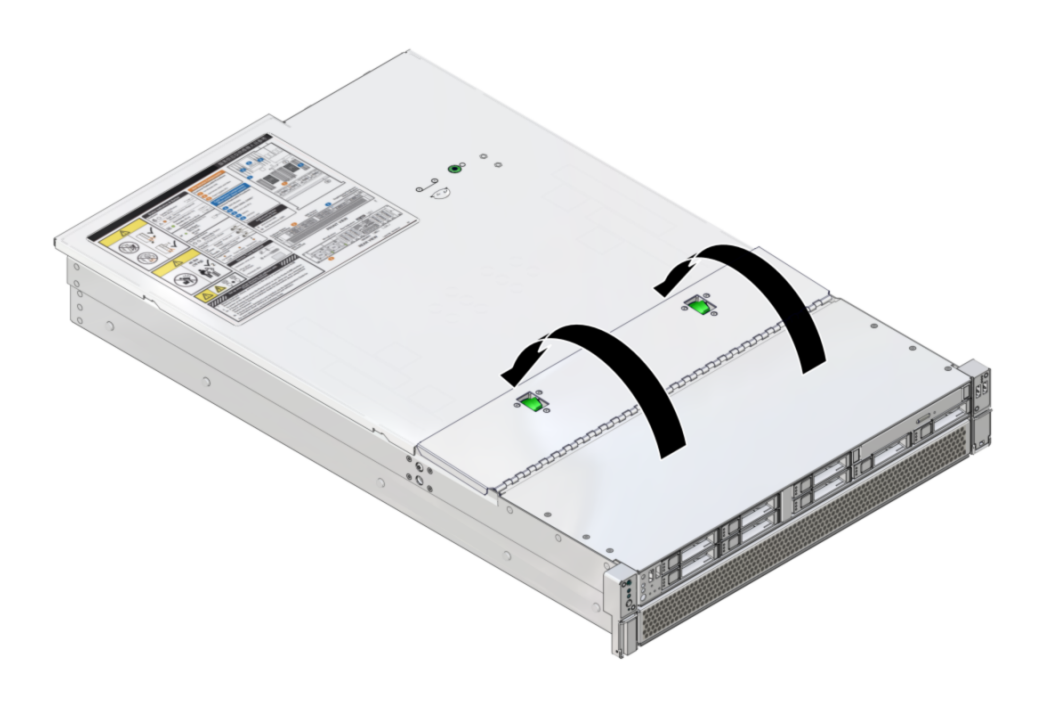

- **7. サーバーを通常の操作位置に戻します。** [109 ページの「サーバーを通常の操作位置に戻す」](#page-108-0)を参照してください。
- **8. サーバーの電源をオンにして、新しいファンモジュールを検証してくださ い。[77 ページの「ファンモジュールを検証する」を](#page-76-0)参照してください。**

- [109 ページの「サーバーを通常の操作位置に戻す」](#page-108-0)。
- [71 ページの「ファンモジュールを取り外す」](#page-70-1)
- [77 ページの「ファンモジュールを検証する」](#page-76-0)

#### <span id="page-76-0"></span>**ファンモジュールを検証する**  $\blacktriangledown$

- **1. 交換したファンモジュールの保守要求 LED が点灯していないことを確認します。** [70 ページの「ファンモジュールの LED」](#page-69-0)を参照してください。
- **2. サーバーのフロントパネルの上部にあるファン LED と保守要求 LED が点灯していな いことを確認します。**

[29 ページの「フロントパネルのコントロールと LED」](#page-28-0)を参照してください。

**注記 -** サーバーの電源を切断した状態でファンモジュールを交換した場合、電源再投 入後にサーバーがファンモジュールが正常に機能していることを認識できるまで、こ れらの LED が点灯したままになることがあります。

**3. Oracle ILOM show faulty コマンドを使用して、障害がクリアされているかどうかを 確認します。**

show faulty コマンド使用の詳細は、[25 ページの「障害が発生したコンポーネントを](#page-24-0) [特定する」](#page-24-0)を参照してください。

2 つの可能性が考えられます。

- **ここまでの手順で障害がクリアされない場合は、[23 ページの「障害の検出と管](#page-22-0) [理」](#page-22-0)で、コンポーネント障害の診断に使用できるツールと手法を確認してくださ い。**
- **これまでの手順で障害が検出されていないことが示された場合、コンポーネント は問題なく交換されています。それ以上のアクションは必要ありません。**

### **関連情報**

- [71 ページの「障害のあるファンモジュールを特定する」](#page-70-0)
- [11 ページの「フロントパネルのコンポーネント \(保守\)」](#page-10-0)
- 18 ページの「背面パネルのコンポーネント(保守)」

# 電源装置の保守

サーバーは、冗長性のあるホットサービス対応の電源装置を備えています。もう一方 の電源装置がオンラインで動作していれば、サーバーを停止することなく、電源装置 を取り外して交換できます。

電源構成ポリシーについては、『*SPARC および Netra SPARC S7-2 シリーズサーバー管 理ガイド*』の「ポリシー設定の構成」および Oracle ILOM のドキュメントを参照して ください。

これらのトピックでは、電源モジュールを保守する方法について説明します。

- [79 ページの「障害のある電源装置を特定する」](#page-78-0)
- [80 ページの「電源装置を取り外す」](#page-79-0)
- [81 ページの「電源装置を取り付ける」](#page-80-0)
- [82 ページの「電源装置を検証する」](#page-81-0)

## **関連情報**

■ 18 ページの「背面パネルのコンポーネント(保守)」

#### <span id="page-78-0"></span>**障害のある電源装置を特定する** ▼

- **次の LED を確認します (電源装置障害が検出されると、これらの LED が点灯しま す)。**
	- サーバーの正面ベゼルにある、背面電源装置障害 LED。[29 ページの「フロントパ](#page-28-0) [ネルのコントロールと LED」を](#page-28-0)参照してください。
	- 障害の発生した電源装置の保守要求 LED。[31 ページの「背面パネルのコントロー](#page-30-0) [ルおよび LED」を](#page-30-0)参照してください。

**注記 -** 電源装置障害をサーバーが検出すると、フロントパネルおよび背面パネルの保 守要求 LED も点灯します[。29 ページの「フロントパネルのコントロールと LED」お](#page-28-0) よび [31 ページの「背面パネルのコントロールおよび LED」を](#page-30-0)参照してください。

- 11 ページの「フロントパネルのコンポーネント(保守)」
- [18 ページの「背面パネルのコンポーネント \(保守\)」](#page-17-0)
- [80 ページの「電源装置を取り外す」](#page-79-0)

#### <span id="page-79-0"></span>**電源装置を取り外す** V

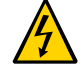

**注意 -** 高電圧です。感電や怪我のリスクを軽減するため、指示に従ってください。

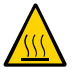

**注意 -** 電源装置に障害が発生しているが、交換用をすぐに用意できない場合は、十分 な通気を確保するため、新しい電源装置に交換するまでの間、障害の発生した電源装 置をサーバーに取り付けたままにしておいてください。

この手順は、サーバーの稼働中にお客様が実行できます。ホットサービス手順の詳細 は、[43 ページの「コンポーネントの保守カテゴリ」](#page-42-0)を参照してください。

- **1. 保守作業の準備をします。**
	- **a. 静電気防止用リストストラップを着用します。**
	- **b. 必要があれば、電源装置を取り扱えるよう、CMA を取り外します。** [50 ページの「CMA を外す」を](#page-49-0)参照してください。 CMA を取り付けるときに、CMA が支えなく垂れ下がらないようにしてくださ い。
- **2. オレンジ色の保守要求 LED が点灯している電源装置から電源コードを取り外しま す。**
- **3. リリースラッチを左側に押して、取り外しアームを開きます。**
- **4. 電源装置をシャーシから引き出します。**

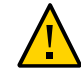

**注意 -** 電源装置には、シャーシから完全に引き出せないようにするための留め金のよ うなメカニズムはありません。電源装置を取り外すときは、落とさないように注意深 く行なってください。

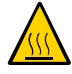

**注意 -** 電源装置を取り外す場合は常に、別の電源装置に交換するようにしてくださ い。そうしないと、不適切な通気のためにサーバーが過熱することがあります。新し い電源装置をすぐに用意できない場合は、交換するまでの間、障害の発生した電源装 置を取り付けたままにしておいてください。

**5. 新しい電源装置を取り付けます。** [81 ページの「電源装置を取り付ける」](#page-80-0)を参照してください。

### **関連情報**

- [79 ページの「障害のある電源装置を特定する」](#page-78-0)
- [81 ページの「電源装置を取り付ける」](#page-80-0)

#### <span id="page-80-0"></span>**電源装置を取り付ける** 7.

- **1. 電源装置を取り外します。** [80 ページの「電源装置を取り外す」](#page-79-0)を参照してください。
- **2. 必要があれば、電源装置を取り扱えるよう、CMA を取り外します。** [50 ページの「CMA を外す」を](#page-49-0)参照してください。 CMA を取り付けるときに、CMA が支えなく垂れ下がらないようにしてください。
- **3. 電源装置の位置を空いている電源装置シャーシベイに合わせます。**
- **4. 完全に固定されるまで電源装置をベイにスライドさせます。** 電源装置が完全に固定されると、カチッと音がします。
- **5. 電源コードを電源装置に再接続します。**
- **6. 2 つの CMA の左側のコネクタを取り外した場合は、CMA を再接続します。** CMA の再接続の手順については[、『SPARC S7-2L サーバー設置ガイド』 の 「CMA](http://www.oracle.com/pls/topic/lookup?ctx=E78089-01&id=SONIGz40003771010529) [をサーバーに取り付ける」](http://www.oracle.com/pls/topic/lookup?ctx=E78089-01&id=SONIGz40003771010529)を参照してください。
- **7. AC OK LED が点灯していることを確認します。** [79 ページの「障害のある電源装置を特定する」](#page-78-0)を参照してください。
- **8. 次の LED が点灯していないことを確認します。**
	- 雷源装置の保守要求 LED
- 前面および背面の保守要求 LED
- サーバーのベゼルの背面電源装置障害 LED

[28 ページの「LED の解釈」](#page-27-0)を参照してください。

**9. 電源装置を検証します。**

[82 ページの「電源装置を検証する」](#page-81-0)を参照してください。

### **関連情報**

- [80 ページの「電源装置を取り外す」](#page-79-0)
- [82 ページの「電源装置を検証する」](#page-81-0)

#### <span id="page-81-0"></span>**電源装置を検証する** 7.

- **1. 交換した電源装置の保守要求 LED がオレンジ色に点灯していないことを確認しま す。**
- **2. サーバーの前面の電源装置障害 LED が点灯していないことを確認します。**
- **3. Oracle ILOM show faulty コマンドを使用して、障害がクリアされているかどうかを 確認します。**

show faulty コマンドの使用の詳細は、[25 ページの「障害が発生したコンポーネント](#page-24-0) [を特定する」を](#page-24-0)参照してください。

次の可能性が考えられます。

- ここまでの手順で障害がクリアされない場合は、[23 ページの「障害の検出と管](#page-22-0) [理」で](#page-22-0)、コンポーネント障害の診断に使用できるツールと手法を確認してくださ い。
- これまでの手順で障害が検出されていないことが示された場合、コンポーネントは 問題なく交換されています。それ以上のアクションは必要ありません。

### **関連情報**

- [79 ページの「障害のある電源装置を特定する」](#page-78-0)
- 11 ページの「フロントパネルのコンポーネント(保守)」
- [18 ページの「背面パネルのコンポーネント \(保守\)」](#page-17-0)

# DIMM の保守

これらのトピックでは、サーバーで DIMM の取り外しと取り付けを行う方法について 説明します。

- [83 ページの「DIMM 構成」](#page-82-0)
- 84ページの「DIMMの FRU 名」
- [85 ページの「障害の発生した DIMM を特定する \(LED\)」](#page-84-0)
- 86ページの「障害の発生した DIMM を特定する (Oracle ILOM)」
- [87 ページの「DIMM を取り外す」](#page-86-0)
- [88 ページの「DIMM を取り付ける」](#page-87-0)
- [90 ページの「DIMM を有効にして検証する」](#page-89-0)

# <span id="page-82-0"></span>**DIMM 構成**

サーバーのメモリー構成規則は次のとおりです。

- マザーボードには、DIMM 用に 16 個のスロットが用意されています。
- マザーボード上の 8 または 16 個のスロットを DIMM で埋める必要があります。
- すべての DIMM が同じサイズおよびタイプである必要があります。
- 各 DIMM には、そのランク分類を識別するラベルが付属しています。次のランク 分類がサポートされます。

**注記 -** 現在、シングルランク DIMM は提供されていません。

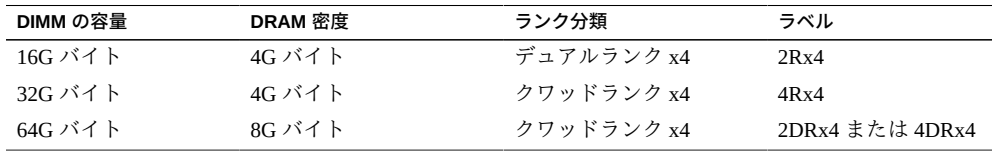

- 84ページの「DIMMの FRU名」
- [85 ページの「障害の発生した DIMM を特定する \(LED\)」](#page-84-0)
- [87 ページの「DIMM を取り外す」](#page-86-0)
- [88 ページの「DIMM を取り付ける」](#page-87-0)

# <span id="page-83-0"></span>**DIMM の FRU 名**

サーバーには 16 個の DIMM を取り付けることができます。DIMM が 8 個のみ取り付 けられている場合 (半分の装着)、それらは白いハンドルの DIMM スロット内にある必 要があります。

ラベルは、DIMM の名前を識別します。

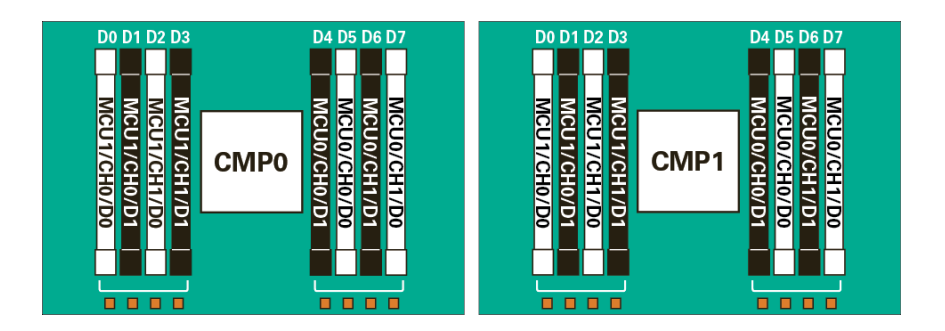

DIMM の FRU 名は、マザーボード上の DIMM の位置に基づいています。たとえば、 電源装置の前にある、電源装置からもっとも遠いマザーボード上の DIMM スロットの 完全な FRU 名は /SYS/MB/CMP1/MCU0/CH1/D0 です。

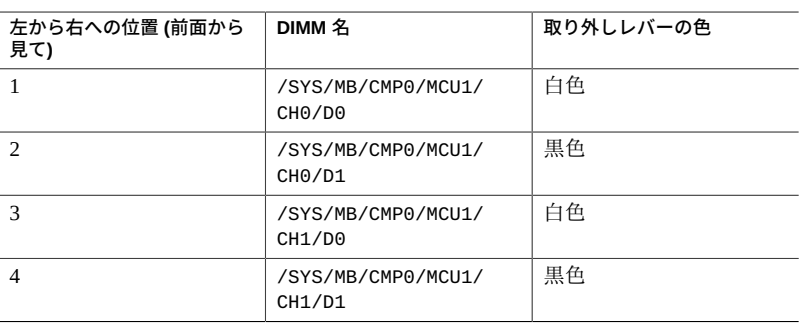

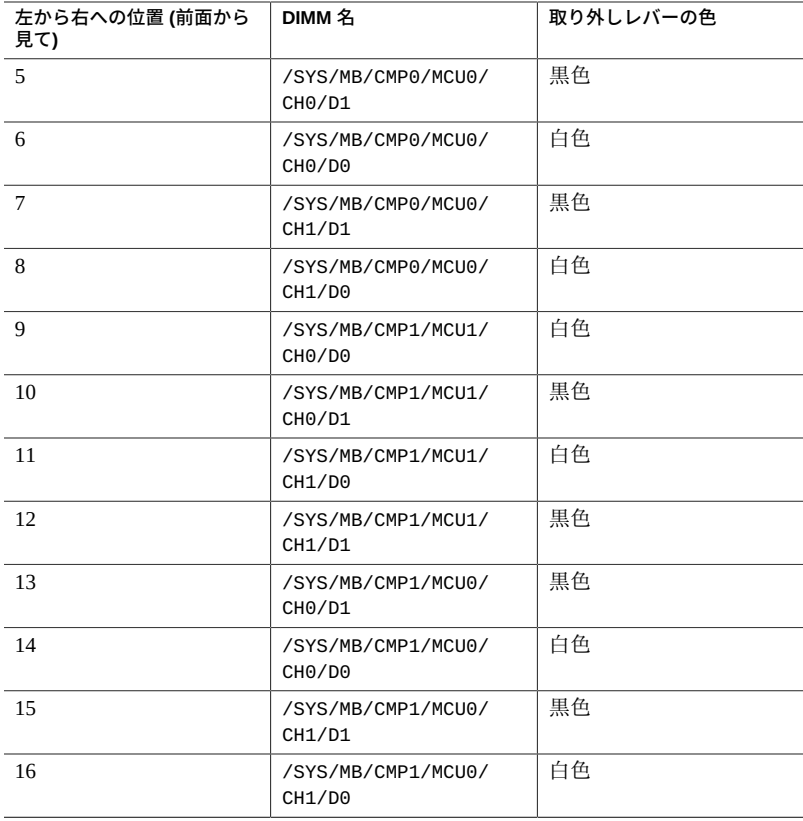

- [83 ページの「DIMM 構成」](#page-82-0)
- [85 ページの「障害の発生した DIMM を特定する \(LED\)」](#page-84-0)
- 86ページの「障害の発生した DIMM を特定する (Oracle ILOM)」
- [90 ページの「DIMM を有効にして検証する」](#page-89-0)

#### <span id="page-84-0"></span>**障害の発生した DIMM を特定する (LED)**  $\blacktriangledown$

この手順では、マザーボード上のボタンと LED を使用して、障害のある DIMM を特 定する方法について説明します。

**マザーボード上のボタンを押して、障害のある DIMM を特定します。** このボタンを押すと、障害のある DIMM を含む各 DIMM スロットの端にあるオレン ジ色の LED がアクティブ化されます。

このボタンが押されると、そのボタンの横にある LED が点灯して、LED をアクティ ブ化するための電力が残っていることを示します。蓄えられた電力が使い果たされな いようにするには、ボタンを短く押します。

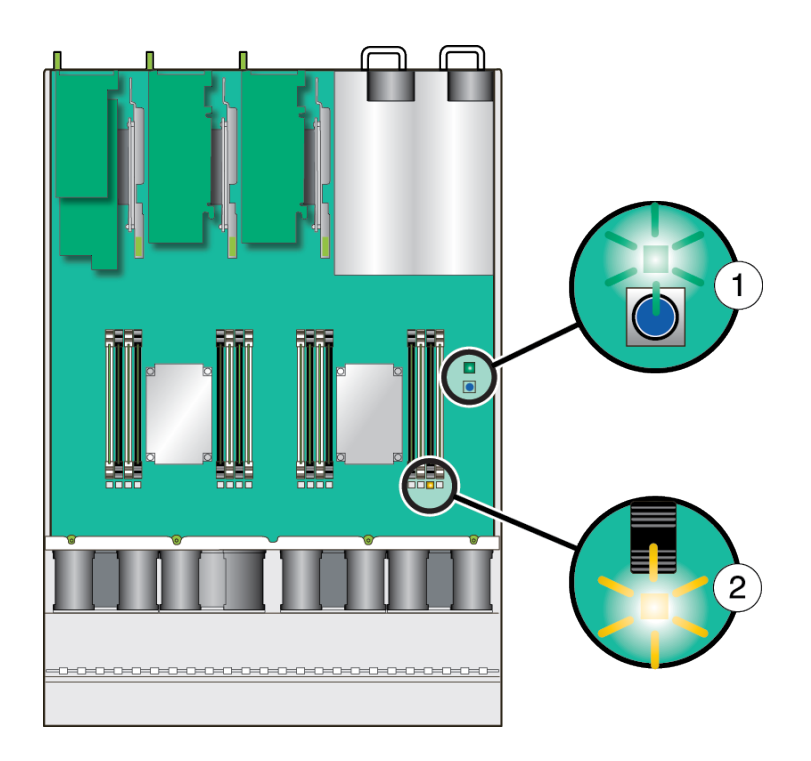

# **関連情報**

- 86ページの「障害の発生した DIMM を特定する (Oracle ILOM)」
- [87 ページの「DIMM を取り外す」](#page-86-0)

# <span id="page-85-0"></span>**障害の発生した DIMM を特定する (Oracle ILOM)**

Oracle ILOM show faulty コマンドは、DIMM の障害を含む現在の障害を表示しま す。

**1. Oracle ILOM プロンプトで「show faulty」と入力します。** DIMM に障害がある場合、出力は次の例のようになります。

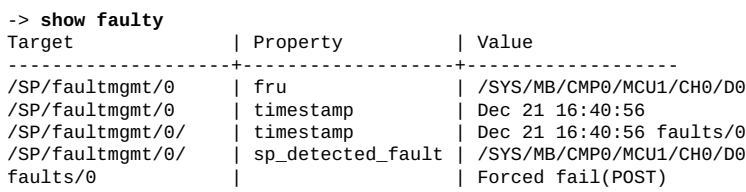

### **2. 一覧表示されている名前に対応する DIMM を特定します。**

[84 ページの「DIMM の FRU 名」を](#page-83-0)参照してください。

この例では、/SYS/MB/CMP0/MCU1/CH0/D0 は、電源装置からもっとも遠いマザーボー ド上の DIMM スロットを示しています。

## **関連情報**

- [85 ページの「障害の発生した DIMM を特定する \(LED\)」](#page-84-0)
- 84ページの「DIMMの FRU名」
- [87 ページの「DIMM を取り外す」](#page-86-0)

#### <span id="page-86-0"></span>**DIMM を取り外す**  $\blacktriangledown$

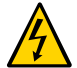

**注意 -** この手順では、ESD に弱いコンポーネントを取り扱う必要があります。こ の反応は、コンポーネントの障害の原因となる可能性があります。損傷を防ぐた め、[40 ページの「静電放電の対策」](#page-39-0)で説明されている静電気防止対策を必ず実行して ください。

この手順を実行できます。この手順を実行する前に、システムの電源を完全に切断す る必要があります。コールドサービス手順の詳細は、[43 ページの「コンポーネントの](#page-42-0) [保守カテゴリ」](#page-42-0)を参照してください。

障害のある DIMM をマザーボードから取り外すには、次の手順を実行します。

#### **1. 取り外される DIMM を特定します。**

[85 ページの「障害の発生した DIMM を特定する \(LED\)」](#page-84-0)および [86 ページの「障害の発生した DIMM を特定する \(Oracle ILOM\)」を](#page-85-0)参照してくだ さい。

- **2. 障害のある DIMM を取り外します。**
	- **a. 両側の DIMM スロット取り外し爪を、止まるまで押し下げます。**
	- **b. DIMM を慎重にまっすぐ持ち上げます。**

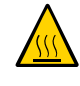

**注意 -** DIMM を取り外した場合は常に、別の DIMM に交換してからサーバーの電源を 投入するようにしてください。そうしないと、不適切な通気のためにサーバーが過熱 することがあります。

## **関連情報**

- [88 ページの「DIMM を取り付ける」](#page-87-0)
- <span id="page-87-0"></span>**DIMM を取り付ける**  $\blacktriangledown$ 
	- **1. マザーボードから DIMM を取り外します。** [87 ページの「DIMM を取り外す」](#page-86-0)を参照してください。
	- **2. 静電気防止用リストストラップを着用します。** 次に DIMM を開梱し、静電気防止用マットの上に置きます。

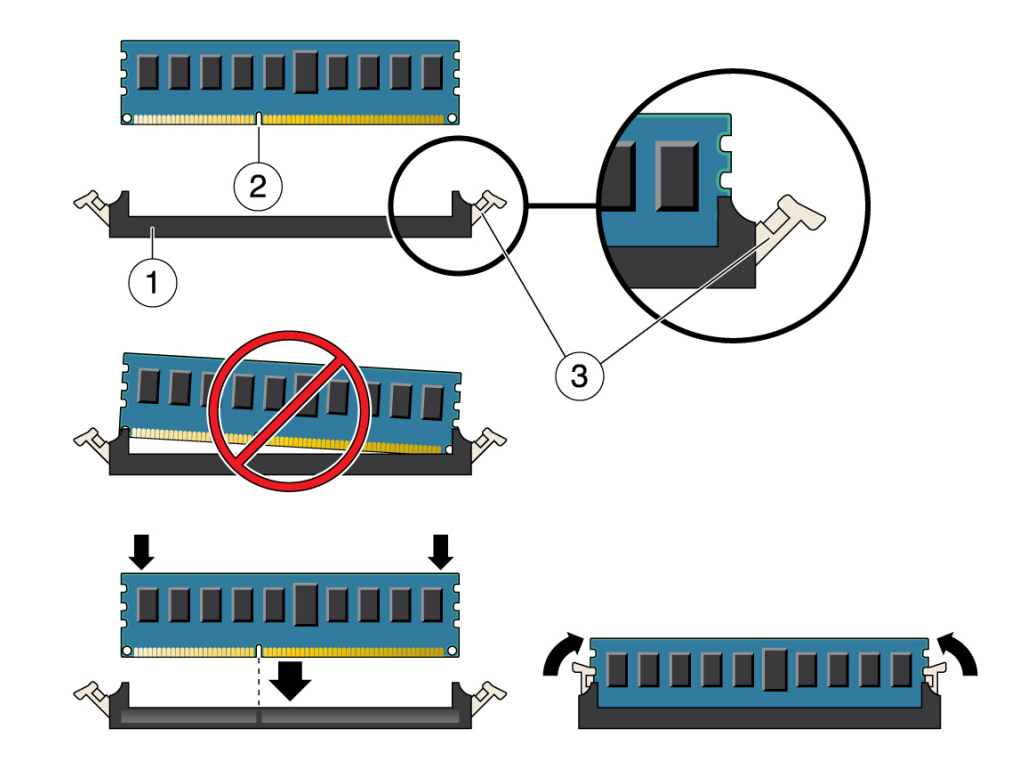

## **3. 次の手順を実行して、マザーボードに DIMM を取り付けます。**

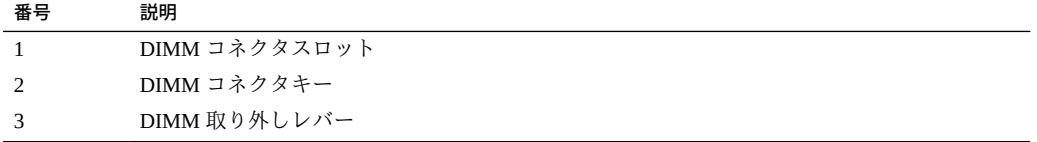

- **a. DIMM スロットの両端にある取り外しレバーが完全に開いた位置にあることを確 認します。**
- **b. 各 DIMM の位置を空きコネクタスロットに合わせます。そのとき、DIMM のノッ チをコネクタのキーに合わせます。**

ノッチがあることで、DIMM を正しい向きにできます。

**c. 取り外し爪によって DIMM が固定されるまで、DIMM をスロットにゆっくり押し 込みます。**

各 DIMM の取り付けが完了するまで、これらの手順を繰り返します。

- **4. サーバーを稼働状態に戻します。**
	- **a. 上部カバーを取り付けます。** [108 ページの「上部カバーを交換する」](#page-107-0)を参照してください。
	- **b. サーバーを通常の操作位置に戻します。** [109 ページの「サーバーを通常の操作位置に戻す」](#page-108-0)を参照してください。
	- **c. 電源コードを電源装置に元どおりに取り付け、サーバーの電源を投入します。** [105 ページの「サーバーの再稼働」](#page-104-0)を参照してください。

### **関連情報**

- [83 ページの「DIMM 構成」](#page-82-0)
- [87 ページの「DIMM を取り外す」](#page-86-0)
- [90 ページの「DIMM を有効にして検証する」](#page-89-0)

#### <span id="page-89-0"></span>**DIMM を有効にして検証する**  $\blacksquare$

**1. Oracle ILOM プロンプトにアクセスします。**

[『SPARC and Netra SPARC S7-2 Series Servers Administration Guide』 の 「Display the](http://www.oracle.com/pls/topic/lookup?ctx=E72798-01&id=SONAGz40002fe1299517) [Oracle ILOM Prompt」](http://www.oracle.com/pls/topic/lookup?ctx=E72798-01&id=SONAGz40002fe1299517)を参照してください。

- **2. show faulty コマンドを使用して、障害をクリアする方法を判定します。**
	- **出力に POST で検出された障害が示されている場合は、[ステップ 3](#page-89-1) に進みます。**
	- **出力に、ホストで検出された障害を示す UUID が表示されている場合は、[ステッ](#page-89-1) [プ 3](#page-89-1) を省略し、直接[ステップ 4](#page-90-0) に進みます。**
- <span id="page-89-1"></span>**3. set コマンドを使用して、POST によって無効になった DIMM を有効にします。** ほとんどの場合、障害のある DIMM の交換は、サービスプロセッサに電源が再投入さ れときに検出されます。このような場合は、障害がサーバーから自動的にクリアされ ます。show faulty で障害が引き続き表示される場合は、set コマンドでそれがクリ アされます。

-> **set /SYS/MB/CMP1/MCU0/CH1/D0 component\_state=Enabled**

- <span id="page-90-0"></span>**4. ホストで検出された障害については、次の手順を実行して新しい DIMM を検証しま す。**
	- **a. POST が保守モードで実行されるように、仮想キースイッチを diag に設定しま す。**

```
-> set /HOST keyswitch_state=Diag
Set 'keyswitch_state' to 'Diag'
```
**b. サーバーの電源を切ってすぐに入れ直します。**

```
-> stop /System
Are you sure you want to stop /System (y/n)? y
Stopping /System
-> start /System
Are you sure you want to start /System (y/n)? y
Starting /System
```
**c. ホストの電源が切断されたかどうかを確認します。**

約 1 分待ってから、この手順を実行します。show /HOST コマンドを入力しま す。ホストの電源が切断されると、コンソールに status=Powered Off が表示さ れます。

**d. システムコンソールに切り替えて、POST 出力を表示します。**

POST 出力に障害メッセージがないかどうかを確認します。次の出力は、POST で 障害が検出されなかったことを示しています。

```
-> start /HOST/console
...
0:0:0>INFO:
0:0:0> POST Passed all devices.<br>0:0:0>POST: Return to VBSC.
                 Return to VBSC.
0:0:0>Master set ACK for vbsc runpost command and spin...
```
**注記 -** この時点で、サーバーが自動的にブートすることがあります。その場合は、直 接[ステップ 4f](#page-90-1) に進みます。サーバーが OpenBoot プロンプト (ok) のままである場合 は、[ステップ 4e](#page-90-2) に進みます。

- <span id="page-90-2"></span>**e. サーバーが OpenBoot プロンプトのままである場合は、「boot」と入力しま す。**
- <span id="page-90-1"></span>**f. 仮想キースイッチを通常モードに戻します。**

-> **set /HOST keyswitch\_state=Normal** Set 'keyswitch\_state' to 'Normal'

**g. システムコンソールに切り替えて、Oracle Solaris の fmadm faulty コマンドを 入力します。**

# **fmadm faulty**

何らかの障害が報告された場合は、[25 ページの「障害が発生したコンポーネント](#page-24-0) [を特定する」に](#page-24-0)記載されている診断手順を参照してください。

### **5. Oracle ILOM のコマンドシェルに切り替えます。**

**6. 次を入力します。**

![](_page_91_Picture_140.jpeg)

出力で UUID に関する障害が報告されている場合は、[ステップ 7](#page-91-0) に進みます。出力で UUID に関する障害が報告されて*いない*場合、検証プロセスは完了しました。

<span id="page-91-0"></span>**7. システムコンソールに切り替えて、UUID を指定した fmadm repair コマンドを入力 します。**

Oracle ILOM show faulty コマンドの出力に表示されたものと同じ UUID を使用しま す。

# **fmadm repair 3aa7c854-9667-e176-efe5-e487e520**

### **関連情報**

- [83 ページの「DIMM 構成」](#page-82-0)
- 84ページの「DIMMの FRU名」
- [85 ページの「障害の発生した DIMM を特定する \(LED\)」](#page-84-0)
- 86ページの「障害の発生した DIMM を特定する (Oracle ILOM)」

# PCIe カードの保守

これらのトピックでは、PCIe カードおよび PCIe フィラーを保守する方法について説 明します。

- [93 ページの「PCIe カード構成」](#page-92-0)
- [94 ページの「PCIe カードまたはフィラーを取り外す」](#page-93-0)
- [96 ページの「PCIe カードまたはフィラーを取り付ける」](#page-95-0)

# <span id="page-92-0"></span>**PCIe カード構成**

**注記 -** PCIe カードを取り付ける前に、『*SPARC S7-2 および S7-2L サーバープロダクト ノート*』および各 PCIe カードのドキュメントを参照して、既知の問題や構成の制限に 関する詳細情報を確認してください。

このサーバーの背面パネルには、ロープロファイル PCIe カードに対応した PCIe 3.0 ス ロットが 6 個あります。すべてのスロットが x8 PCIe カードをサポートし、スロット 2 および 5 は物理 x16 コネクタを備えた x8 PCIe カードをサポートできます。マザー ボード上には、HBA または PCIe スイッチカード用の 7 番目の PCIe スロットがありま す。

PCIe カードを取り付けるスロットを決定するには、次のガイドラインに従ってくださ い。

1. 特定のスロットが必要なカードを取り付けます。スロットの要件があるかどうか を確認するには、『*SPARC S7-2 シリーズサーバープロダクトノート*』および各 カードのドキュメントを参照してください。

たとえば、12 台の NVMe ドライブをサポートしているサーバーでは、スロット 1、3、および 7 に 3 枚の PCIe スイッチカードを装着する必要があります。

2. 物理 x16 コネクタを備えたカードは、スロット 2 および 5 にのみ装着できます。

## **関連情報**

■ 18 ページの「背面パネルのコンポーネント(保守)」

- [94 ページの「PCIe カードまたはフィラーを取り外す」](#page-93-0)
- 96ページの「PCIe カードまたはフィラーを取り付ける」

# <span id="page-93-0"></span>**PCIe カードまたはフィラーを取り外す**

![](_page_93_Picture_4.jpeg)

**注意 -** この手順では、ESD に弱いコンポーネントを取り扱う必要があります。こ の反応は、コンポーネントの障害の原因となる可能性があります。損傷を防ぐた め、[40 ページの「静電放電の対策」](#page-39-0)で説明されている静電気防止対策を必ず実行して ください。

この手順を実行できます。この手順を実行する前に、サーバーの電源を完全に切断す る必要があります。コールドサービス手順の詳細は、[43 ページの「コンポーネントの](#page-42-0) [保守カテゴリ」を](#page-42-0)参照してください。

- **1. 保守作業の準備をします。**
	- **a. 静電気防止用リストストラップを着用します。**
	- **b. サーバーの電源を切断し、サーバーの電源装置から電源コードをすべて取り外し ます。** [44 ページの「サーバーから電源を取り外す」](#page-43-0)を参照してください。
	- **c. サーバーを保守位置まで引き出します。** [49 ページの「サーバーを保守位置に引き出す」](#page-48-0)を参照してください。
	- **d. 上部カバーを取り外します。** [52 ページの「上部カバーを取り外す」](#page-51-0)を参照してください。
- **2. 取り外す PCIe カードまたはフィラーを特定します。** PCIe スロットとその位置については[、18 ページの「背面パネルのコンポーネント \(保](#page-17-0) [守\)」](#page-17-0)を参照してください。 PCIe フィラーを取り外す場合は[、ステップ 6](#page-94-0) に進みます。
- **3. 取り外す予定の各 PCIe カードのスロット位置を書きとめておきます。**
- **4. PCIe カードからすべてのデータケーブルを取り外します。**

あとで再度取り付けるために、すべてのケーブルの位置を書きとめておきます。

**5. カードを取り外す前に、PCIe カードからトランシーバをすべて取り外します。**

- $\mathbf{r}$
- <span id="page-94-0"></span>**6. 次のタスクを完了することによって、PCIe カードを取り外します。**

- **a. PCIe カードのロックメカニズムを回します (パネル 1)。**
- **b. PCIe カードまたはフィラーをカードスロットから慎重に持ち上げます (パネル 2)。**
- **7. サーバーが再度電源に接続される前に、別の PCIe カードまたはフィラーに交換しま す。** [96 ページの「PCIe カードまたはフィラーを取り付ける」を](#page-95-0)参照してください。

■ 96ページの「PCIe カードまたはフィラーを取り付ける」

# <span id="page-95-0"></span>**PCIe カードまたはフィラーを取り付ける**

![](_page_95_Picture_2.jpeg)

**注意 -** この手順では、ESD に弱いコンポーネントを取り扱う必要があります。こ の反応は、コンポーネントの障害の原因となる可能性があります。損傷を防ぐた め、[40 ページの「静電放電の対策」](#page-39-0)で説明されている静電気防止対策を必ず実行して ください。

- **1. PCIe カードまたはフィラーを取り外します。** [94 ページの「PCIe カードまたはフィラーを取り外す」を](#page-93-0)参照してください。
- **2. 静電気防止用リストストラップを着用し、PCIe カードまたは PCIe フィラーを開梱し て、静電気防止用マットの上に置きます。**
- **3. カードを取り付ける前に、PCIe カードからトランシーバをすべて取り外します。**
- **4. サーバーの電源が切断されていること、およびサーバーの電源装置から電源コードが すべて取り外されていることを確認します。** [44 ページの「サーバーから電源を取り外す」](#page-43-0)を参照してください。
- **5. PCIe カードをどのスロットに取り付けるかを決定します。** 既存の PCIe カードを交換するのではなく、カードをどのスロットに取り付けるかを決 定するための情報が必要な場合は、[93 ページの「PCIe カード構成」を](#page-92-0)参照してく ださい。
- **6. この PCIe カードスロットの PCIe カードのロックメカニズムを開きます。** そのスロットから PCIe カードまたはフィラーを取り外した場合は、ロックメカニズム がすでに外れている可能性があります。

![](_page_96_Picture_1.jpeg)

**7. PCIe カードまたはフィラーをスロットに取り付け (パネル 1)、PCIe のロックメカニ ズムを回して、PCIe カードまたはフィラーを所定の位置に固定します (パネル 2)。**

- **8. サーバーを稼働状態に戻します。**
	- **a. 上部カバーを取り付けます。** [108 ページの「上部カバーを交換する」を](#page-107-0)参照してください。
	- **b. サーバーを通常の操作位置に戻します。** [109 ページの「サーバーを通常の操作位置に戻す」を](#page-108-0)参照してください。
	- **c. すべての電源コードをサーバーの電源装置に再接続します。** [110 ページの「電源コードを接続する」を](#page-109-0)参照してください。
	- **d. サーバーの電源を入れます。**

[110 ページの「サーバーの電源を投入する \(Oracle ILOM\)」](#page-109-1)または [111 ページの「サーバーの電源を投入する \(システム電源ボタン\)」](#page-110-0)を参照して ください。

**9. 必要なオペレーティングシステムのインストールを含む PCIe カードの構成について は、PCIe カードに付属のドキュメントを参照してください。**

### **関連情報**

- [93 ページの「PCIe カード構成」](#page-92-0)
- [94 ページの「PCIe カードまたはフィラーを取り外す」](#page-93-0)

# eUSB ドライブの保守

eUSB ドライブは、マザーボードの電源装置側の前方に取り付けられています。

これらのトピックでは、eUSB ドライブの保守方法について説明します。

- [100 ページの「eUSB ドライブを取り付ける」](#page-99-0)
- [99 ページの「eUSB ドライブを取り外す」](#page-98-0)

### **関連情報**

■ [23 ページの「障害の検出と管理」](#page-22-0)

#### <span id="page-98-0"></span>**eUSB ドライブを取り外す** ▼

コールドサービスを使用してこの手順を実行できます。この手順を実行する前に、 サーバーの電源を完全に切断してください。

![](_page_98_Picture_9.jpeg)

**注意 -** この手順では、ESD に弱いコンポーネントを取り扱う必要があります。静 電放電は、コンポーネントの障害の原因となる可能性があります。損傷を防ぐた め、[48 ページの「ESD による損傷を防ぐ」で](#page-47-0)説明されている静電気防止対策を必ず実 行してください。

## **1. 保守のためにシステムを準備します。**

[39 ページの「保守の準備」](#page-38-0)を参照してください。

**2. eUSB ドライブをマザーボードに固定しているねじを取り外します。**

このねじは脱落防止機構付きねじではないため、サーバー内部に落とさないように注 意してください。新しい eUSB ドライブで使用するねじを保持します。

ねじがきつくて手で取り外すことができない場合は、トルクス 10 ドライバを使用し て、ねじを緩めます。

**3. eUSB ドライブを持ち上げて、マザーボードから取り外します。**

**4. 新しい eUSB ドライブを取り付けます。** [100 ページの「eUSB ドライブを取り付ける」を](#page-99-0)参照してください。

### **関連情報**

■ [100 ページの「eUSB ドライブを取り付ける」](#page-99-0)

#### <span id="page-99-0"></span>**eUSB ドライブを取り付ける** Γ.

コールドサービスを使用してこの手順を実行できます。この手順を実行する前に、 サーバーの電源を完全に切断してください。

![](_page_99_Picture_6.jpeg)

**注意 -** この手順では、ESD に弱いコンポーネントを取り扱う必要があります。静 電放電は、コンポーネントの障害の原因となる可能性があります。損傷を防ぐた め、[48 ページの「ESD による損傷を防ぐ」で](#page-47-0)説明されている静電気防止対策を必ず実 行してください。

- **1. eUSB ドライブを取り外します。** [99 ページの「eUSB ドライブを取り外す」を](#page-98-0)参照してください。
- **2. eUSB ドライブを取り扱う前に、ESD に関するすべての注意事項に従っていることを 確認してください。** [48 ページの「ESD による損傷を防ぐ」を](#page-47-0)参照してください。
- **3. eUSB ドライブをマザーボード上のソケットに押し込みます。**
- **4. 手でねじを締めて、ドライブをマザーボードに固定します。** 工具を使用して、それ以上ねじをきつく締めないでください。
- **5. サーバーを稼働状態に戻します。** [105 ページの「サーバーの再稼働」](#page-104-0)を参照してください。

### **関連情報**

■ [99 ページの「eUSB ドライブを取り外す」](#page-98-0)

# バッテリの保守

バッテリは、シャーシの内部にあります。[19 ページの「内蔵コンポーネントの位](#page-18-0) [置」](#page-18-0)を参照してください。バッテリは、サーバーの電源が切断されて AC 電源が供給 されない間、システム時間を維持します。ログメッセージに電池障害が記録されてい る場合は、バッテリを交換してください。

これらのトピックでは、バッテリの保守方法について説明します。

- [101 ページの「バッテリを取り外す」](#page-100-0)
- [102 ページの「バッテリを取り付ける」](#page-101-0)

### **関連情報**

■ [23 ページの「障害の検出と管理」](#page-22-0)

#### <span id="page-100-0"></span>**バッテリを取り外す**  $\blacktriangledown$

![](_page_100_Picture_8.jpeg)

**注意 -** この手順では、ESD に弱いコンポーネントを取り扱う必要があります。こ の反応は、コンポーネントの障害の原因となる可能性があります。損傷を防ぐた め、[40 ページの「静電放電の対策」](#page-39-0)で説明されている静電気防止対策を必ず実行して ください。

この手順は、お客様が実行できます。この手順を実行する前に、サーバーの電源を完 全に切断する必要があります。コールドサービス手順の詳細は、[43 ページの「コン](#page-42-0) [ポーネントの保守カテゴリ」](#page-42-0)を参照してください。

- **1. 保守作業の準備をします。**
	- **a. 静電気防止用リストストラップを着用します。**
	- **b. サーバーの電源を切断し、電源装置から電源コードを取り外します。** [44 ページの「サーバーから電源を取り外す」](#page-43-0)を参照してください。
	- **c. サーバーを保守位置まで引き出します。**

[49 ページの「サーバーを保守位置に引き出す」](#page-48-0)を参照してください。

- **d. 上部カバーを取り外します。** [52 ページの「上部カバーを取り外す」](#page-51-0)を参照してください。
- **2. バッテリホルダーからバッテリを取り外すため、バッテリを押さえている金属製の爪 を手前に引き、バッテリを上方向に滑らせてバッテリホルダーから引き出します。**
- **3. 新しいバッテリを取り付けます。** [102 ページの「バッテリを取り付ける」](#page-101-0)を参照してください。

**関連情報**

■ [102 ページの「バッテリを取り付ける」](#page-101-0)

# <span id="page-101-0"></span>**バッテリを取り付ける**

- **1. バッテリを取り外します。** [101 ページの「バッテリを取り外す」](#page-100-0)を参照してください。
- **2. 静電気防止用リストストラップを着用し、交換用のバッテリを開梱します。**
- **3. 新しいバッテリをバッテリホルダーに押し入れます (プラス極が、バッテリを押さえ る金属製の爪の反対側)。**

SP が NTP を使用してネットワークタイムサーバーと同期するように構成されている 場合は、サーバーの電源を投入してネットワークに接続すると、すぐに Oracle ILOM クロックがリセットされます。それ以外の場合は、次の手順に進みます。

**4. SP が NTP を使用するように構成されていない場合は、Oracle ILOM の CLI または Web インタフェースを使用して、Oracle ILOM クロックをリセットする必要があり ます。**

手順については、Oracle ILOM のドキュメントを参照してください。

- **5. サーバーを稼働状態に戻します。**
	- **a. サーバーを通常の操作位置に戻します。** [109 ページの「サーバーを通常の操作位置に戻す」](#page-108-0)を参照してください。
	- **b. 電源コードを電源装置に元どおりに取り付け、サーバーの電源を投入します。** [105 ページの「サーバーの再稼働」](#page-104-0)を参照してください。

■ [101 ページの「バッテリを取り外す」](#page-100-0)

# <span id="page-104-0"></span>サーバーの再稼働

これらのトピックでは、サーバーを再稼働させる方法について説明します。

![](_page_104_Picture_91.jpeg)

# <span id="page-104-1"></span>**ファンカバーを交換する**

この手順は、前面に 8 台のドライブがあるサーバーのためのものです。取り外したり 交換したりするためのファスナーは、ほかのドライブ構成を持つサーバーでは異なり ます。

**1. ファンカバーをねじ穴に合わせます。**

ファンカバーを固定するねじは 12 本あります。

![](_page_105_Picture_2.jpeg)

**2. 上部と側面に 12 本のねじを取り付けます。**

T6 トルクスドライバを使用します。

![](_page_106_Figure_2.jpeg)

**3. ファンカバーを閉じるときに、2 つのラッチがかみ合っていることを確認します。**

## **関連情報**

■ [108 ページの「上部カバーを交換する」](#page-107-0)

#### <span id="page-106-0"></span>**エアバッフルを取り付ける**  $\mathbb{Z}$

エアバッフルを取り付けるには、この手順に従います。

- **1. エアバッフルをサーバーの中央に合わせます。** エアバッフルの中央にある隆起部をつかみます。
- **2. エアバッフルを所定の位置に収まるまで下げます。**

■ [108 ページの「上部カバーを交換する」](#page-107-0)

# <span id="page-107-0"></span>**▼ 上部カバーを交換する**

**1. 上部カバーをシャーシに置きます。**

![](_page_107_Picture_5.jpeg)

カバーの端がサーバーの背面から 1 インチ (2.5 cm) ほど手前になるように置いてくだ さい。

**2. 上部カバーを背面方向にスライドさせ、上部カバーの端がシャーシの背面とかみ合う ところで止めます。** 上部カバーが取り付けられると、緑色のボタンがカチッとはまります。

### **関連情報**

■ [52 ページの「上部カバーを取り外す」](#page-51-0)
■ [109 ページの「サーバーを通常の操作位置に戻す」](#page-108-0)

#### <span id="page-108-0"></span>**サーバーを通常の操作位置に戻す** V.

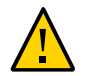

**注意 -** シャーシにはかなりの重量があります。体を痛めないように、2 名でサーバーを 持ち上げラックへセットします。

**1. 各レールの側面にあるリリース爪を押して、スライドレールを完全に引き出された位 置から外します。**

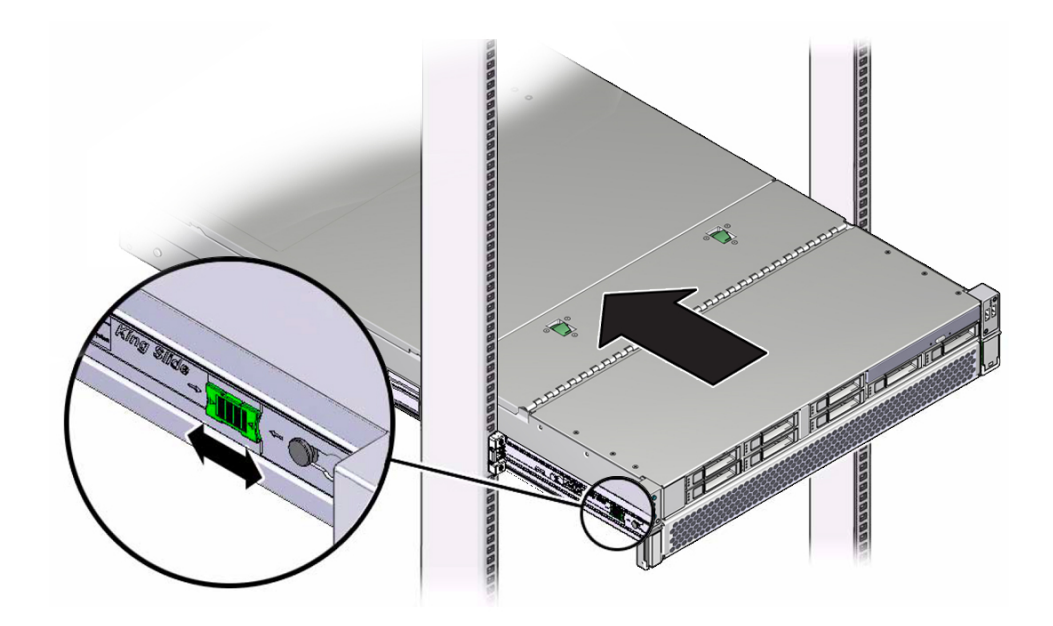

- **2. リリース爪を押したまま、サーバーをラック内にゆっくり押します。** ケーブルが邪魔にならないことを確認します。
- **3. サーバーの背面にすべてのケーブルを再接続します。** CMA が妨げになっている場合は、左側の CMA リリースを外して、CMA を開きま す。[50 ページの「CMA を外す」を](#page-49-0)参照してください。
- **4. CMA を再接続します。**

CMA を閉じて、左のラックレールにラッチで固定します[。『SPARC S7-2L サーバー](http://www.oracle.com/pls/topic/lookup?ctx=E78089-01&id=SONIGz40003771010529) [設置ガイド』 の 「CMA をサーバーに取り付ける」](http://www.oracle.com/pls/topic/lookup?ctx=E78089-01&id=SONIGz40003771010529)を参照してください。

#### **関連情報**

- [51 ページの「ラックからサーバーを取り外す」](#page-50-0)
- [110 ページの「電源コードを接続する」](#page-109-0)

#### <span id="page-109-0"></span>**電源コードを接続する** ▼

**1. 電源装置に 2 本の電源コードを接続します。**

**注記 -** 電源コードを電源に接続するとすぐに、サーバー内にスタンバイ電源が供給さ れます。ファームウェアの構成状態によっては、この時点でサーバーがブートするこ とがあります。

**2. サーバーの電源を入れます。** [110 ページの「サーバーの電源を投入する \(Oracle ILOM\)」](#page-109-1)または [111 ページの「サーバーの電源を投入する \(システム電源ボタン\)」](#page-110-0)を参照してくだ さい。

#### **関連情報**

- [110 ページの「サーバーの電源を投入する \(Oracle ILOM\)」](#page-109-1)
- 111 ページの「サーバーの電源を投入する(システム電源ボタン)」

# <span id="page-109-1"></span>**サーバーの電源を投入する (Oracle ILOM)**

**注記 -** 上部カバー連動スイッチによってサーバーが緊急停止したあとで、サーバーの 電源を投入する場合は、poweron コマンドを使用する必要があります。

**Oracle ILOM プロンプトで次のコマンドを入力します。**

#### -> **poweron**

システムコンソールに alert メッセージが表示されます。このメッセージは、サー バーがリセットされていることを示します。また、VCORE の限界値が以前構成した デフォルトの .scr ファイル内で指定されている値に設定されたことを示す、メッ セージも表示されます。例:

-> **start /System**

#### **関連情報**

- 111 ページの「サーバーの電源を投入する(システム電源ボタン)」
- 36ページの「手動で障害をクリアする」

#### <span id="page-110-0"></span>**サーバーの電源を投入する (システム電源ボタン) V**

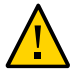

**注意 -** すべてのファン、コンポーネントヒートシンク、エアバッフル、フィラー、お よびカバーを取り付けない状態でサーバーを稼働させないでください。十分な冷却メ カニズムがない状態でサーバーを動作させた場合、サーバーコンポーネントに重大な 損傷が生じる可能性があります。

**1. 電源コードが接続されていること、およびスタンバイ電源が入っていることを確認し ます。**

サーバーに電力が供給されて少しすると、SP のブートに対応して SP OK/障害 LED が 点滅します。SP のブートが完了すると、SP OK/障害 LED が緑色で点灯します。SP の ブート後、フロントパネル上の電源/OK LED がゆっくり点滅し始めます。これは、ホ ストがスタンバイ電源モードになっていることを意味します。

#### **2. サーバーのフロントパネルにあるサーバー電源ボタンを押してから離します。**

ペンや鉛筆など、先のとがった器具が必要になることがあります。

主電力がサーバーに供給され、サーバーのブート処理が始まると、メインの電源/OK LED がすばやく点滅し始め、オペレーティングシステムのブートが完了すると、点灯 状態になります。

サーバーの電源を入れるたびに、POST が実行され、テストが完了するまで数分かか ることがあります。

#### **関連情報**

- [110 ページの「サーバーの電源を投入する \(Oracle ILOM\)」](#page-109-1)
- 36ページの「手動で障害をクリアする」

# 索引

### **あ**

新しい DIMM の有効化, [90](#page-89-0) 安全 記号, [40](#page-39-0) 情報トピック, [39](#page-38-0) 注意事項, [39](#page-38-0) 温度超過 LED, [29,](#page-28-0) [31](#page-30-0) 位置, [13](#page-12-0), [15](#page-14-0), [17](#page-16-0) 温度超過 LED、位置, [11](#page-10-0)

**か**

外部ケーブル、接続, [55](#page-54-0) 記号、安全, [40](#page-39-0) 検出 障害のある 電源装置, [79](#page-78-0) 交換可能コンポーネントの位置, [19](#page-18-0), [19](#page-18-0) 交換後の機能の検証 電源装置, [82](#page-81-0) ドライブ, [65](#page-64-0) ファン, [77](#page-76-0) 構成 PCIe カード, [93](#page-92-0) コールドサービス, [43](#page-42-0) コントロール フロントパネル, [29](#page-28-0) コンポーネントの保守カテゴリ, [43](#page-42-0) コンポーネント名, [27](#page-26-0)

## **さ**

サーバー 特定, [43](#page-42-1) サーバー OK LED, [13](#page-12-0), [15](#page-14-0), [17](#page-16-0) シャーシのシリアル番号、特定, [42](#page-41-0) 障害 LED, [28](#page-27-0) 確認, [25](#page-24-0) 検出と管理, [23](#page-22-0) 高度なトラブルシューティングを使用した診 断, [32](#page-31-0) 障害のある DIMM、特定 (LED), [85](#page-84-0) 電源装置、検出, [79](#page-78-0) 障害のクリア, [36](#page-35-1) 障害の発生した *参照* 障害のある DIMM、特定 (Oracle ILOM), [86](#page-85-0) 障害メッセージ ID, [25](#page-24-0) 上部カバー 取り付け, [108](#page-107-0) 取り外し, [52](#page-51-0) シリアル番号 (シャーシ)、特定, [42](#page-41-0) 診断 低レベル, [34](#page-33-0) スタンバイ電源、定義, [46](#page-45-0) ステータス LED、位置, [18](#page-17-0) スライドレール, [49](#page-48-0) 正常な停止、定義, [46](#page-45-0)

## **た**

電源装置 交換後の機能の検証, [82](#page-81-0) 障害 LED、位置, [11](#page-10-0) 障害の検出, [79](#page-78-0) 取り付け, [81](#page-80-0) 取り外し, [80](#page-79-0) 電源装置障害 LED、位置, [18](#page-17-0)

電源装置 OK LED、位置, [18](#page-17-0) 電源投入時自己診断、「POST」を参照, [34](#page-33-1) 電源ボタン, [29](#page-28-0) 電源ボタン、位置, [11,](#page-10-0) [13,](#page-12-0) [15,](#page-14-0) [17](#page-16-0) 電源 OK LED, [29,](#page-28-0) [31](#page-30-0) 特定 サーバー, [43](#page-42-1) シャーシのシリアル番号, [42](#page-41-0) 障害のある DIMM (LED を使用), [85](#page-84-1) DIMM (Oracle ILOM を使用), [86](#page-85-0) ドライブ 概要, [57](#page-56-0) 交換後の機能の検証, [65](#page-64-0) 取り付け, [64](#page-63-0) 取り外し, [60](#page-59-0) トラブルシューティング, [32](#page-31-0) 取り付け DIMM, [88](#page-87-0) eUSB ドライブ, [100](#page-99-0) PCIe  $\pi$ <sup>-</sup> $\kappa$ , [96](#page-95-0) 上部カバー, [108](#page-107-0) 電源装置, [81](#page-80-0) ドライブ, [64](#page-63-0) バッテリ, [102](#page-101-0) ファン, [74](#page-73-0) 取り外し eUSB ドライブ, [99](#page-98-0) PCIe  $\pi$  – ド, [94](#page-93-0) 上部カバー, [52](#page-51-0) 電源装置, [80](#page-79-0) ドライブ, [60](#page-59-0) バッテリ, [101](#page-100-0) ファンモジュール, [71](#page-70-0)

#### **な**

ネットワーク (NET) ポート、位置, [18](#page-17-0)

#### **は**

バッテリ 取り付け, [102](#page-101-0) 取り外し, [101](#page-100-0)

ビデオコネクタ 位置, [11](#page-10-0) ファン 交換後の検証, [77](#page-76-0) 取り付け, [74](#page-73-0) ファンモジュール LED、位置, [11](#page-10-0) 障害の検出, [71](#page-70-1) 取り外し, [71](#page-70-0) ファンモジュール障害 LED, [29](#page-28-0) 物理配列 DIMM, [84](#page-83-0) フロントパネルの機能、位置, [11](#page-10-0) フロントパネルのコントロールと LED, [29](#page-28-0) フロントパネルのコンポーネント, [13](#page-12-0), [15](#page-14-0), [17](#page-16-0) 保守アクション要求 LED, [11](#page-10-0) 保守位置, [51](#page-50-1) 保守要求 LED, [13](#page-12-0), [15](#page-14-0), [17](#page-16-0), [29](#page-28-0), [31](#page-30-0) ホットサービス, [43](#page-42-0)

#### **ま**

無効にされたコンポーネントの検出 確認, [26](#page-25-0) メッセージバッファー、確認, [32](#page-31-1) メッセージログファイルの表示 Oracle ILOM, [33](#page-32-0) Oracle Solaris, [33](#page-32-1) メッセージログファイル (Oracle ILOM)、表示, [33](#page-32-0) メッセージログファイル (Oracle Solaris)、表示, [33](#page-32-1) メッセージ ID, [25](#page-24-0)

#### **ら**

ログファイル 表示 (Oracle ILOM), [33](#page-32-0) 表示 (Oracle Solaris), [33](#page-32-1) ロケータ LED, [29](#page-28-0), [31](#page-30-0) ロケータ LED およびボタン、位置, [11](#page-10-0)

#### **A**

AC OK LED、位置, [18](#page-17-0)

## **C**

cfgadmコマンド, [65](#page-64-0) CMA 左側を外す, [50](#page-49-1) CMP、物理配列, [84](#page-83-0)

# **D**

DIMM FRU 名, [84](#page-83-0) 新しい DIMM の有効化, [90](#page-89-0) 障害の特定 LED, [85](#page-84-1) Oracle ILOM, [86](#page-85-0) 取り付け, [88](#page-87-0) 物理配列, [84](#page-83-0) 分類ラベル, [83](#page-82-0) dmesg コマンド, [32](#page-31-1)

# **E**

ESD, 防止, [40](#page-39-1) Ethernet ケーブル、接続, [55](#page-54-0) eUSB ドライブ 取り付け, [99](#page-98-0), [100](#page-99-0)

## **F**

fmadm コマンド, [25](#page-24-0), [36](#page-35-1)

#### **L**

l検出 障害 ファンモジュール, [71](#page-70-1) LED NET MGT ポートの速度, [31](#page-30-0) NET MGT ポートのリンクおよびアクティビ ティー, [31](#page-30-0) NET ポートのリンクおよびアクティビティー, [31](#page-30-0) SP 障害, [11,](#page-10-0) [13,](#page-12-0) [15,](#page-14-0) [17](#page-16-0)

温度超過, [11,](#page-10-0) [29,](#page-28-0) [31](#page-30-0) 解釈, [28](#page-27-0) 主電源/OK, [13,](#page-12-0) [15,](#page-14-0) [17](#page-16-0) 電源 OK, [29,](#page-28-0) [31](#page-30-0) 電源装置の障害, [11](#page-10-0) 電源ボタン/OK, [13,](#page-12-0) [15,](#page-14-0) [17](#page-16-0) 背面パネル, [18](#page-17-0) ファンモジュール障害, [29](#page-28-0) フロントパネル, [11,](#page-10-0) [29](#page-28-0) 保守要求, [13,](#page-12-0) [15,](#page-14-0) [17,](#page-16-0) [29,](#page-28-0) [31](#page-30-0) ロケータ, [29,](#page-28-0) [31,](#page-30-0) [43](#page-42-1)

### **N**

NET MGT ポートの速度 LED, [31](#page-30-0) NET MGT ポートのリンクおよびアクティビ ティー LED, [31](#page-30-0) NET ポートのリンクおよびアクティビティー LED, [31](#page-30-0)

# **O**

Oracle ILOM 障害の有無の確認, [25](#page-24-0) 障害の発生した DIMM の特定, [86](#page-85-0) ターゲット名, [27](#page-26-0) 無効にされたコンポーネントの有無の確認, [26](#page-25-0) ログイン, [24](#page-23-0) Oracle ILOM POST のプロパティー, [36](#page-35-2) Oracle ILOM 障害管理シェル, [25](#page-24-0)

## **P**

PCIe カード 構成規則, [93](#page-92-0) スロット位置, [18,](#page-17-0) [18](#page-17-0) 取り付け, [96](#page-95-0) 取り外し, [94](#page-93-0) POST 概要, [34](#page-33-2) 構成, [34](#page-33-3) 構成の例, [34](#page-33-3) POST の実行方法の構成, [34](#page-33-3)

#### **R**

RJ-45 シリアルポート、位置, [18](#page-17-0)

# **S**

SER MGT ポート 位置, [18](#page-17-0) show disabled コマンド, [26](#page-25-0) SP NET MGT ポート, [18](#page-17-0) 障害 LED、位置, [11](#page-10-0) SP 障害 LED, [13](#page-12-0), [15](#page-14-0), [17](#page-16-0)

# **U**

USB ポート 位置 フロント, [11](#page-10-0) UUID, [25](#page-24-0)

#### **V**

/var/adm/messages ファイル, [33](#page-32-1)